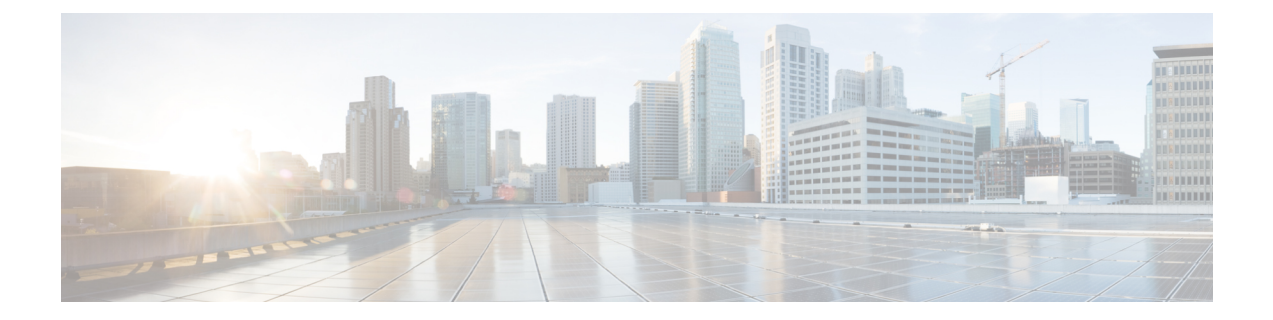

# 전화기 기능 및 설정

- Cisco IP [전화기](#page-0-0) 사용자 지원, 1 페이지
- 전화기 기능, 2 [페이지](#page-1-0)
- 기능 단추 및 [소프트키](#page-18-0), 19 페이지
- [전화기](#page-20-0) 기능 구성, 21 페이지
- 전화기를 다중 플랫폼 전화기로 직접 [마이그레이션](#page-60-0), 61 페이지
- [소프트키](#page-61-0) 템플릿 설정, 62 페이지
- 전화기 버튼 [템플릿](#page-63-0), 64 페이지
- 이전 버전의 Cisco Unified [Communications](#page-65-0) Manager에서 헤드셋 관리, 66 페이지

## <span id="page-0-0"></span>**Cisco IP** 전화기 사용자 지원

시스템 관리자는 네트워크 또는 회사에서 Cisco IP 전화기 사용자의 주요 정보 소스일 가능성이 높습 니다. 최종 사용자에게 확실한 최신 정보를 제공하는 것이 중요합니다.

Cisco IP 전화기의 일부 기능(서비스 및 음성 메시지 시스템 옵션 포함)을 제대로 사용하려면, 사용자 는 관리자나 관리 네트워크 팀에서 정보를 얻거나 지원을 요청할 수 있어야 합니다. 사용자에게 지원 을 요청할 수 있는 사람의 이름 및 이들과 연락할 수 있는 지침을 제공해야 합니다.

Cisco는 내부 지원 사이트에 최종 사용자에게 Cisco IP 전화기에 관한 주요 정보를 제공하는 웹 페이 지를 구축할 것을 권장합니다.

이 사이트에는 다음과 같은 유형을 정보를 포함시키는 것이 좋습니다.

- 지원하는 모든 Cisco IP 전화기 모델의 사용 설명서
- Cisco 통합 커뮤니케이션 자가 관리 포털 액세스 방법에 관한 정보
- 지원 기능 목록
- 음성 메일 시스템에 대한 사용자 가이드 또는 빠른 참조

## <span id="page-1-0"></span>전화기 기능

Cisco Unified Communications Manager에 Cisco IP 전화기를 추가해야, 전화기에 기능을 추가할 수 있 습니다. 다음 표에는 지원되는 텔레포니 기능이 정리되어 있는데, 이중 다수는 Cisco Unified Communications Manager Administration을 사용해 구성할 수 있습니다.

전화기에서 이런 대부분의 기능을 사용하는 방법에 관한 자세한 내용은 *Cisco IP* 전화기 *7800* 시리즈 사용자 설명서를 참조하십시오. 프로그램 가능 단추와 전용 소프트키 및 기능 단추로 구성할 수 있는 기능 목록은 기능 단추 및 [소프트키](#page-18-0), 19 페이지를 참조하십시오.

기능을 전화 회선 키에 추가할 때 사용 가능한 회선 키의 수에 따라 제한이 있습니다. 전화기에는 회 선 키 수보다 많은 기능을 추가할 수 없습니다.

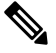

Cisco Unified Communications Manager Administration은 다양한 텔레포니 기능을 구성할 때 사용할 수 있는 몇 가지 서비스 매개 변수도 제공합니다. 서비스 매개변수 액세스 및 구성에 관한 자세한 내용 은 해당 Cisco Unified Communications Manager 릴리스용 문서를 참조하십시오. 참고

서비스 기능에 대한 자세한 내용은 [제품별](#page-21-0) 구성 창에서 매개 변수 이름이나 물음표(?) 도움말 단추를 선택하십시오.

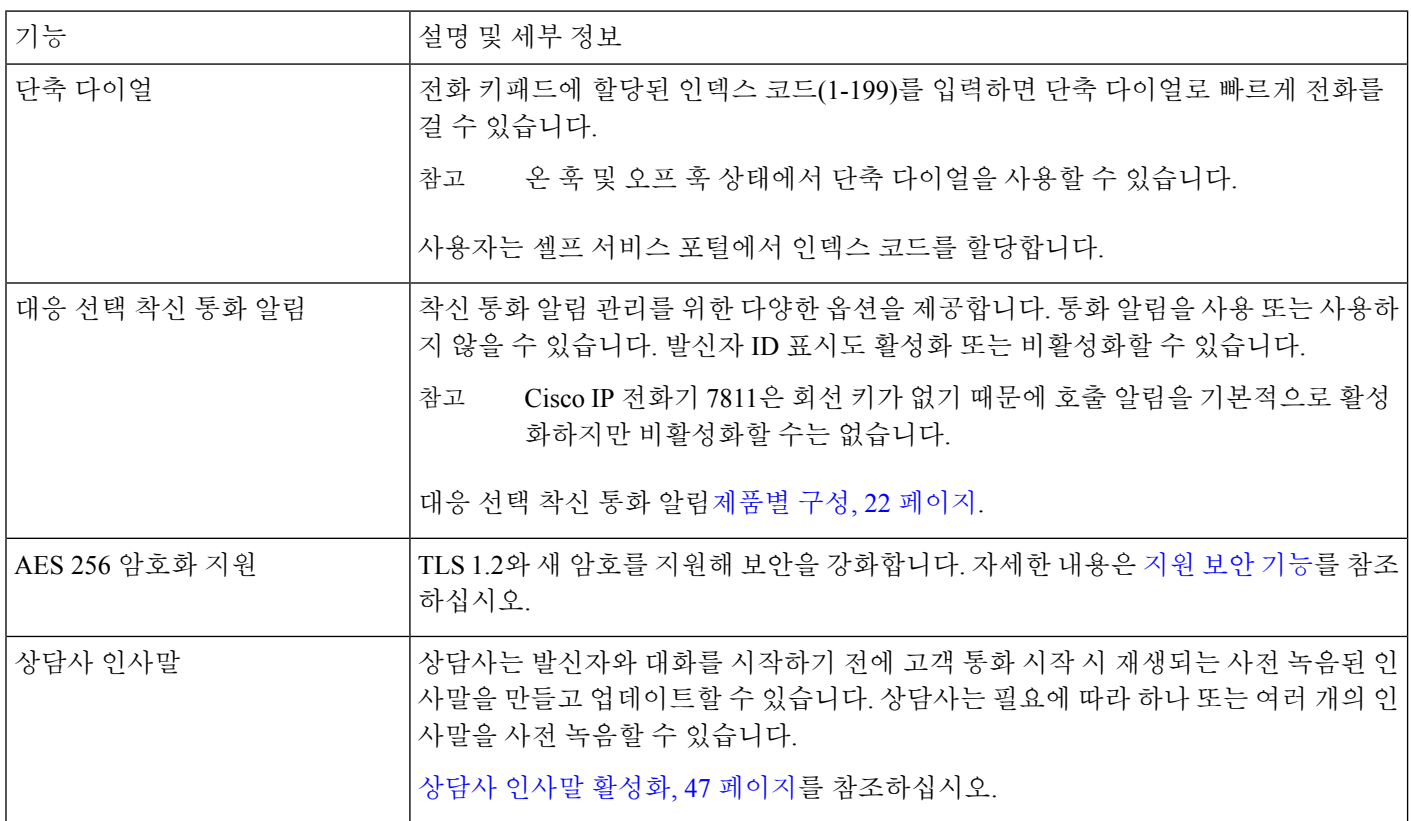

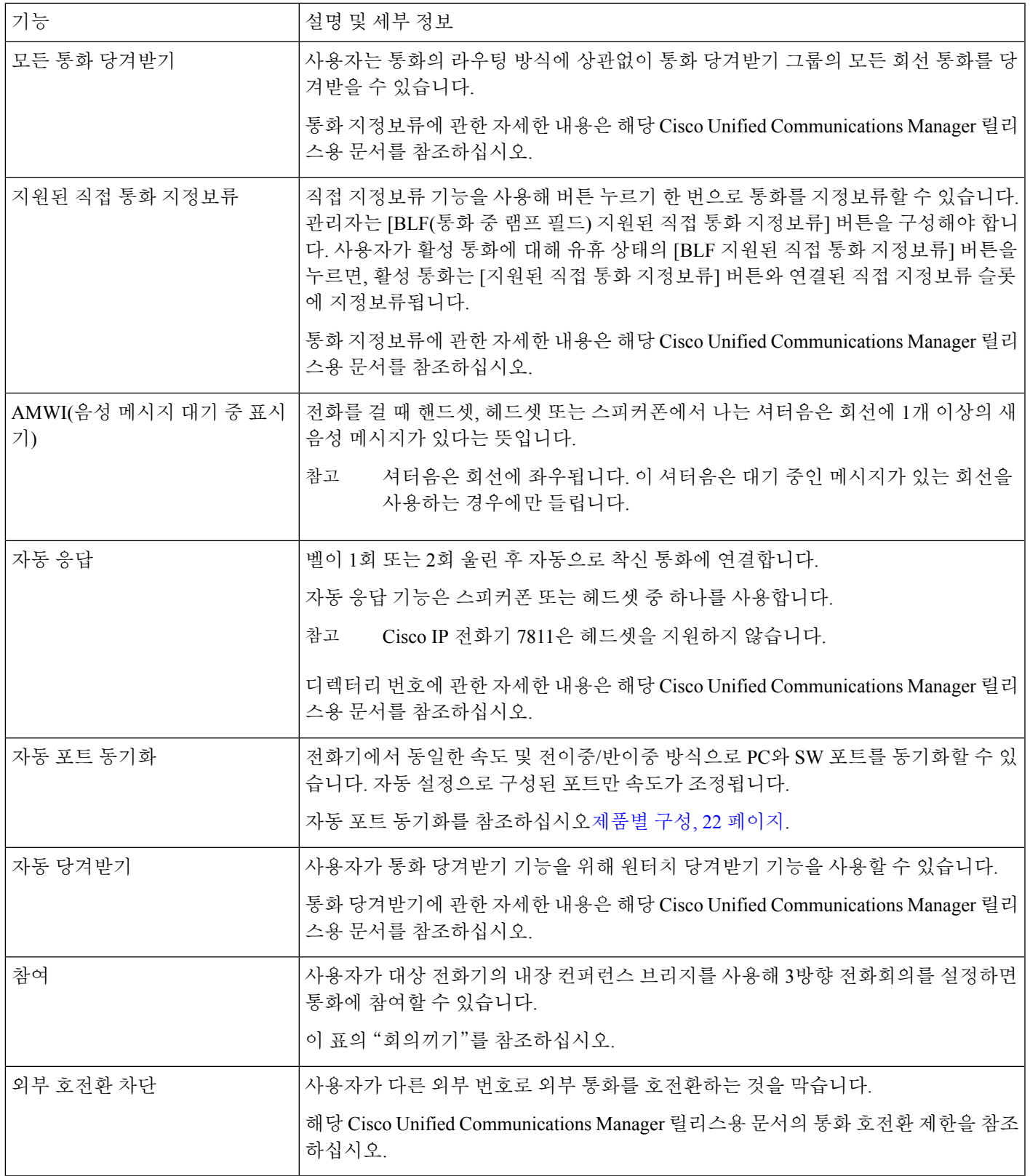

 $\overline{\phantom{a}}$ 

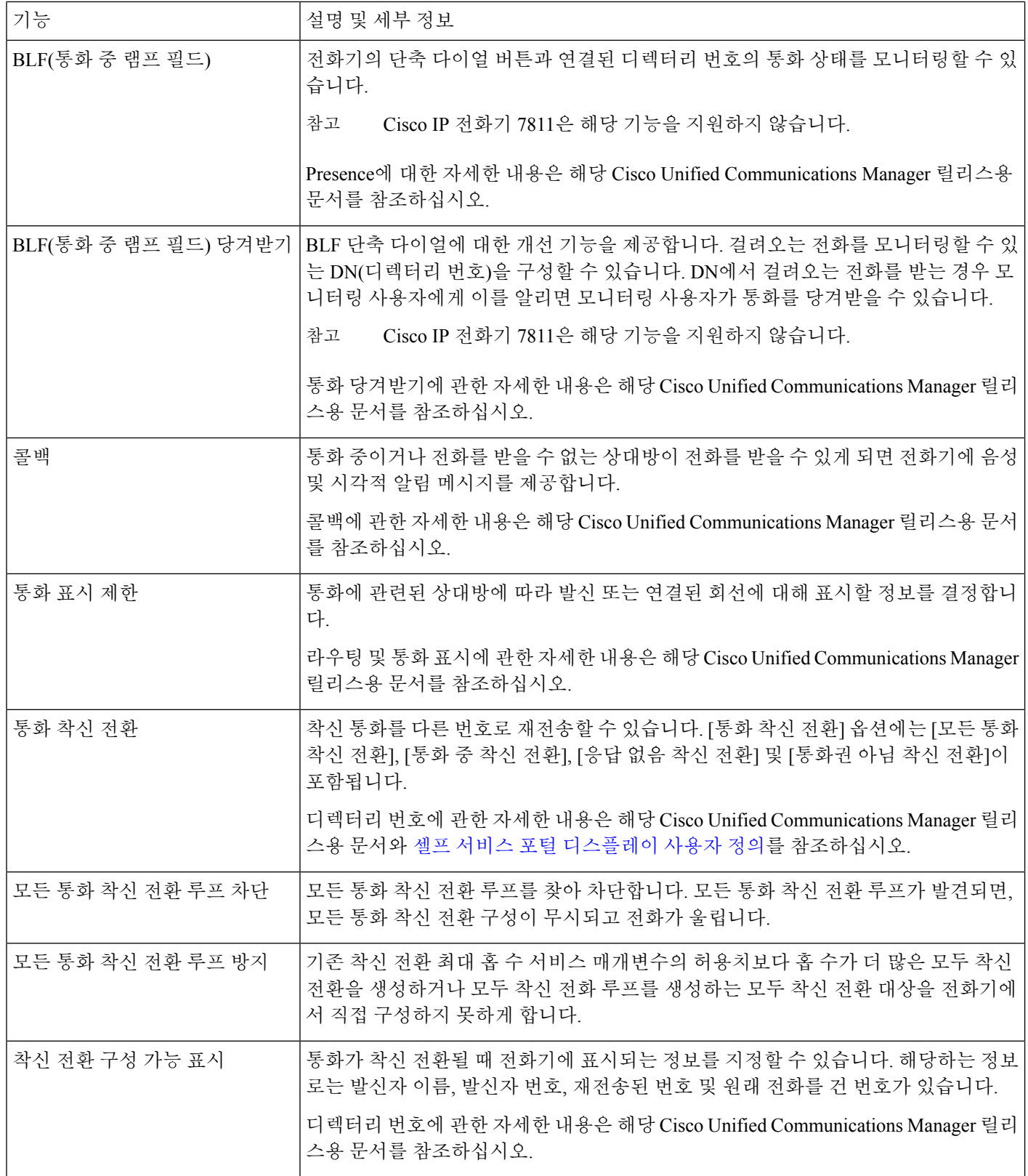

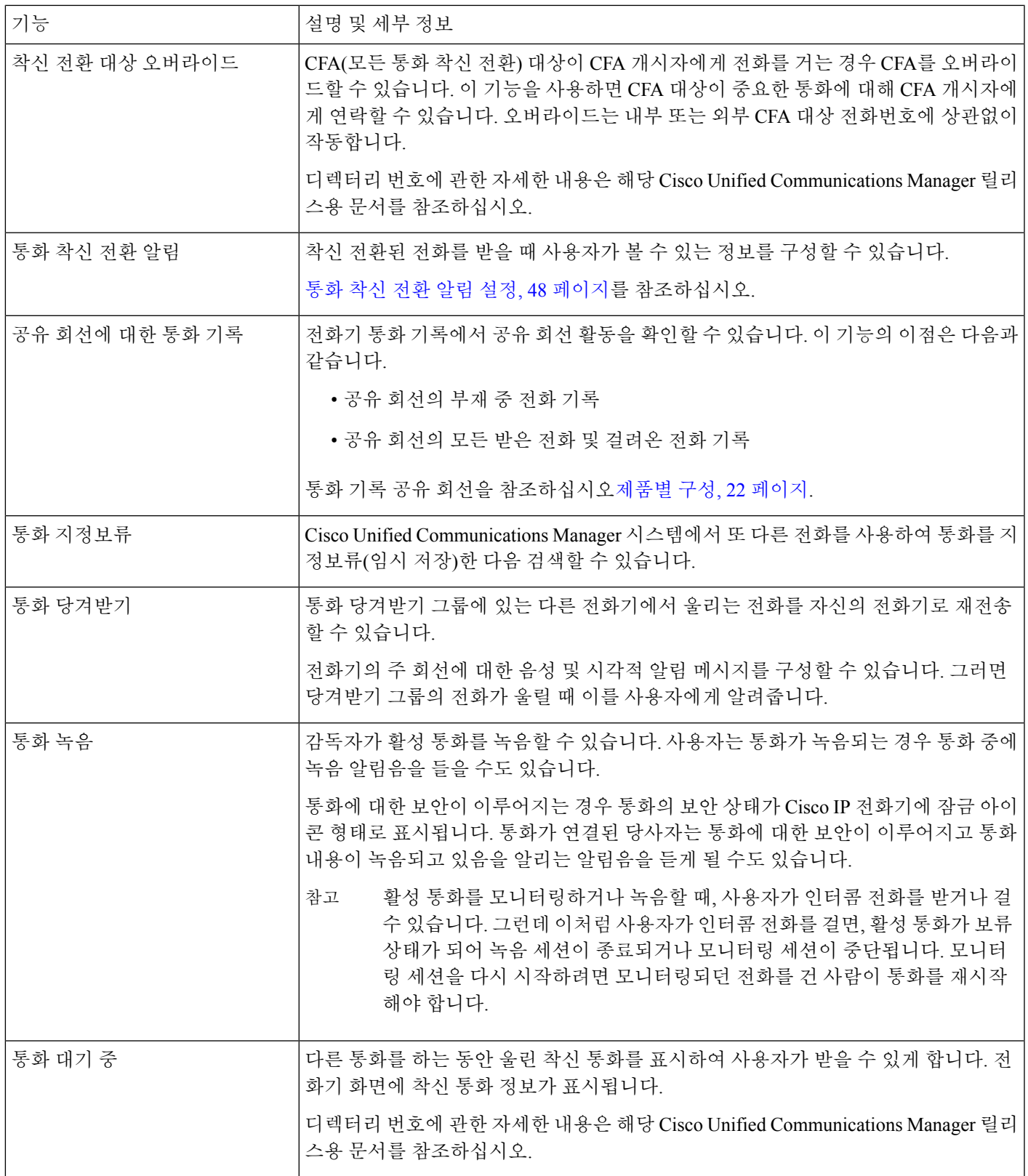

 $\mathbf I$ 

 $\overline{\phantom{a}}$ 

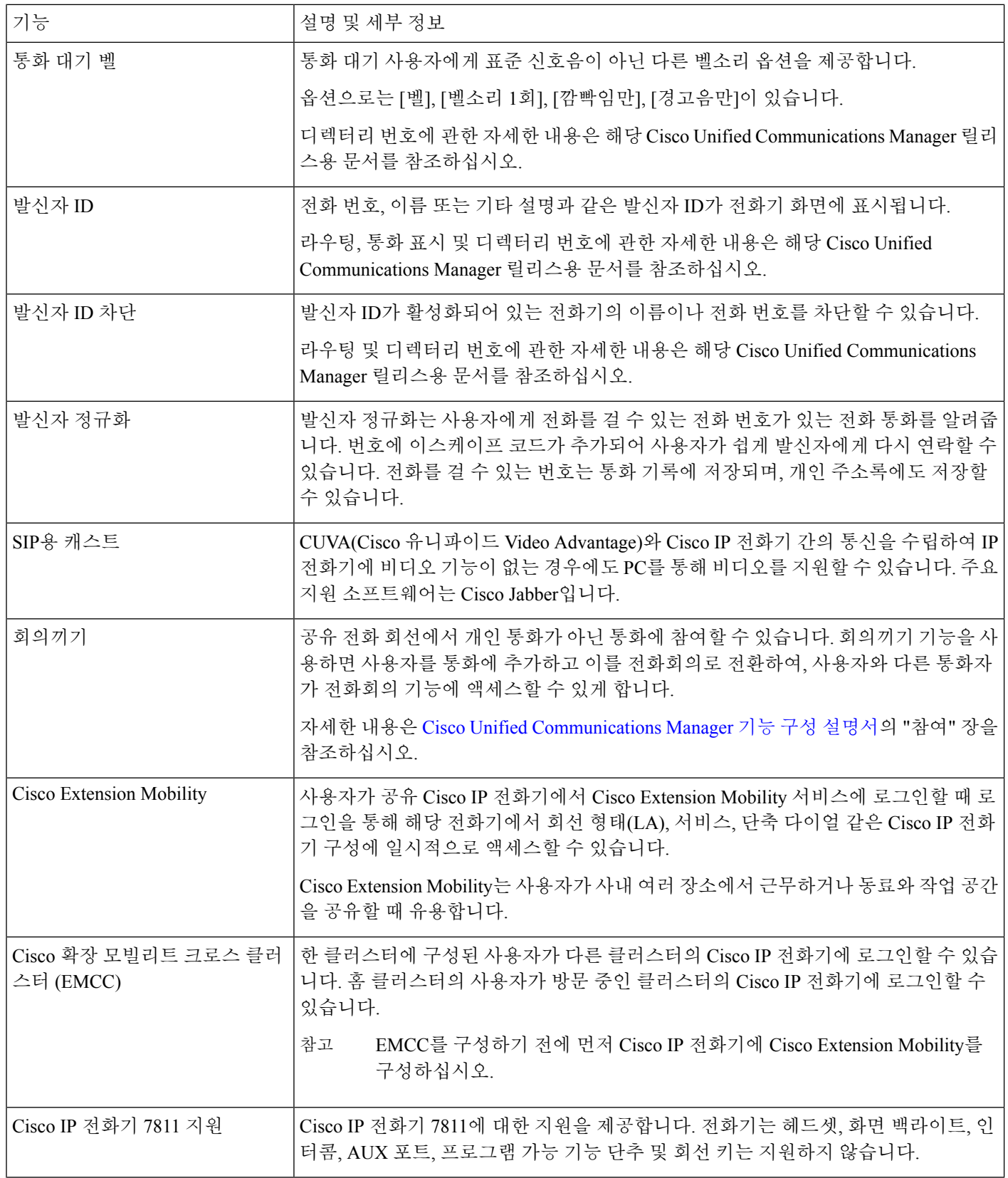

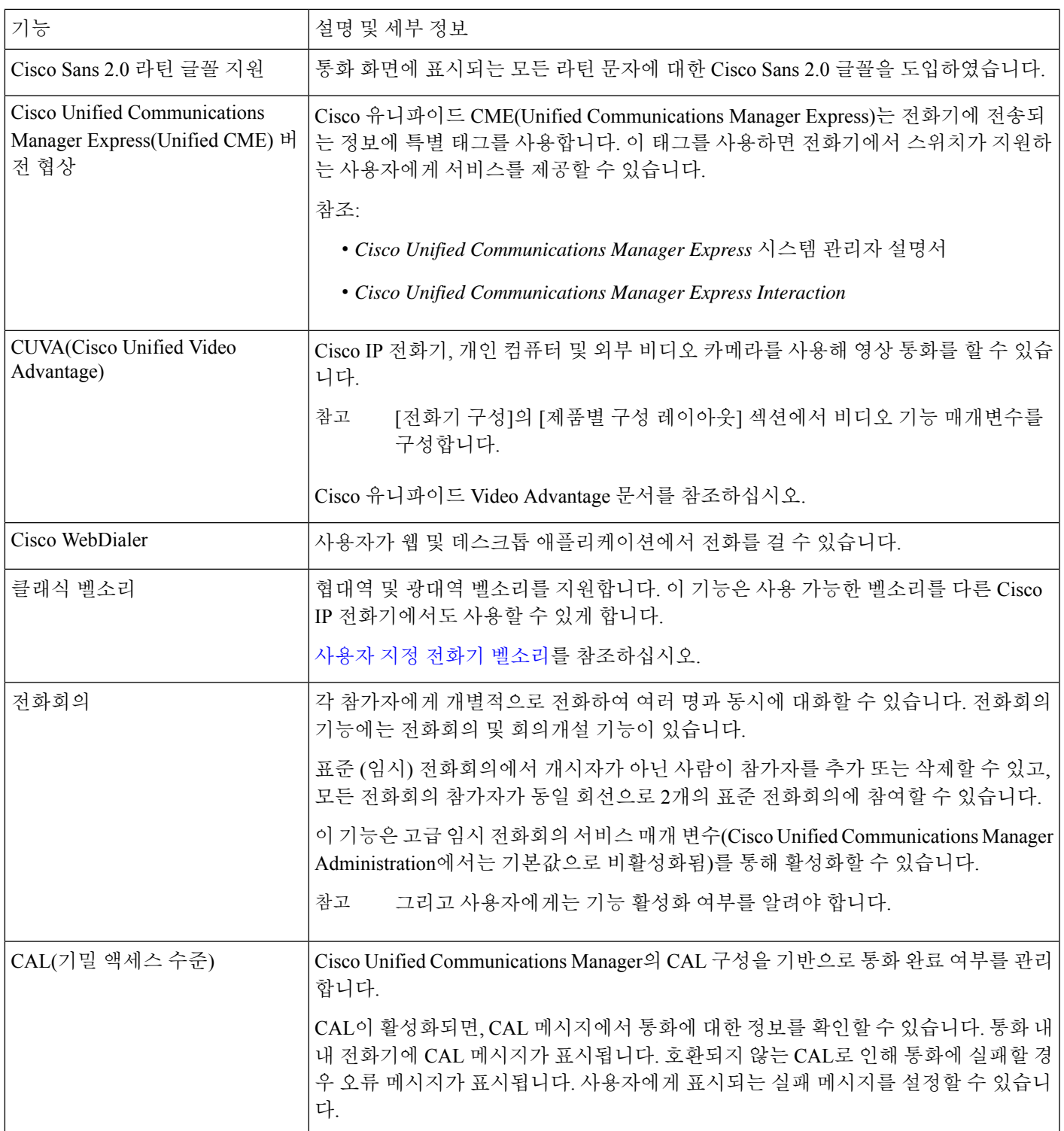

 $\mathbf I$ 

 $\overline{\phantom{a}}$ 

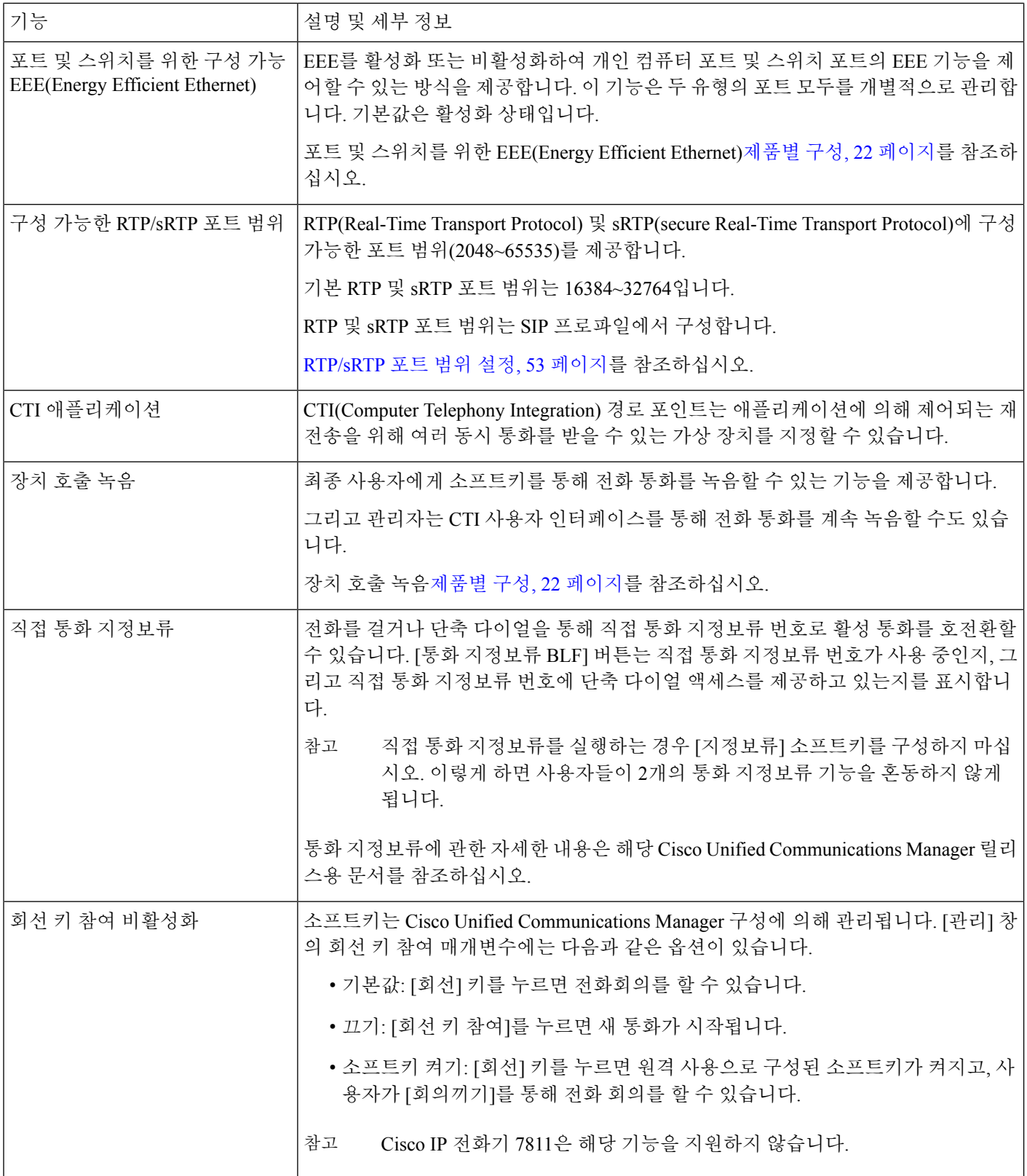

 $\mathbf l$ 

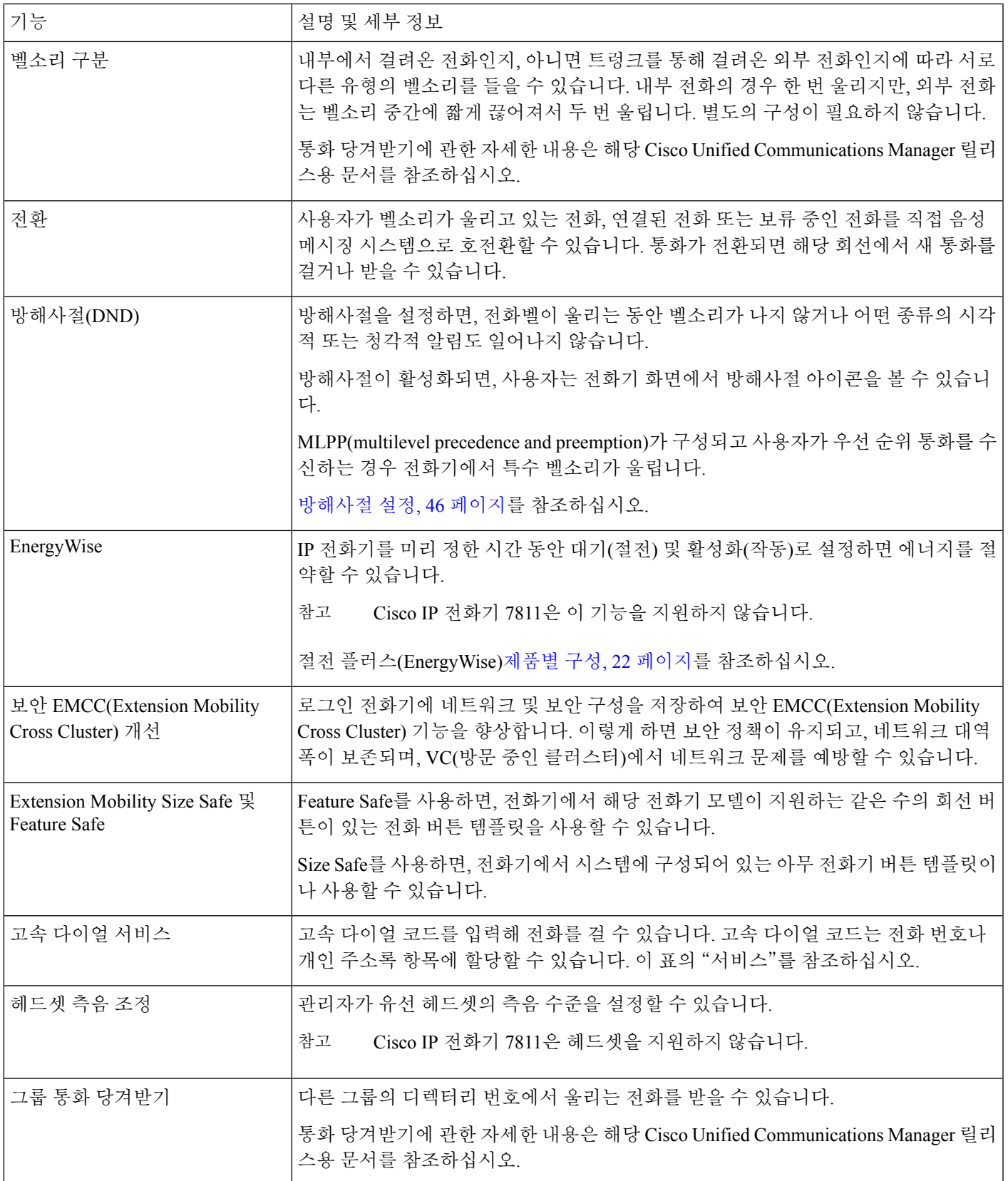

 $\overline{\phantom{a}}$ 

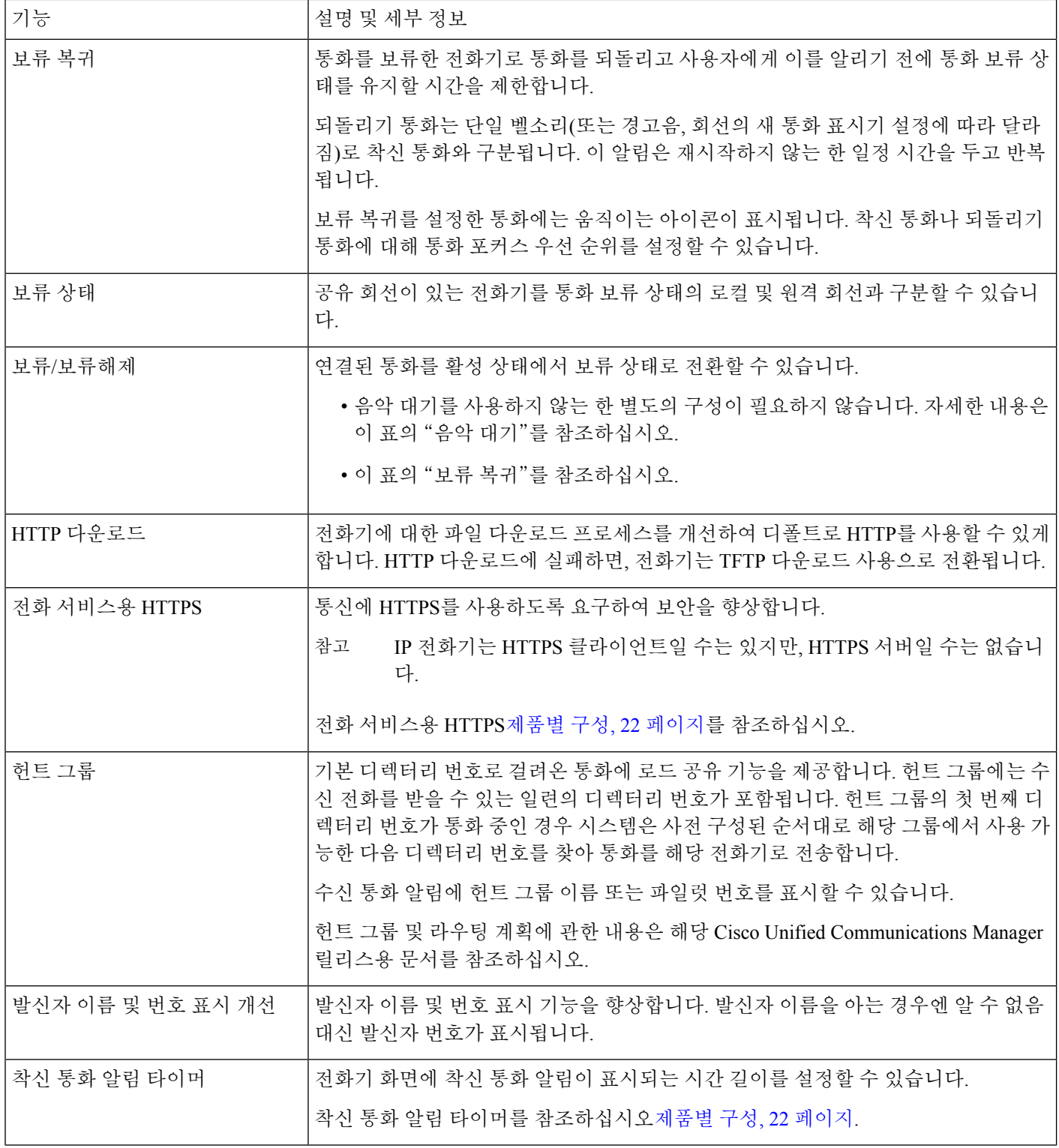

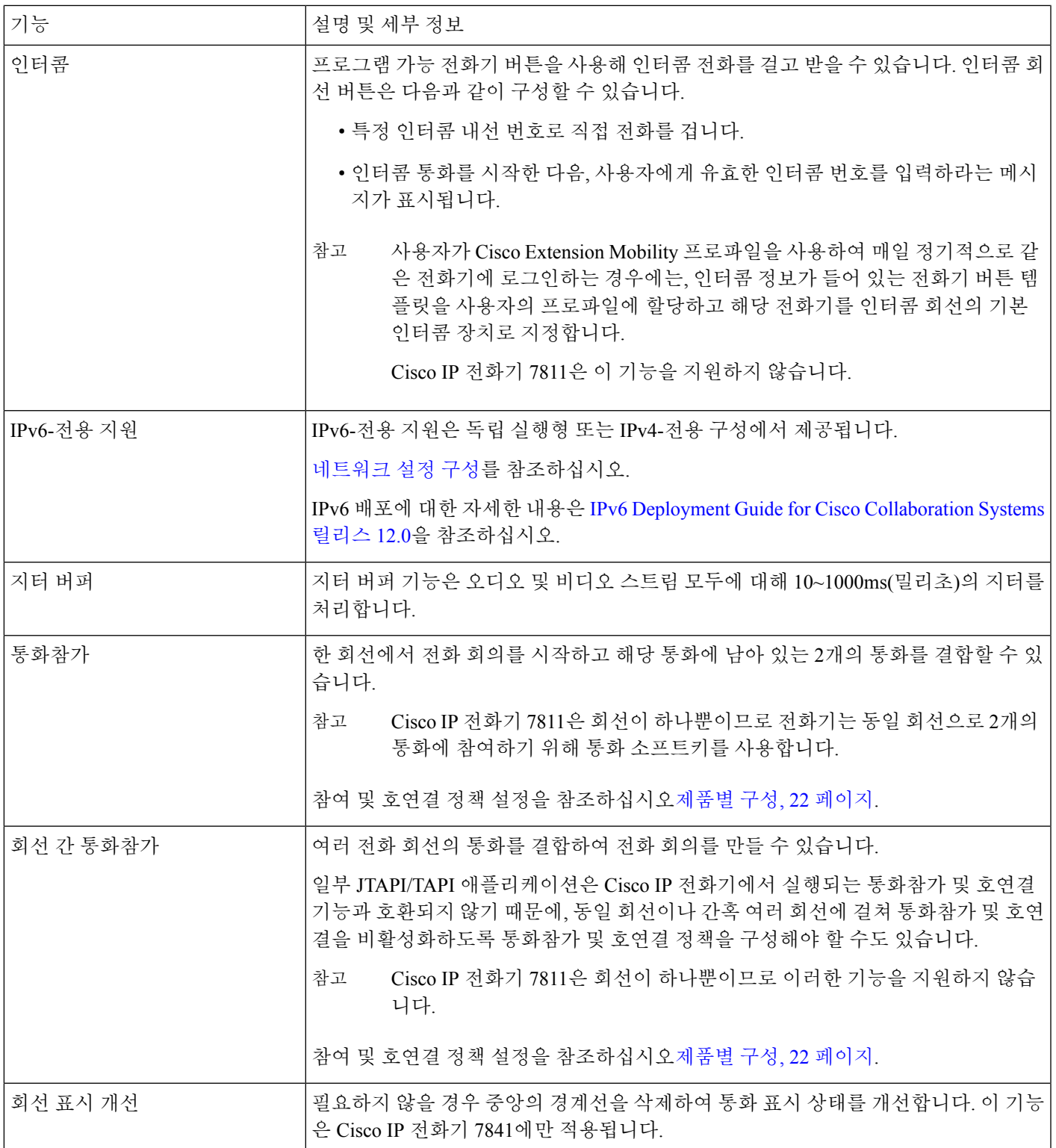

 $\mathbf I$ 

 $\overline{\phantom{a}}$ 

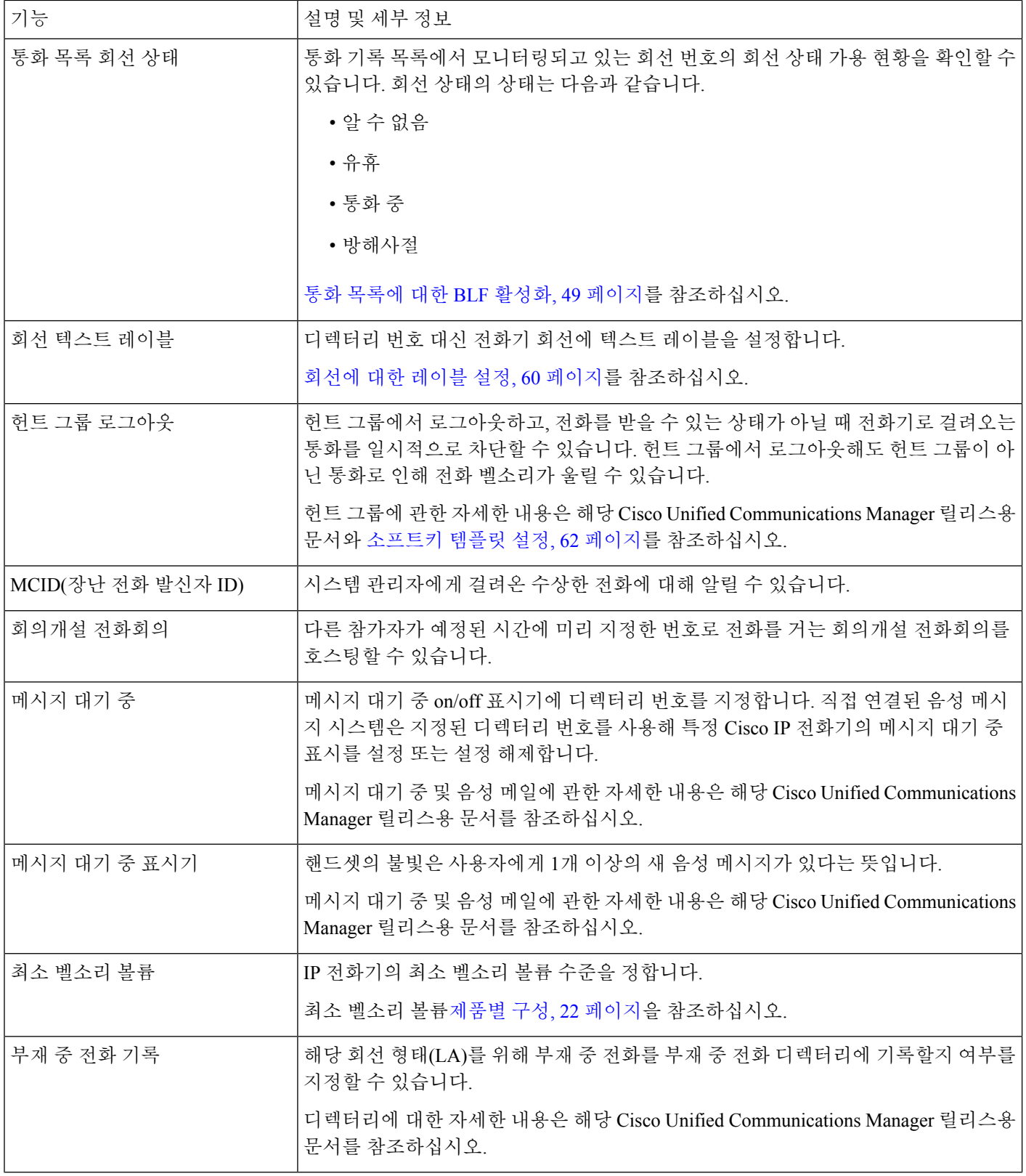

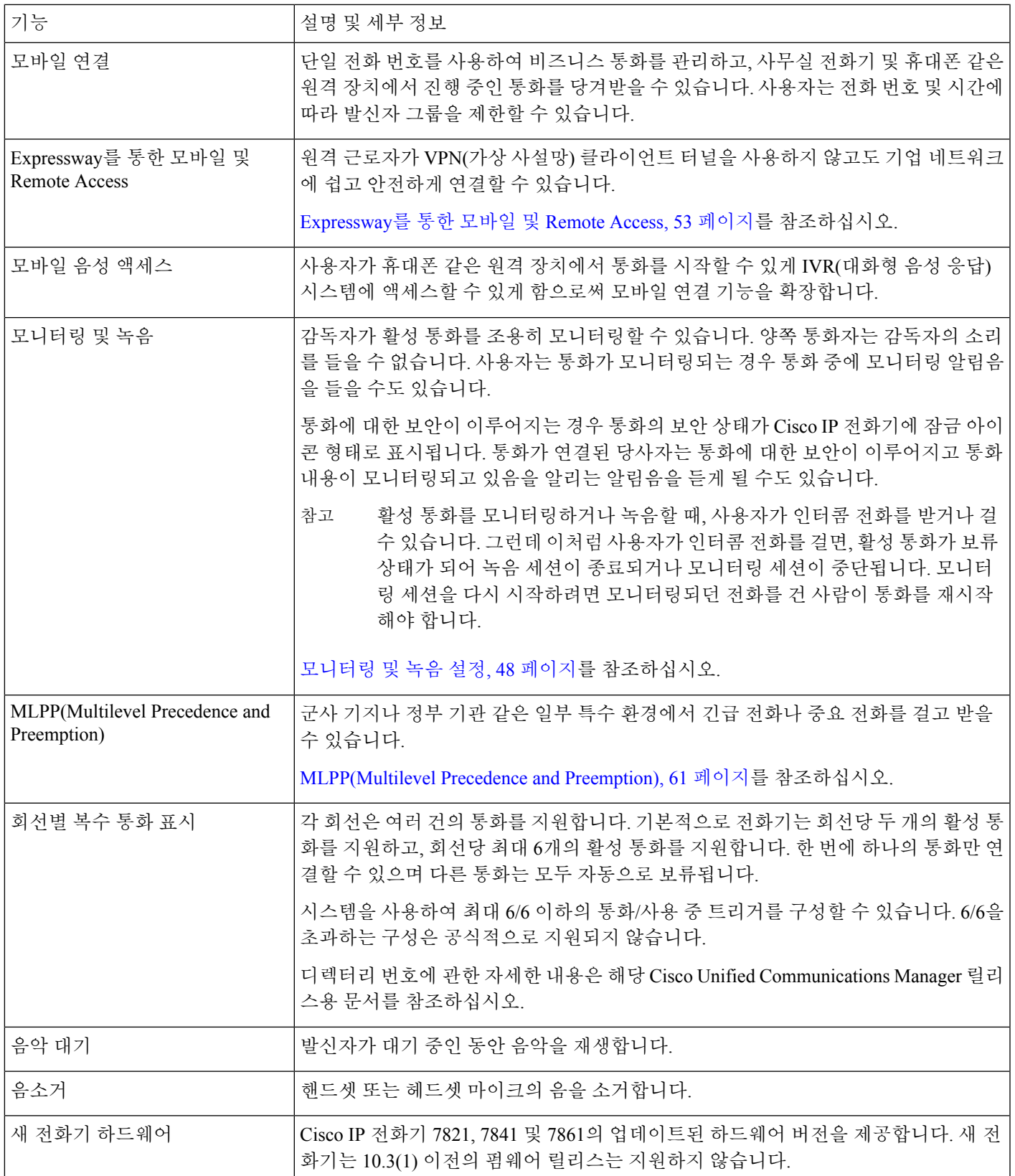

 $\overline{\phantom{a}}$ 

 $\mathbf l$ 

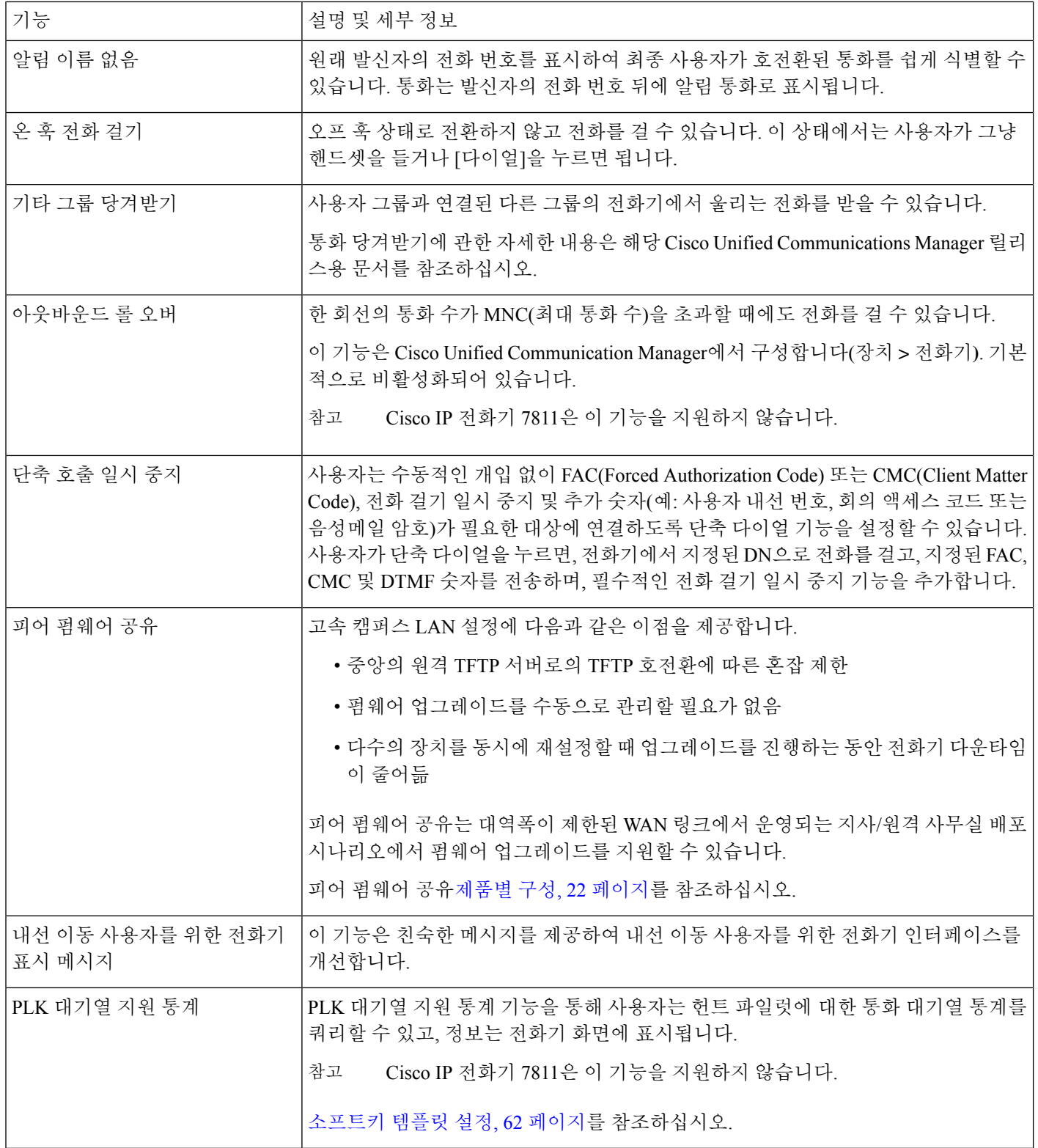

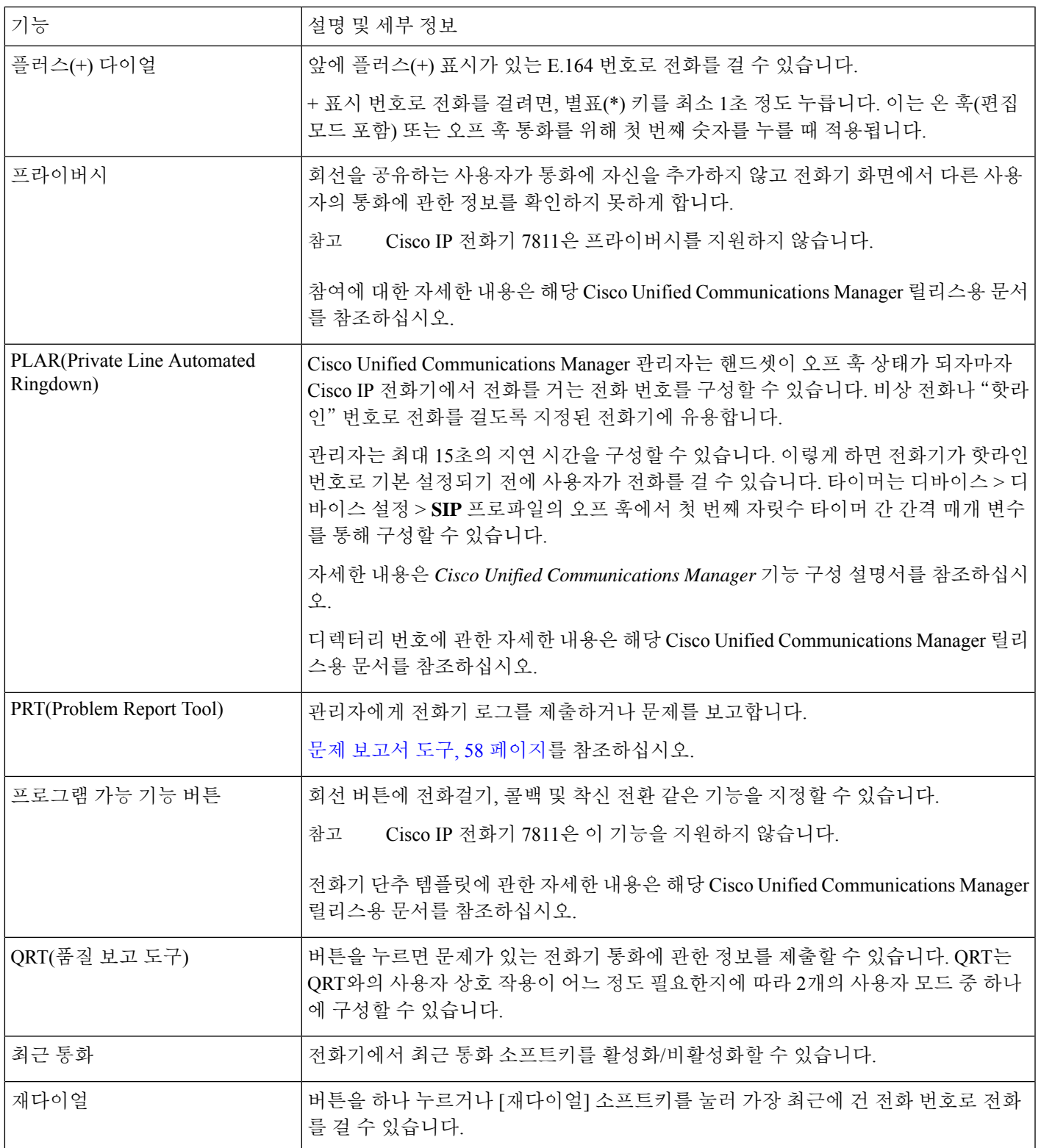

I

 $\overline{\phantom{a}}$ 

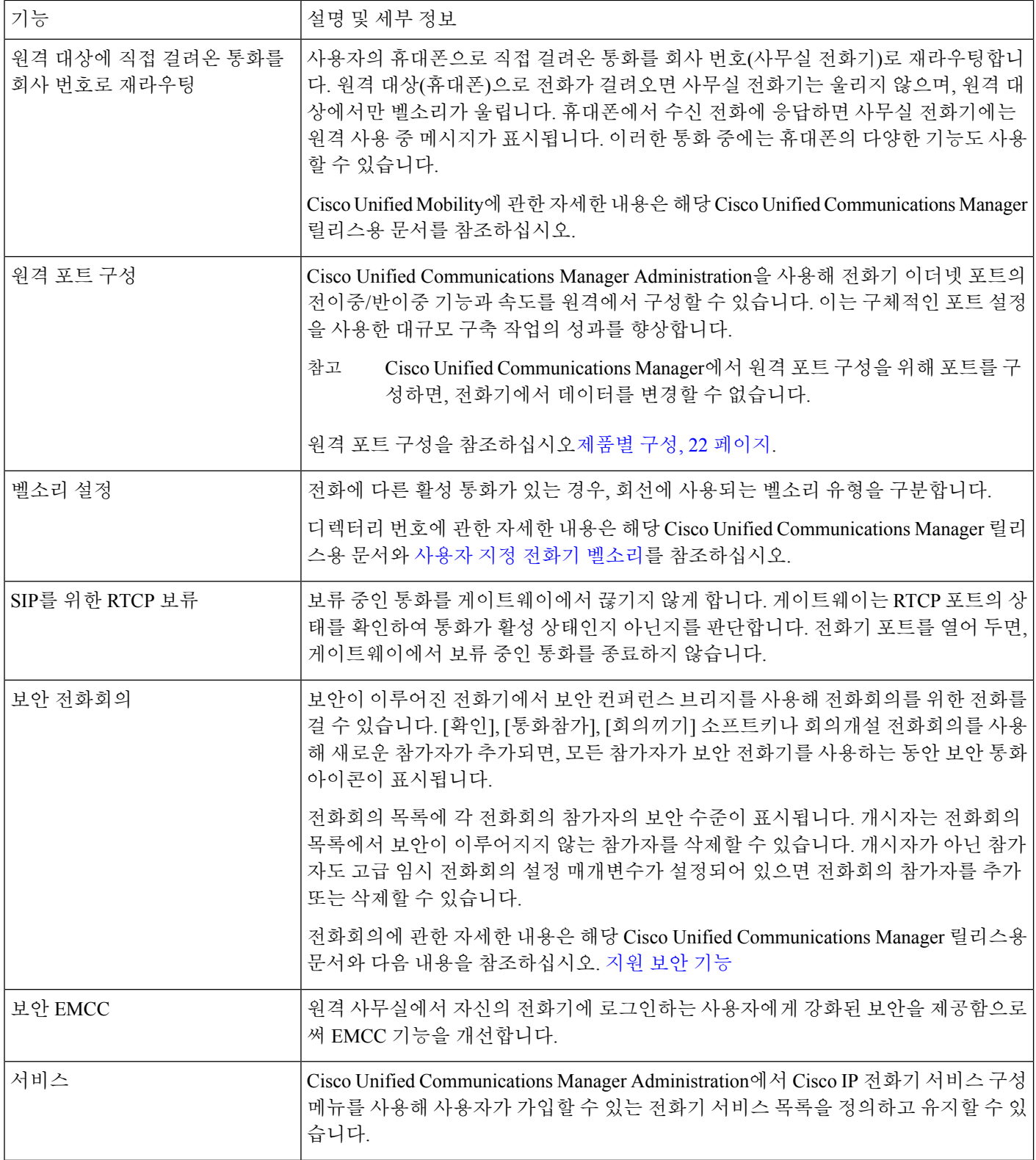

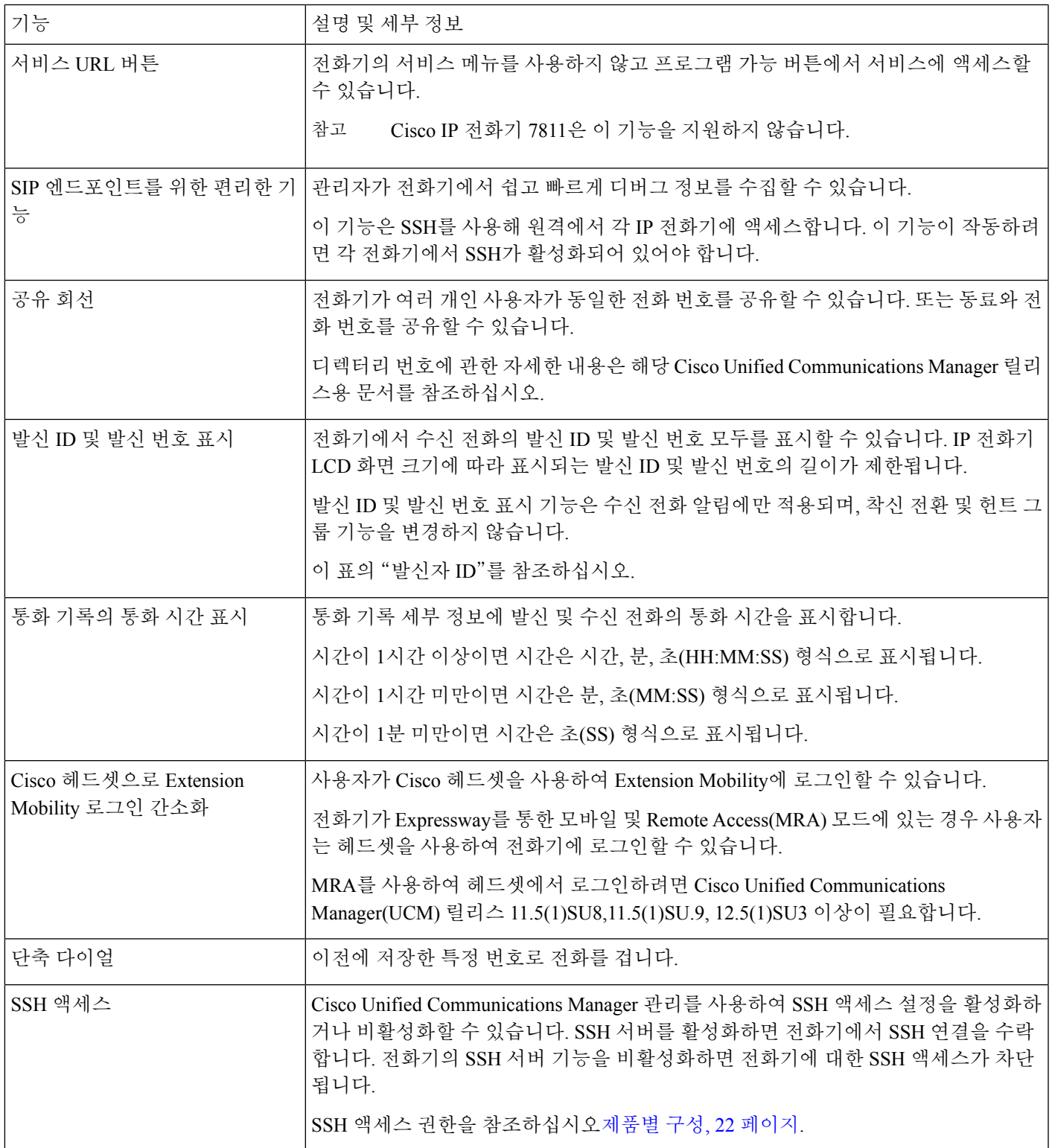

 $\overline{\phantom{a}}$ 

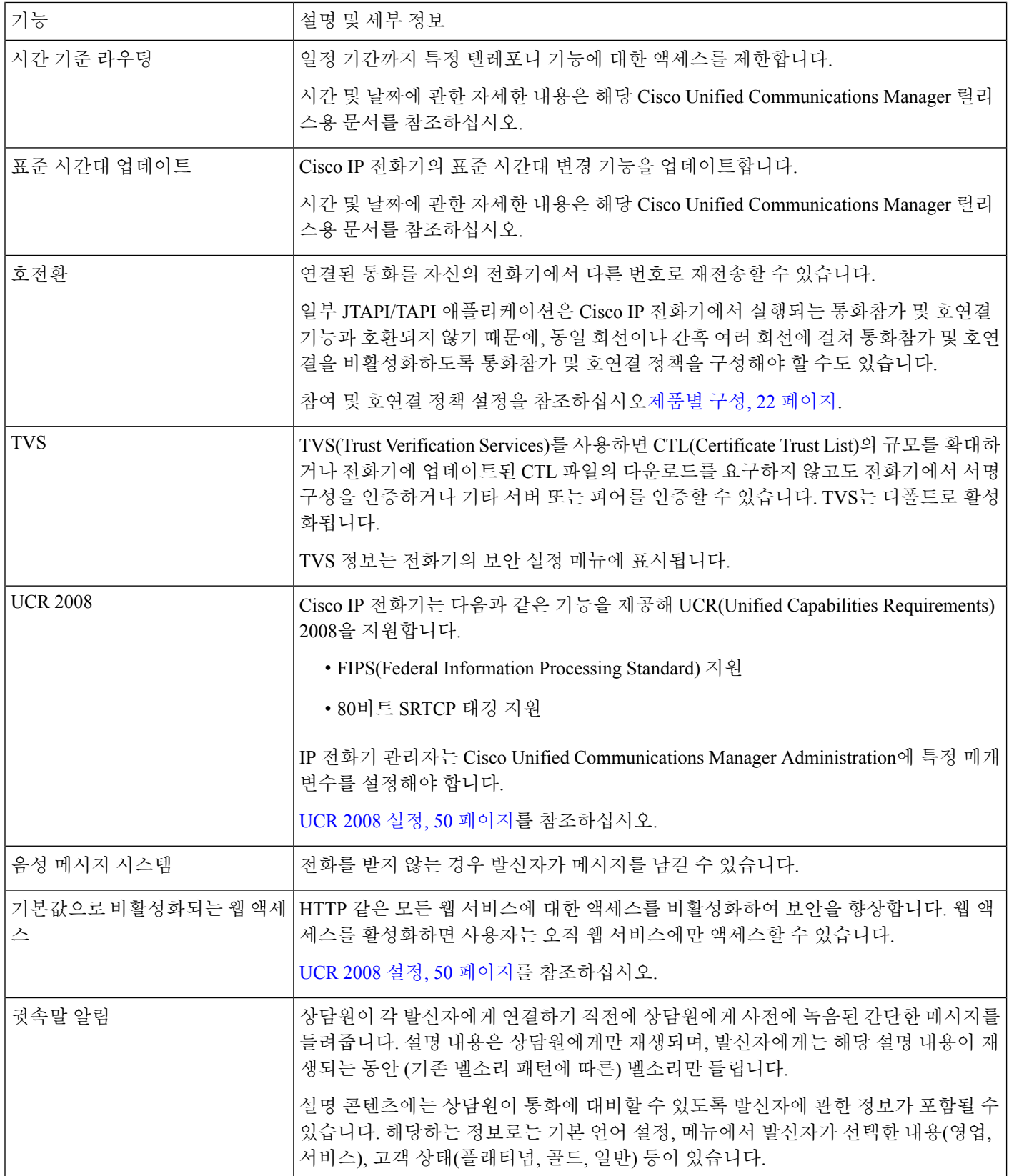

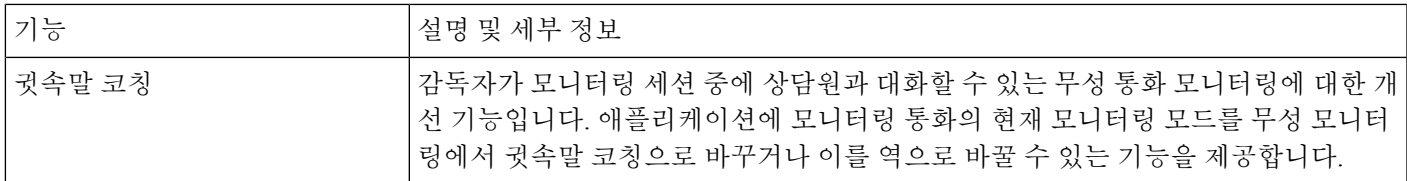

관련 항목

Cisco Unified [Communications](pa2d_b_7800-series-admin-guide-cucm_preface1.pdf#nameddest=unique_8) Manager 설명서

## <span id="page-18-0"></span>기능 단추 및 소프트키

다음 표에서는 소프트키에서 사용할 수 있는 기능, 전용 기능 단추에서 사용할 수 있는 기능, 프로그 램 가능 기능 단추로 구성해야 하는 기능에 관해 설명합니다. 표의 "지원됨" 항목은 해당 단추 유형 이나 소프트키에 대해 기능이 지원된다는 뜻입니다. 2개의 버튼 유형 및 소프트키 중 프로그램 가능 기능 버튼만 Cisco IP 전화기 Administration에서 구성이 필요합니다.

참고 Cisco IP 전화기 7811에는 프로그램 가능 기능 버튼이 없습니다.

프로그램 가능 기능 버튼에 관한 자세한 내용은 전화기 버튼 [템플릿](#page-63-0), 64 페이지를 참조하십시오.

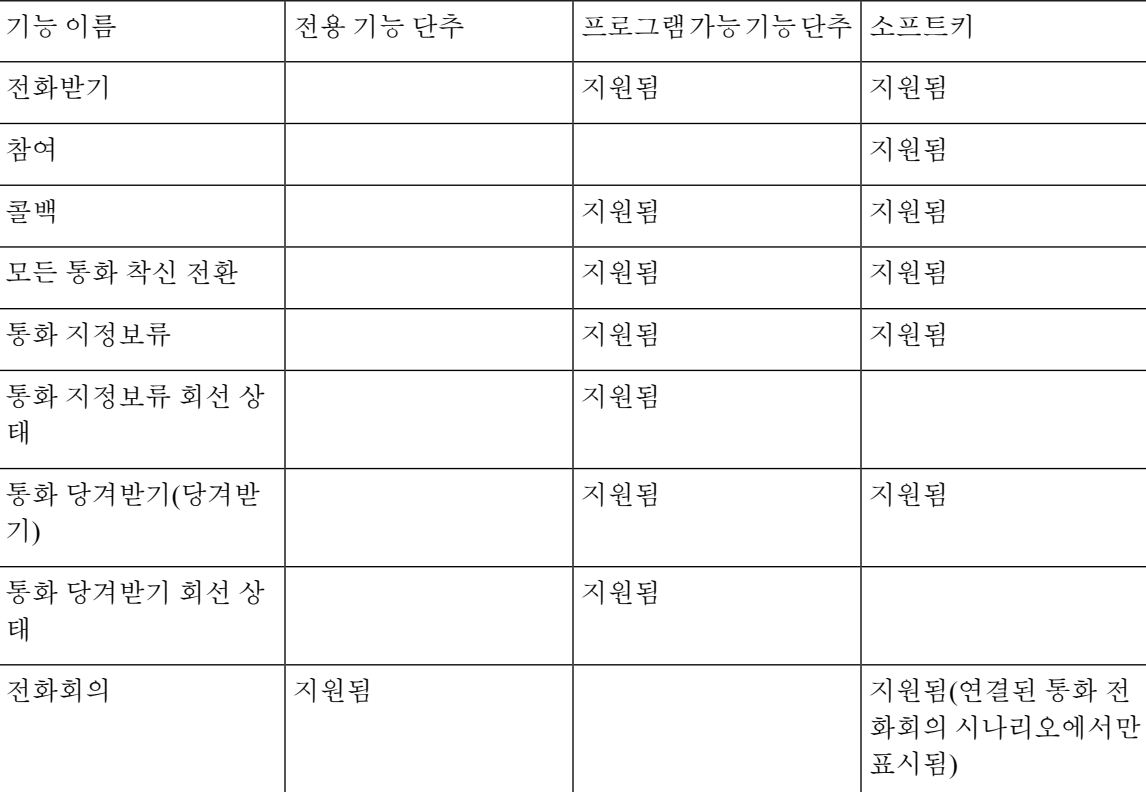

표 **1:** 해당 단추 및 소프트키의 기능

전화기 기능 및 설정

 $\overline{\phantom{a}}$ 

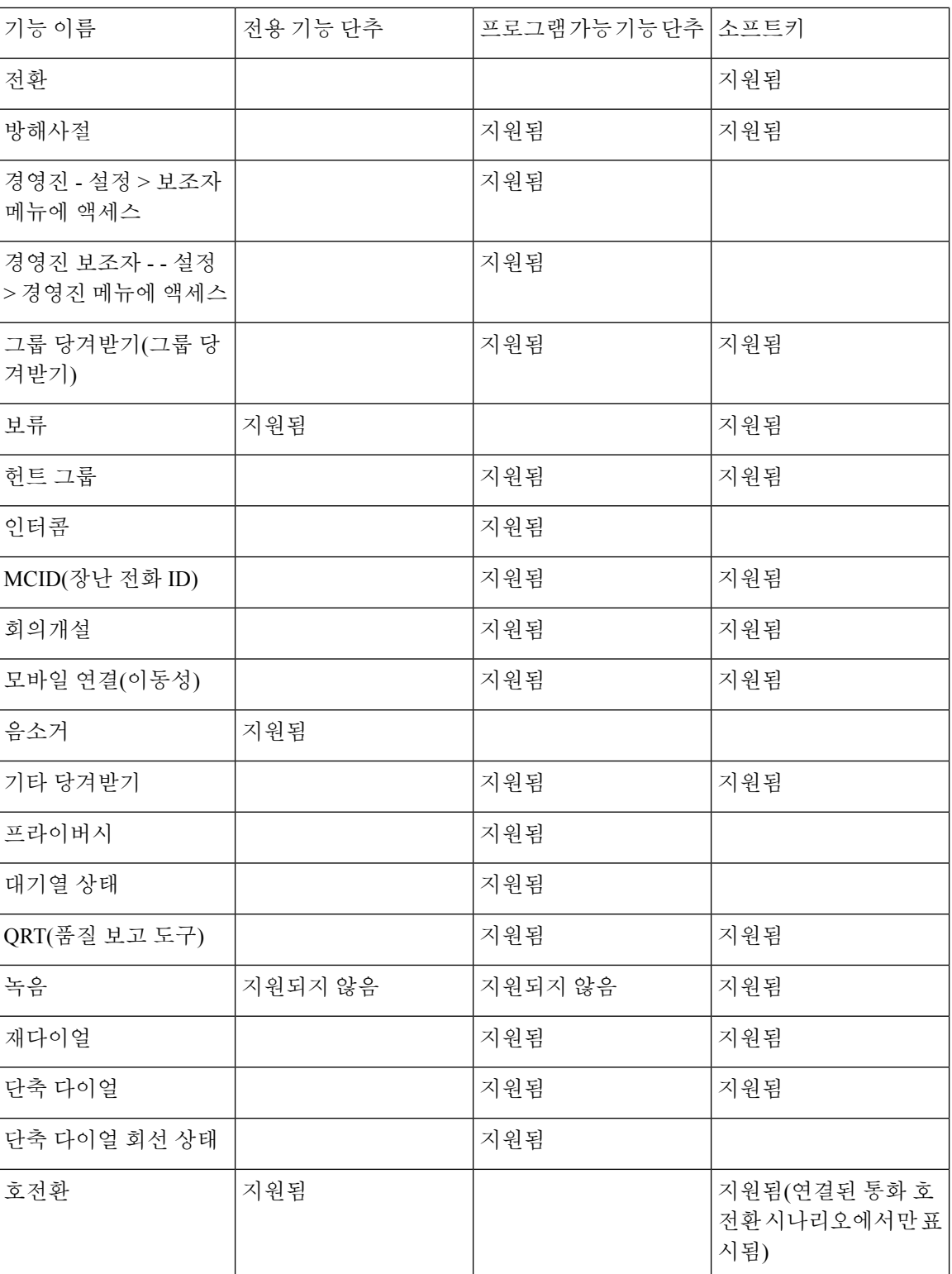

### <span id="page-20-0"></span>전화기 기능 구성

사용자의 필요에 따라 다양한 기능을 가진 전화기를 설정할 수 있습니다. 모든 전화기, 전화기 그룹 또는 개별 전화기에 기능을 적용할 수 있습니다.

기능을 설정할 때 Cisco Unified Communications Manager Administration 창은 모든 전화기에 적용되는 정보 및 전화기 모델에 적용되는 정보를 표시합니다. 전화기 모델에 관련된 정보는 창의 [제품별 구 성 레이아웃] 영역에 있습니다.

모든 전화기 모델에 적용되는 필드에 대한 내용은 Cisco Unified Communications Manager 설명서를 참조하십시오.

필드를 설정할 때 창의 우선 순위가 있으므로 필드를 설정한 창이 중요합니다. 우선 순위는 다음과 같습니다.

- **1.** 개별 전화기(우선 순위 최고)
- **2.** 전화기 그룹
- **3.** 모든 전화기(우선 순위 최저)

예를 들어, 특정 사용자는 전화기 웹 페이지에 액세스하지 못하도록 하고 나머지 사용자는 페이지에 액세스할 수 있도록 하려는 경우:

- **1.** 모든 사용자가 전화기 웹 페이지에 액세스할 수 있게 합니다.
- **2.** 각 개별 사용자에 대해 전화기 웹 페이지 액세스를 비활성화하거나 사용자 그룹을 설정하고 사용 자 그룹에 대해 전화기 웹 페이지 액세스를 비활성화합니다.
- **3.** 사용자 그룹의 특정 사용자가 전화기 웹 페이지에 액세스해야 하는 경우 이 특정 사용자에 대해 페이지 액세스를 활성화할 수 있습니다.

#### 모든 전화기에 대해 전화기 구성 설정

프로시저

- 단계 **1** Cisco Unified Communications Manager Administration에 관리자로 로그인합니다.
- 단계 **2** 시스템 > 엔터프라이즈 전화기 구성을 선택합니다.
- 단계 **3** 변경할 필드를 설정합니다.
- 단계 **4** 변경된 필드에 대해 엔터프라이즈 설정 무시 확인란을 선택합니다.
- 단계 **5** 저장을 클릭합니다.
- 단계 **6** 구성 적용을 클릭합니다.
- 단계 **7** 전화기를 다시 시작합니다.

참고 이렇게 하면 조직의 모든 전화기에 영향을 줍니다.

#### 전화기 그룹에 대해 전화기 구성 설정

프로시저

단계 **1** Cisco Unified Communications Manager Administration에 관리자로 로그인합니다.

단계 **2** 장치 > 장치 설정 > 일반 전화기 프로파일을 선택합니다.

단계 **3** 프로파일을 찾습니다.

단계 **4** 제품별 구성 레이아웃을 탐색하여 필드를 설정합니다.

단계 **5** 변경된 필드에 대해 엔터프라이즈 설정 무시 확인란을 선택합니다.

단계 **6** 저장을 클릭합니다.

단계 **7** 구성 적용을 클릭합니다.

단계 **8** 전화기를 다시 시작합니다.

#### 단일 전화기에 대해 전화기 구성 설정

프로시저

단계 **1** Cisco Unified Communications Manager Administration에 관리자로 로그인합니다.

단계 **2** 장치 > 전화기를 선택합니다.

- 단계 **3** 사용자와 연결된 전화기를 찾습니다.
- 단계 **4** 제품별 구성 레이아웃을 탐색하여 필드를 설정합니다.
- 단계 **5** 변경된 필드에 대해 일반 설정 무시 확인란을 선택합니다.
- 단계 **6** 저장을 클릭합니다.
- 단계 **7** 구성 적용을 클릭합니다.

단계 **8** 전화기를 다시 시작합니다.

#### <span id="page-21-0"></span>제품별 구성

다음 표에서는 [제품별 구성 레이아웃] 창의 필드를 설명합니다.

표 **2:** 제품별 구성 필드

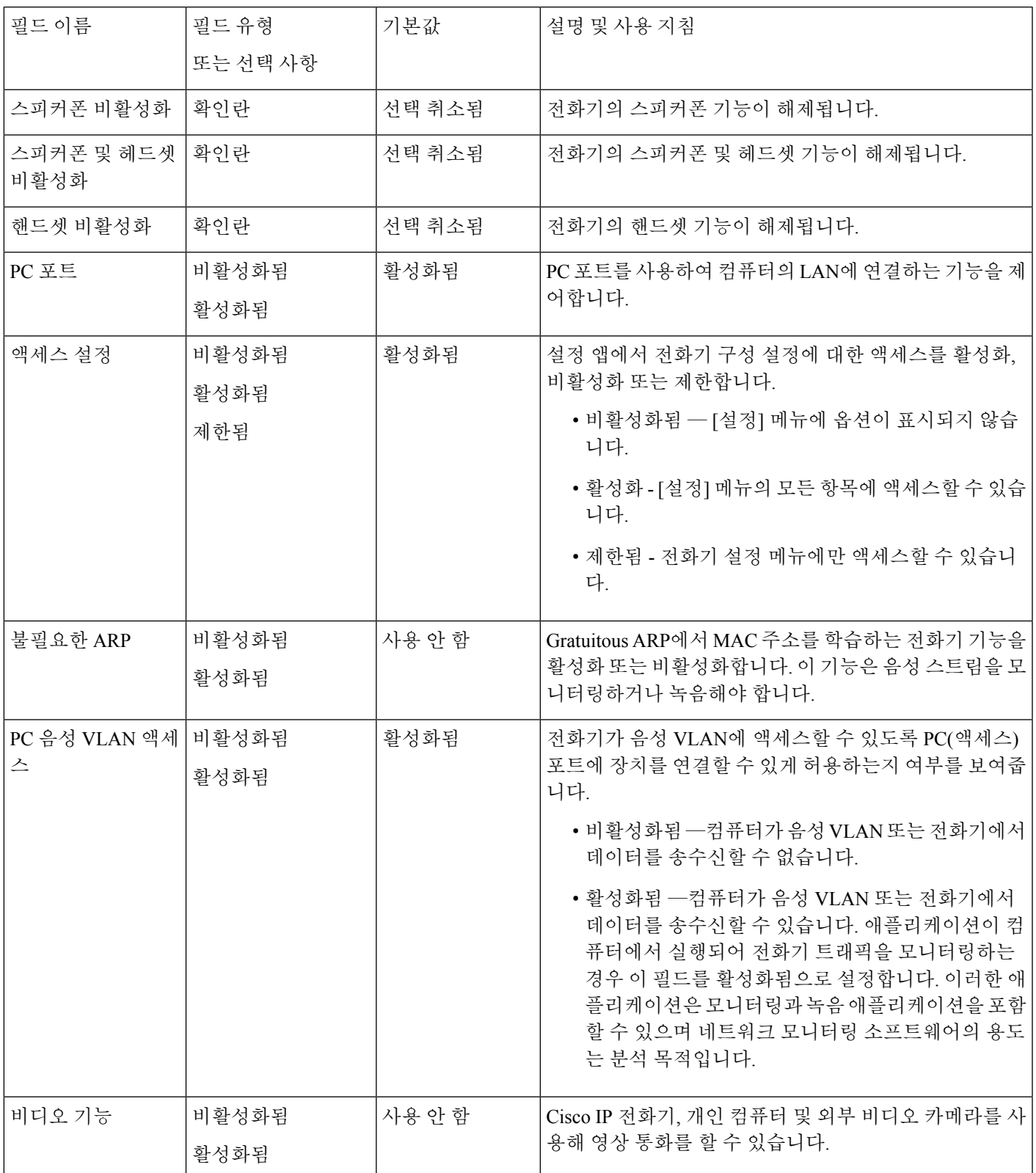

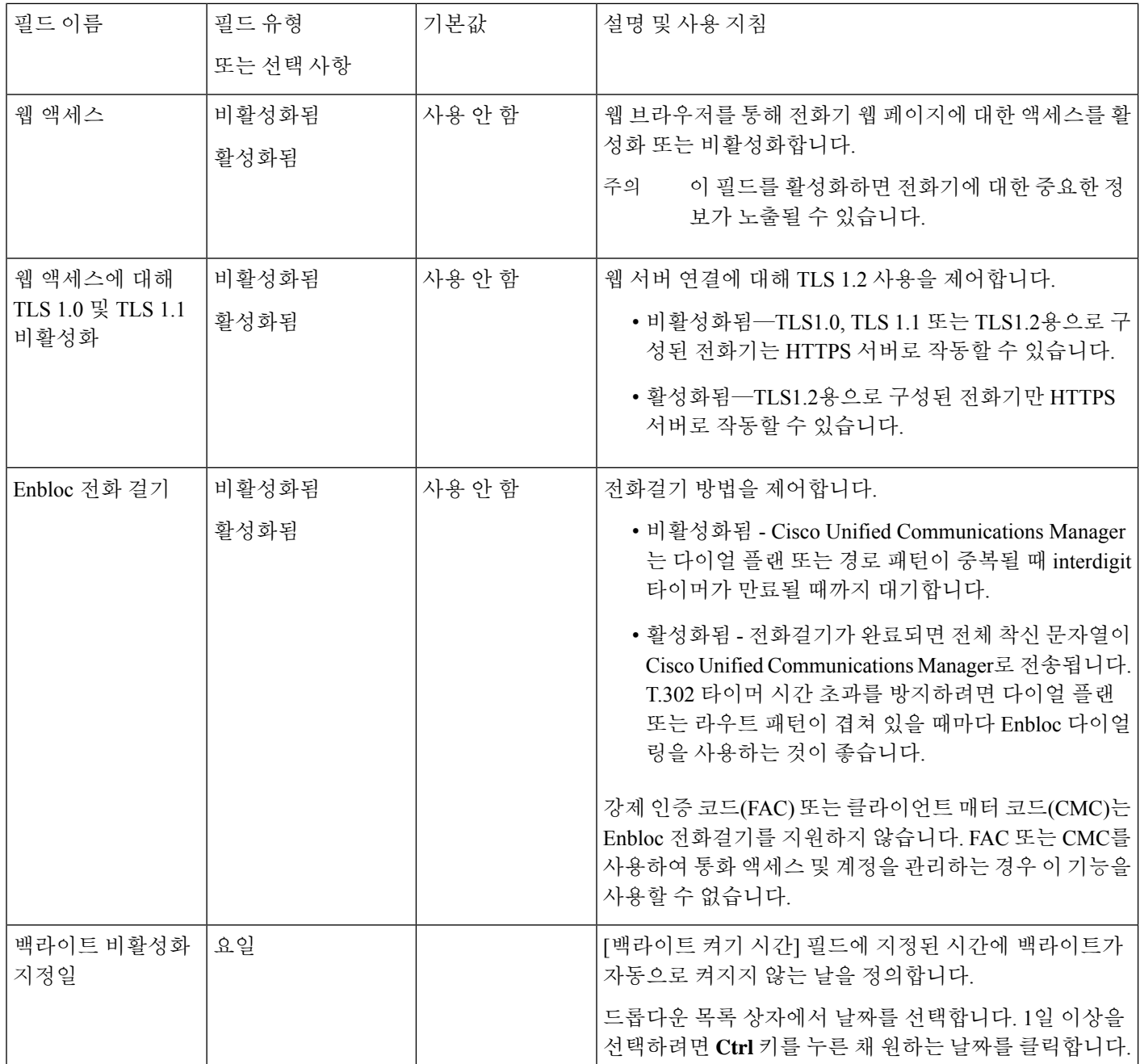

 $\mathbf I$ 

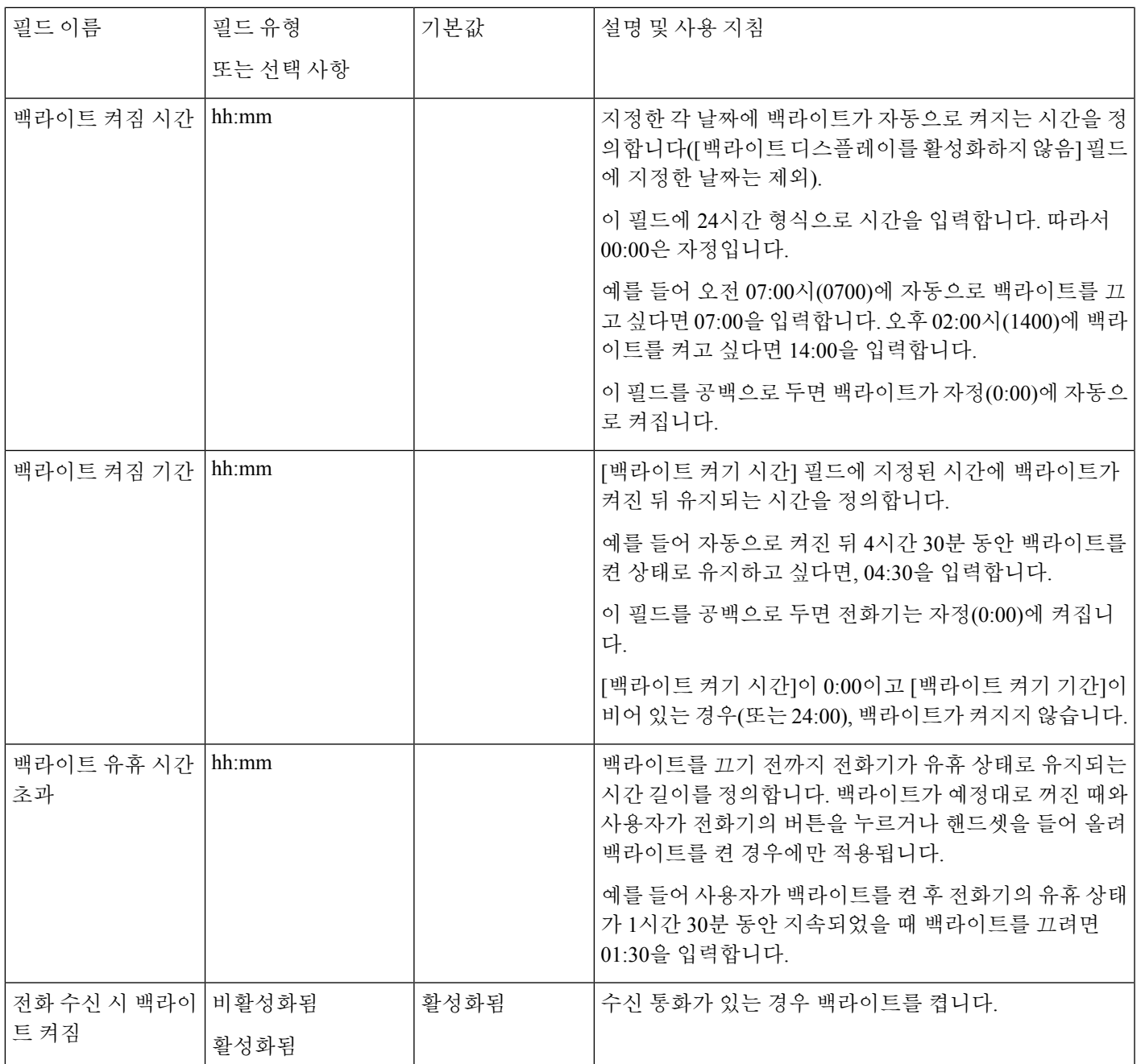

Ι

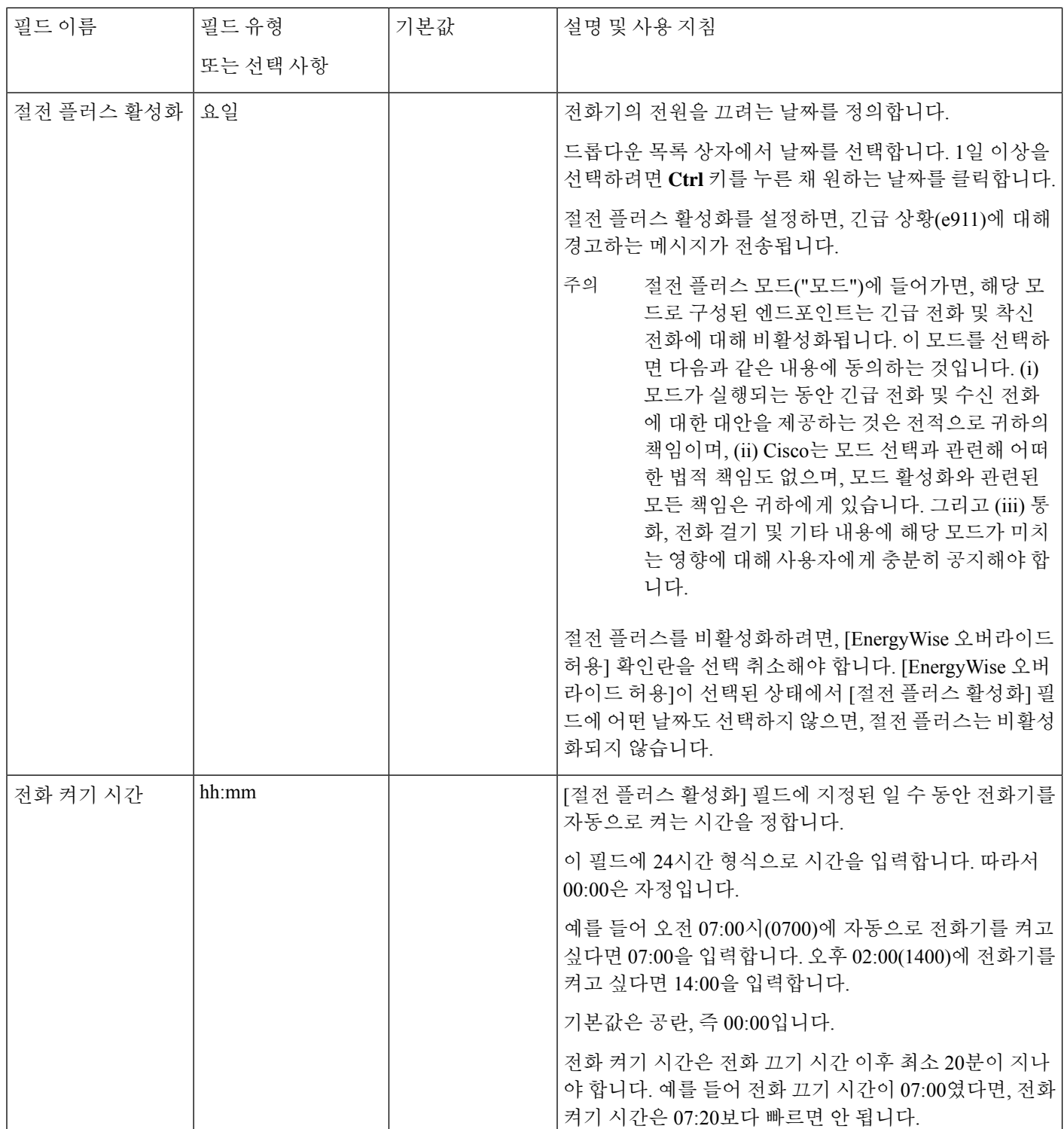

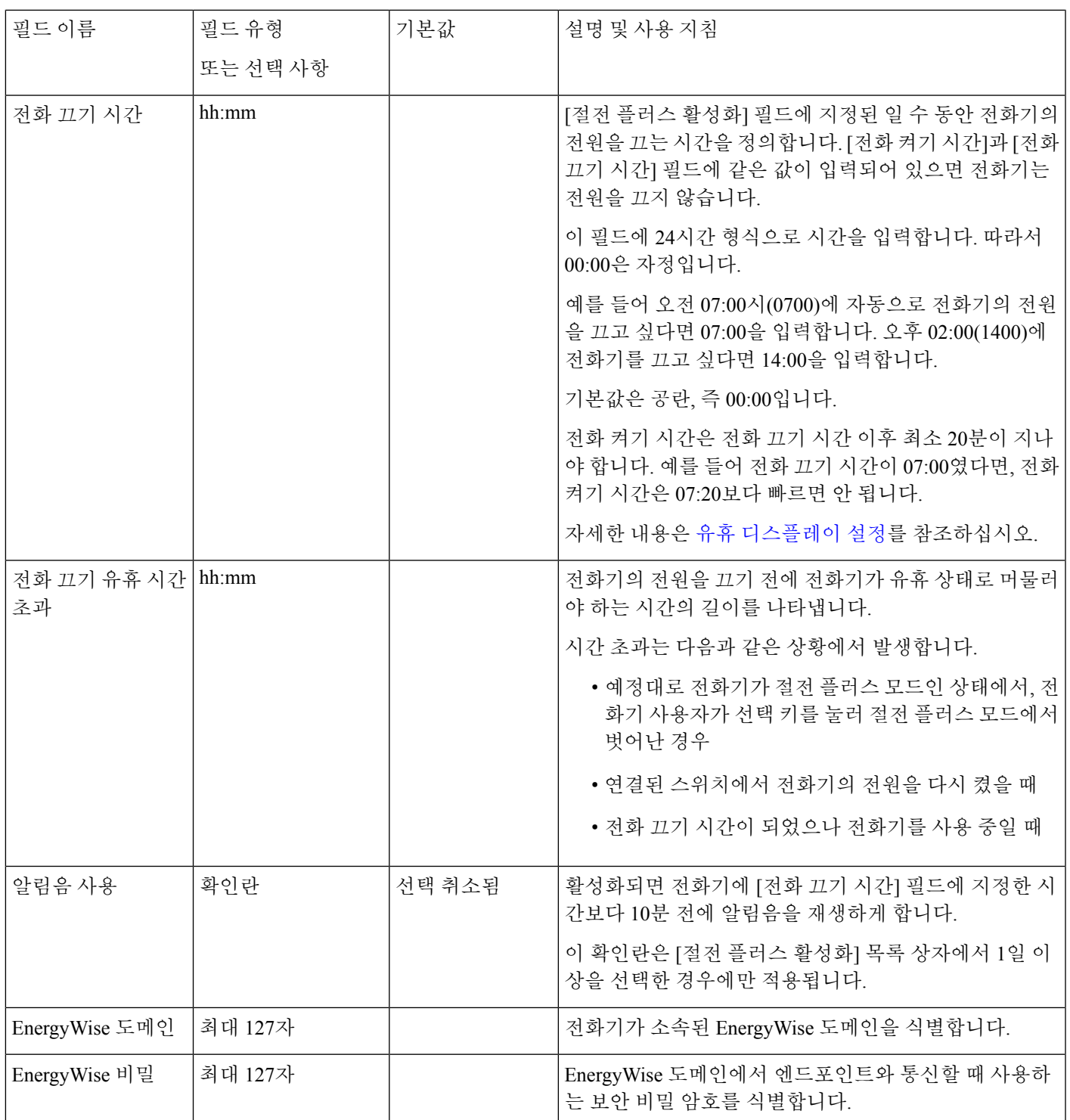

I

 $\overline{\phantom{a}}$ 

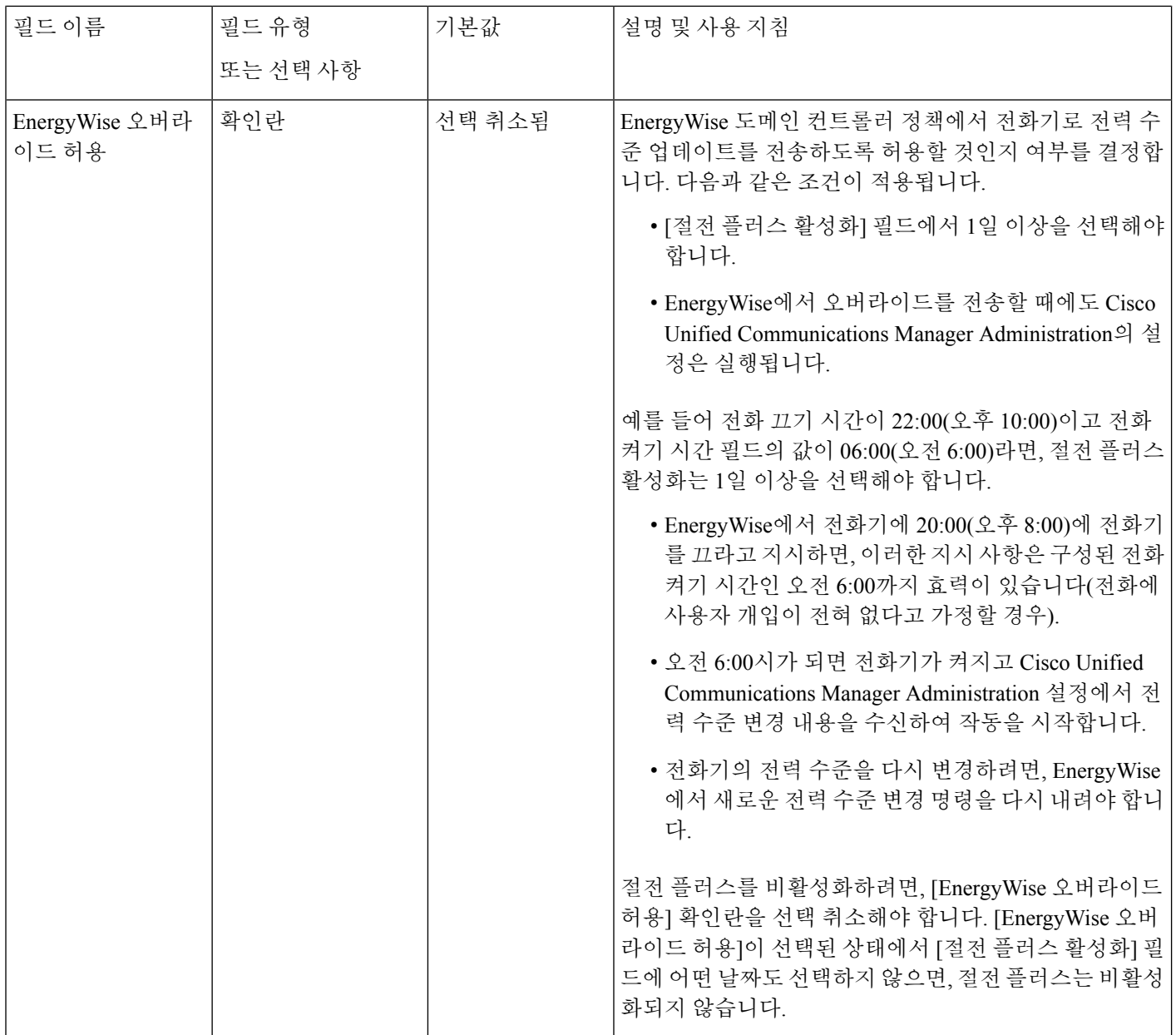

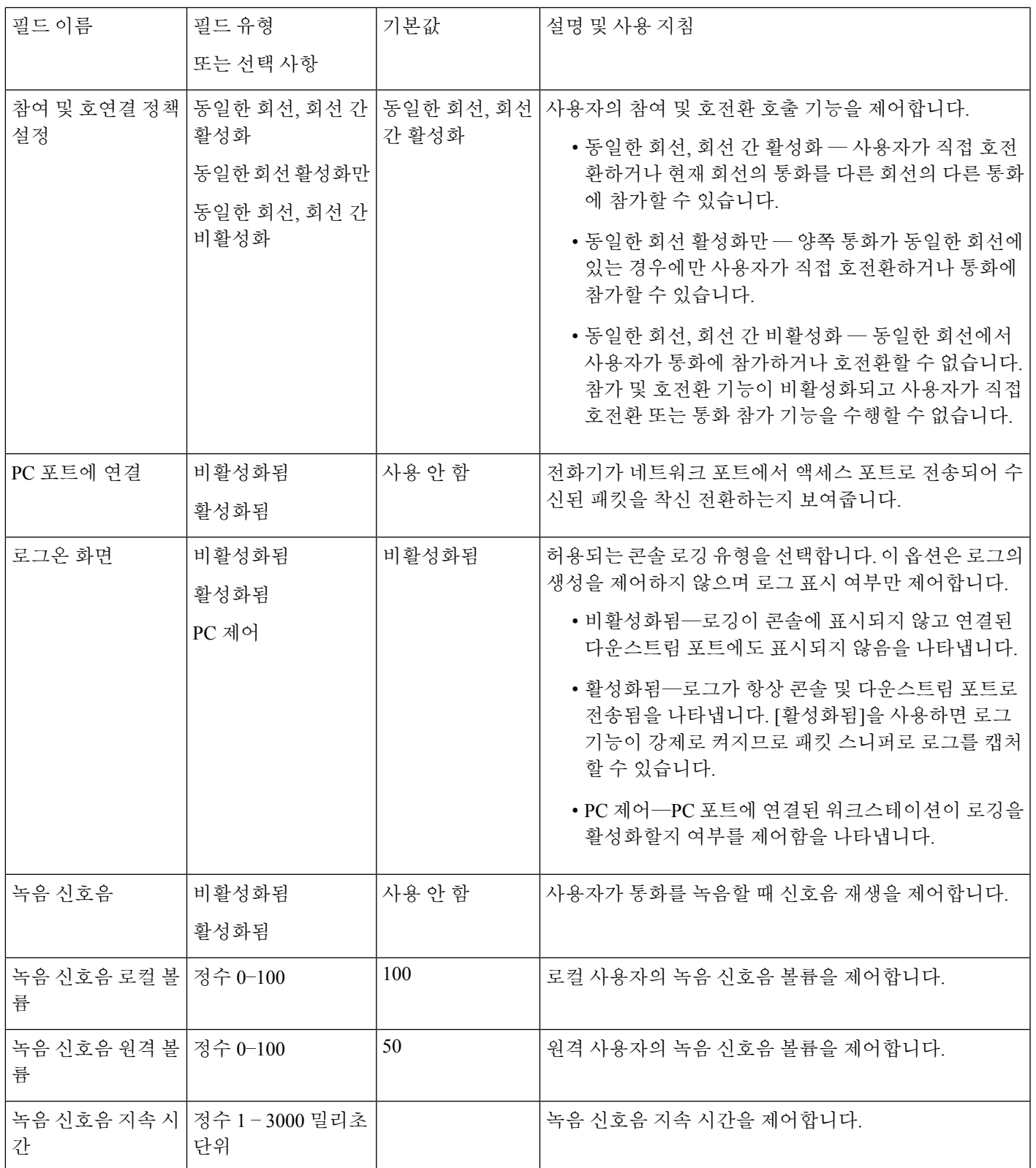

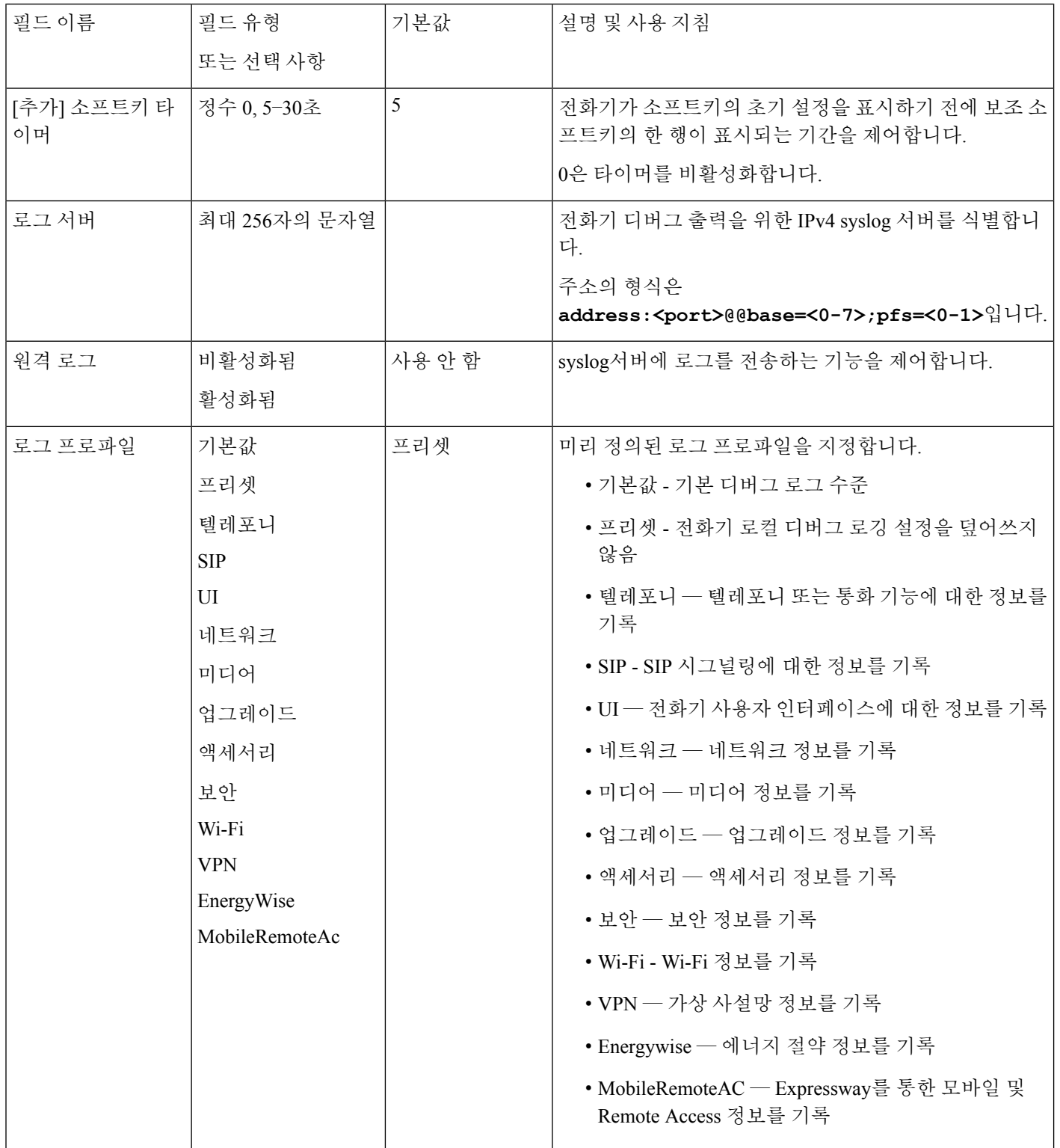

 $\mathbf l$ 

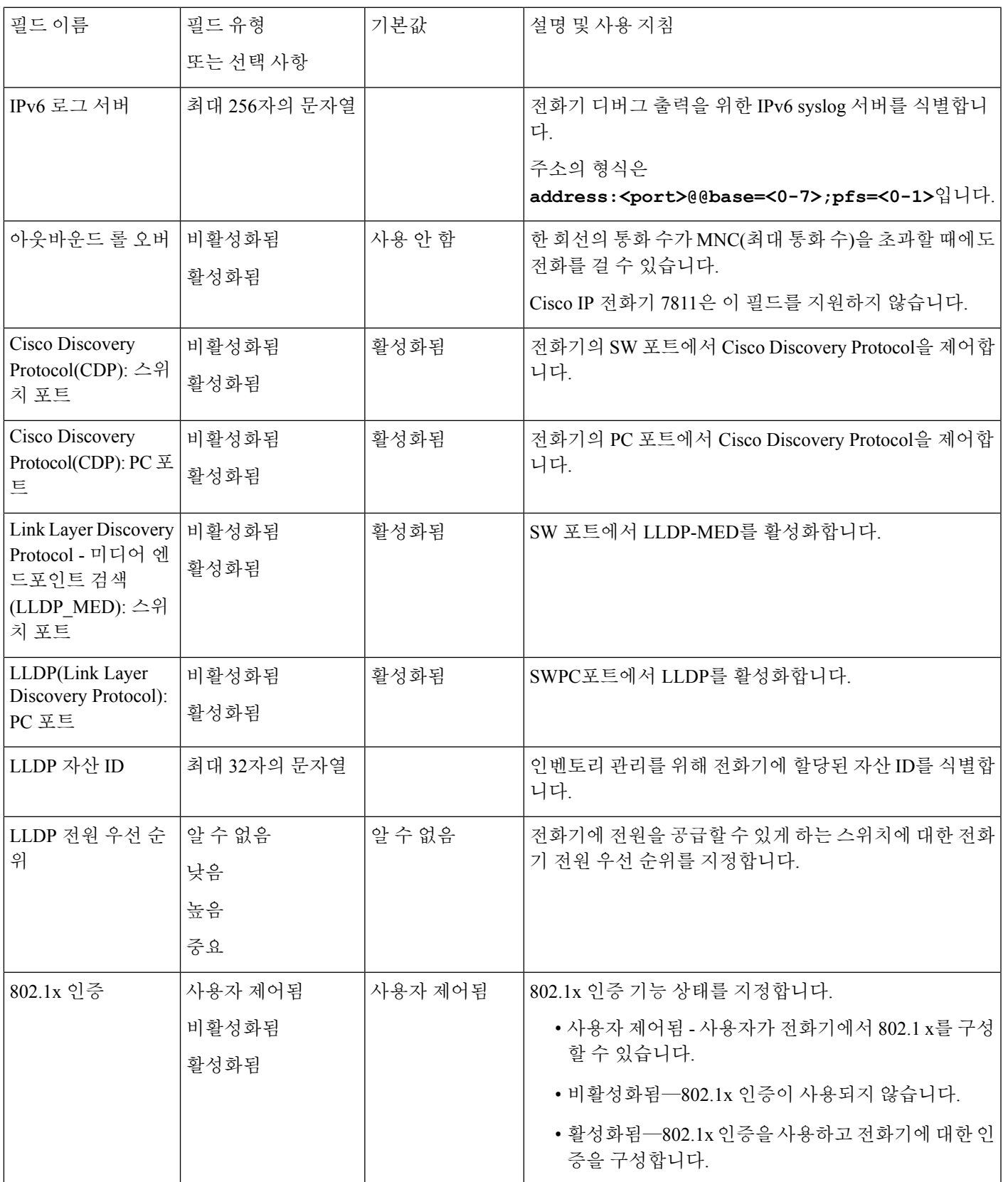

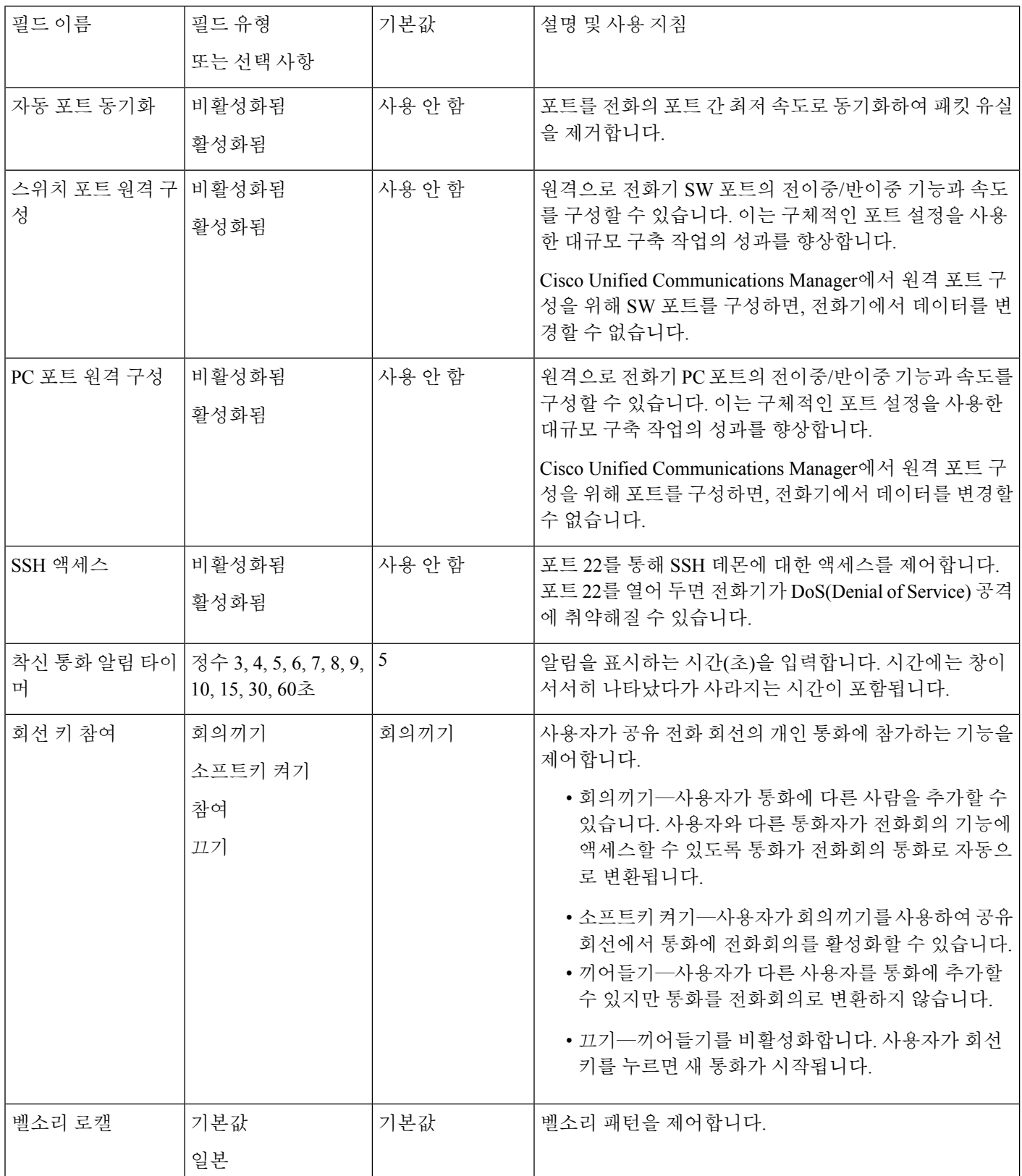

 $\mathbf I$ 

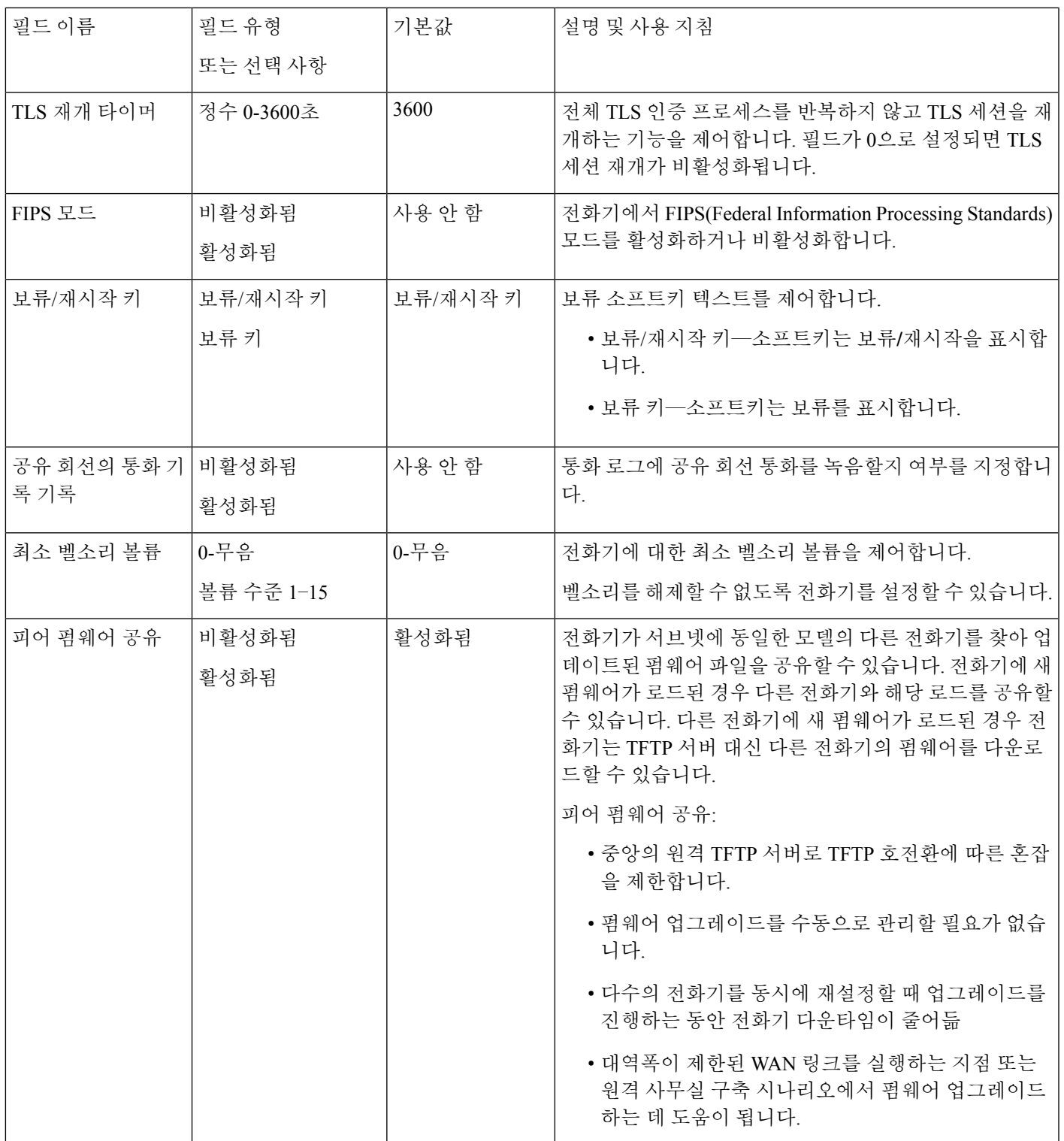

I

 $\overline{\phantom{a}}$ 

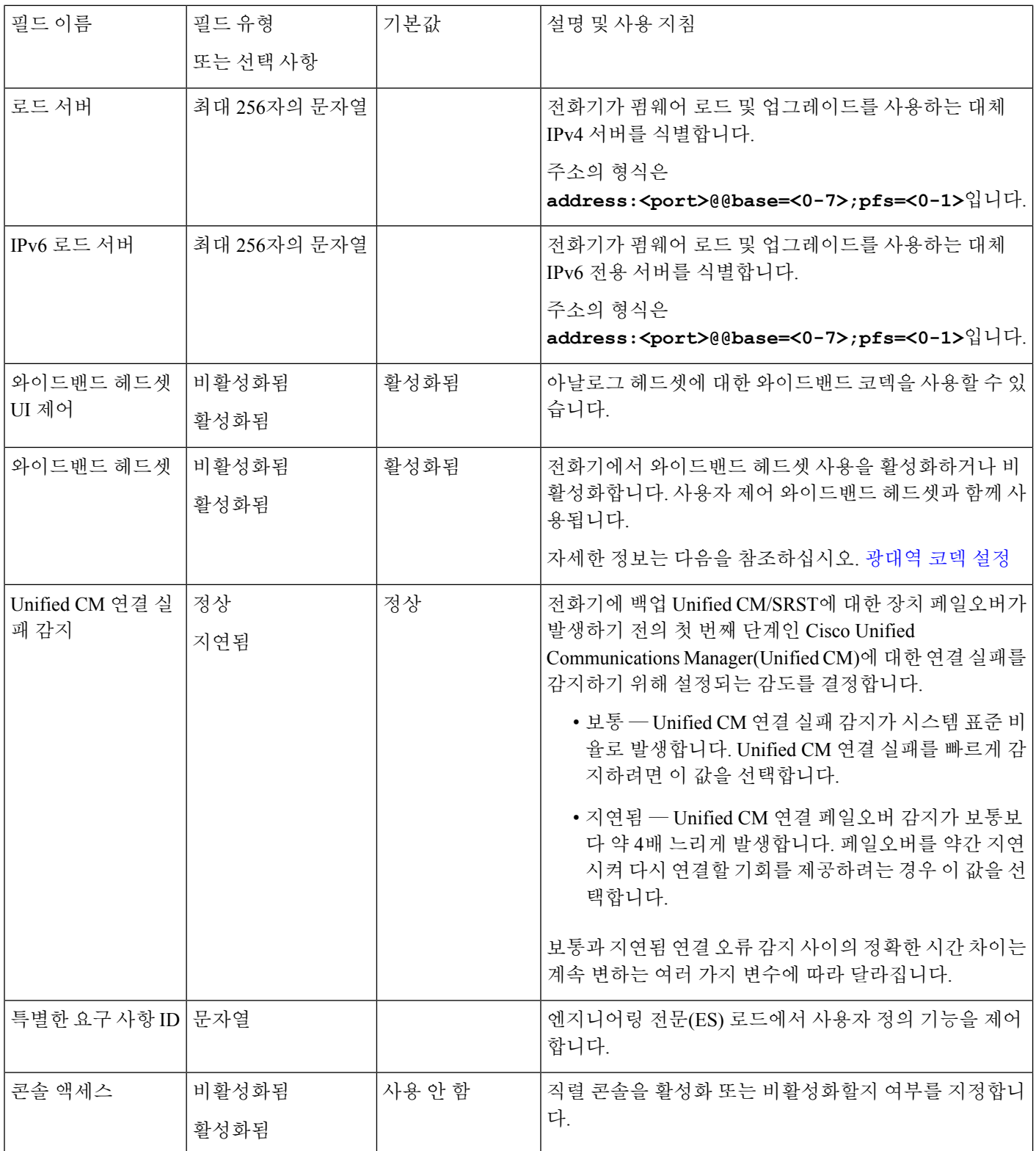

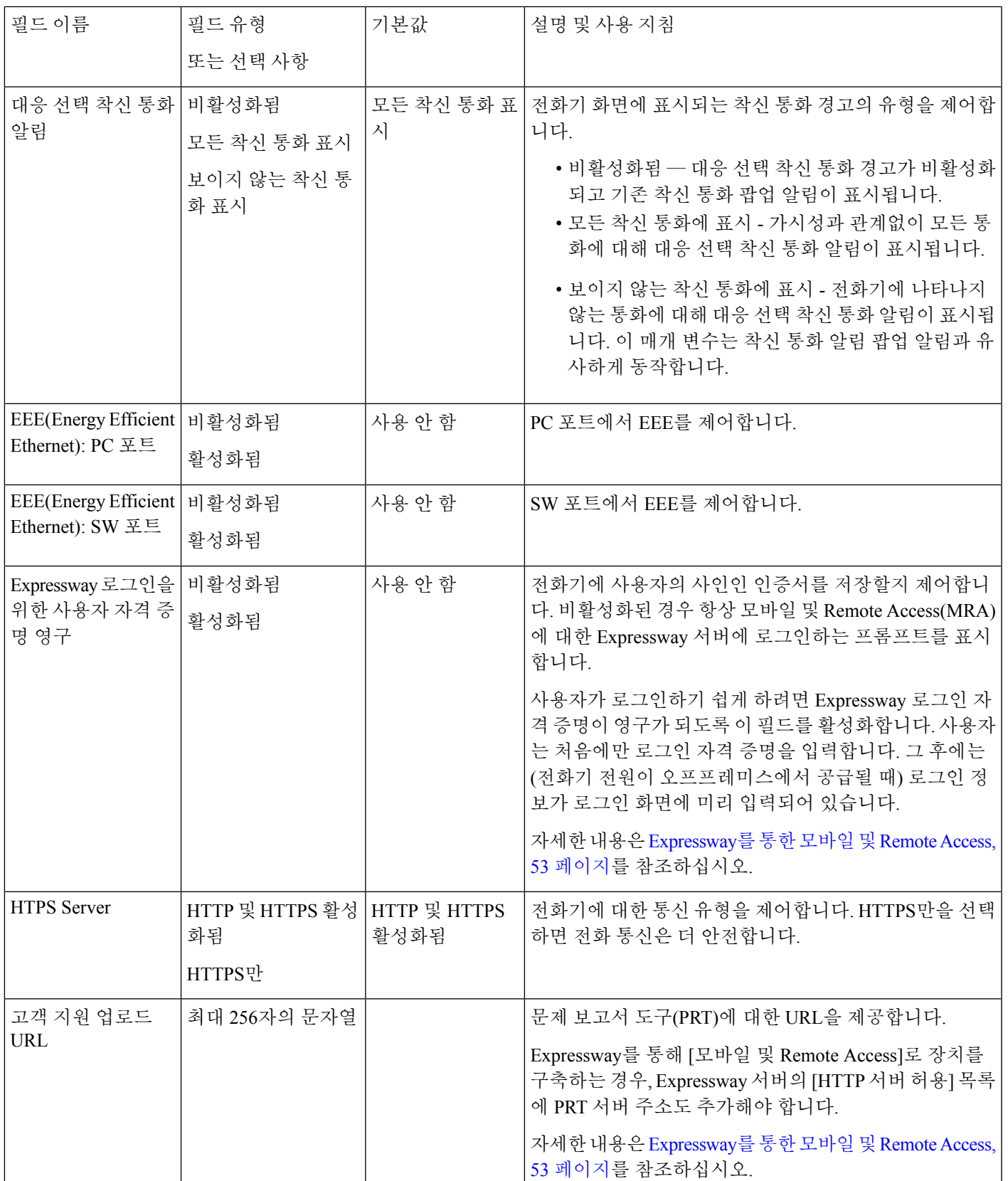

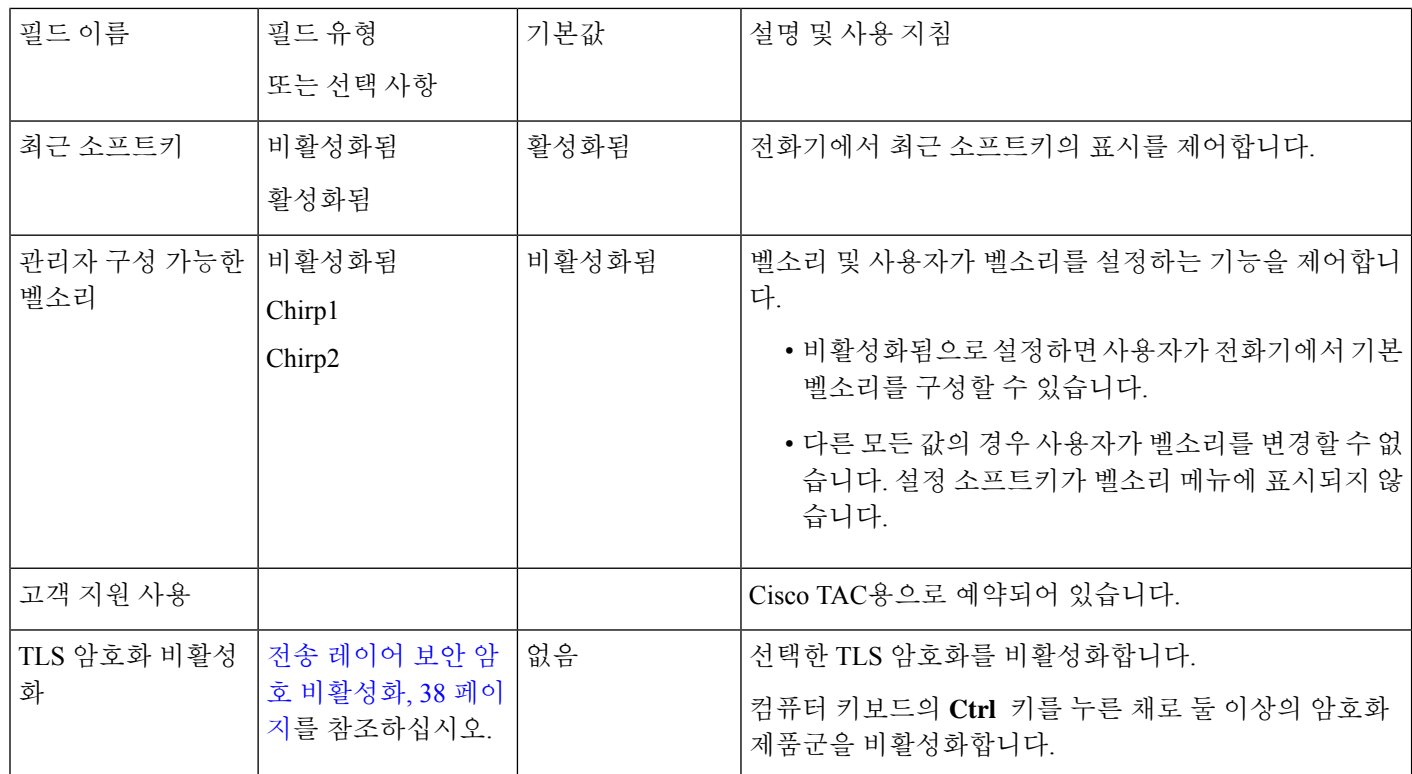

- 코덱 협상은 두 단계입니다. 참고
	- **1.** 전화기는 Cisco Unified Communications Manager에 지원되는 코덱을 광고합니다. 일부 엔드포인 트는 동일한 코덱 집합을 지원합니다.
	- **2.** Cisco Unified Communications Manager가 지원되는 코덱 목록을 통화 시도에 관련된 모든 전화기 에서 가져오면 다음과 같은 다양한 요인을 기준으로 일반적으로 지원되는 코덱을 선택합니다.

지역 쌍 설정.

### 기능 구성 모범 사례

사용자의 필요에 따라 전화기 기능을 설정할 수 있습니다. 하지만 특정 상황 및 도움이 될 수 있는 구 축에 대한 몇 가지 권장 사항이 있습니다.

#### 통화량이 높은 환경

통화량이 높은 환경에서 특정 방법으로 일부 기능을 설정하는 것이 좋습니다.
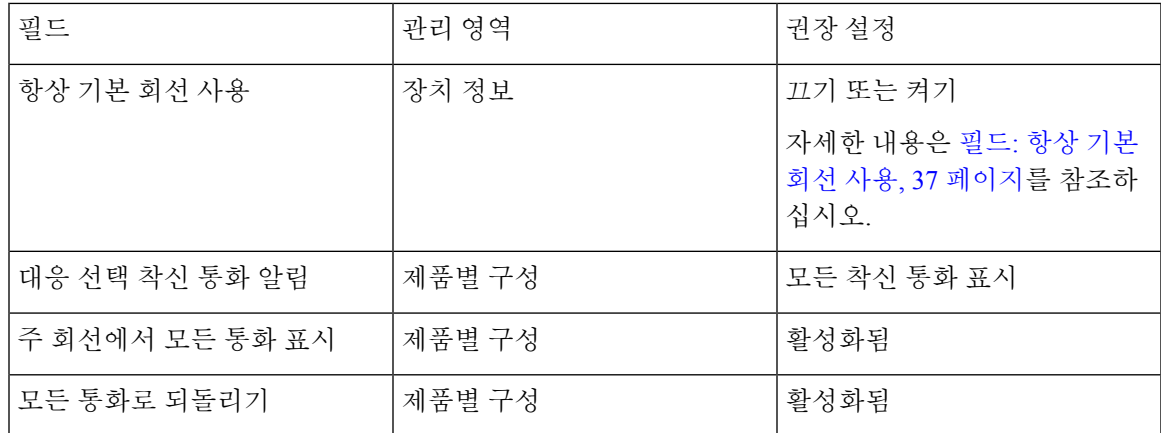

#### 복수 회선 환경

복수 회선 환경에서 특정 방법으로 일부 기능을 설정하는 것이 좋습니다.

| 필드              | 관리 영역  | 권장 설정                                           |
|-----------------|--------|-------------------------------------------------|
| 항상 기본 회선 사용     | 장치 정보  | 끄기                                              |
|                 |        | 자세한 내용은 필드: 항상 기본<br>회선 사용, 37 페이지를 참조하<br>십시오. |
| 대응 선택 착신 통화 알림  | 제품별 구성 | 모든 착신 통화 표시                                     |
| 주 회선에서 모든 통화 표시 | 제품별 구성 | 활성화됨                                            |
| 모든 통화로 되돌리기     | 제품별 구성 | 활성화됨                                            |

### <span id="page-36-0"></span>필드**:** 항상 기본 회선 사용

이 필드는 사용자가 오프 훅으로 전환될 때 IP 전화기의 기본 회선이 선택되었는지 여부를 지정합니 다. 이 매개 변수가 True로 설정된 경우 전화기가 오프 훅 상태로 전환될 때 기본 회선이 선택되고 활 성 회선이 됩니다. 통화가 사용자의 두 번째 회선에서 울릴 때도 전화기가 오프 훅 상태로 전환될 때 첫 번째 회선만 활성 상태가 됩니다. 두 번째 회선에서 착신 전화가 응답하지 않습니다. 이 경우 사용 자는 통화에 응답하려면 두 번째 회선을 선택해야 합니다. 기본값은 False입니다.

[항상 기본 회선 사용] 필드의 용도는 이러한 두 가지 기능이 모두 사용되는 경우 기본 회선에서 모든 통화 보기와 모든 통화로 되돌리기 조합과 매우 유사합니다. 그러나 주요한 차이는 항상 기본 회선 사용이 활성화된 경우 착신 전화는 두 번째 회선에서 응답되지 않는다는 것입니다. 기본 회선에는 다 이얼톤만 들립니다. 원하는 사용자 경험인 특정한 높은 통화량 환경이 있습니다. 일반적으로 이 기능 을 필요로 하는 높은 통화량 환경의 경우를 제외하고 이 필드를 비활성 상태로 두는 것이 좋습니다.

전화기 기능 및 설정

## 전송 레이어 보안 암호 비활성화

**TLS** 암호화 비활성화 매개 변수를 사용하여 TLS(Transport Layer Security) 암호를 비활성화할 수 있 습니다. 이를 통해 알려진 취약점에 대한 보안을 조정하고, 암호에 대한 회사의 정책에 따라 네트워 크를 조정할 수 있습니다.

없음이 기본 설정입니다.

컴퓨터 키보드의 **Ctrl** 키를 누른 채로 둘 이상의 암호화 제품군을 비활성화합니다. 전화기 암호를 모 두 선택하는 경우 전화기 TLS 서비스가 영향을 받습니다. 선택 사항은 다음과 같습니다.

- 없음
- TLS\_RSA\_WITH\_3DES\_EDE\_CBC\_SHA
- TLS\_RSA\_WITH\_AES\_128\_CBC\_SHA
- TLS\_RSA\_WITH\_AES\_256\_CBC\_SHA
- TLS\_ECDHE\_RSA\_WITH\_AES\_128\_GCM\_SHA256
- TLS\_ECDHE\_ECDSA\_WITH\_AES\_128\_GCM\_SHA256
- TLS\_ECDHE\_RSA\_WITH\_AES\_256\_GCM\_SHA384
- TLS\_ECDHE\_ECDSA\_WITH\_AES\_256\_GCM\_SHA384

전화기 보안에 대한 자세한 내용은 *Cisco IP* 전화기 *7800* 및 *8800* 시리즈 보안 개요 백서 ([https://www.cisco.com/c/en/us/products/collaboration-endpoints/unified-ip-phone-8800-series/](https://www.cisco.com/c/en/us/products/collaboration-endpoints/unified-ip-phone-8800-series/white-paper-listing.html) [white-paper-listing.html](https://www.cisco.com/c/en/us/products/collaboration-endpoints/unified-ip-phone-8800-series/white-paper-listing.html))를 참조하십시오.

# 공유 회선을 위한 통화 기록 활성화

통화 기록에서 공유 회선 활동을 확인할 수 있습니다. 이 기능의 용도:

- 공유 회선의 부재 중 통화를 기록합니다.
- 공유 회선의 모든 받은 전화 및 발신된 전화를 기록합니다.

시작하기 전에

공유 회선의 통화 기록을 활성화하기 전에 개인 정보 보호를 비활성화하십시오. 그렇지 않으면 통화 기록에 다른 사용자가 응답한 통화가 표시되지 않습니다.

프로시저

단계 **1** Cisco Unified Communications Manager Administration에서 장치 > 전화기를 선택합니다.

단계 **2** 구성할 전화기를 검색합니다.

단계 **3** 제품 특정 구성 영역의 공유 회선 드롭다운에서 통화 로그 기록으로 이동합니다.

단계 **4** 드롭다운 목록에서 활성화됨을 선택합니다. 단계 **5** 저장을 선택합니다.

## **Cisco IP** 전화기의 절전 일정

전기를 아끼고 전화기 화면을 오래 사용할 수 있도록 필요하지 않을 때는 디스플레이가 꺼지도록 설 정할 수 있습니다.

Cisco Unified Communications Manager Administration에서 특정일의 지정된 시간 및 임의의 어떤 날에 온종일 디스플레이가 꺼지도록 설정할 수 있습니다. 예를 들어 주중 근무 시간 이후 및 토요일과 일 요일에 온종일 디스플레이를 끄도록 선택할 수 있습니다.

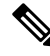

참고 Cisco IP 전화기 7811은 절전 기능을 지원하지 않습니다.

다음을 수행하면 언제든지 꺼진 디스플레이를 다시 켤 수 있습니다.

• 전화기에서 아무 버튼이나 누릅니다.

전화기에서 디스플레이가 켜지고 해당 버튼에 지정된 작업이 수행됩니다.

• 핸드셋을 듭니다.

이렇게 켜진 디스플레이는 전화기가 지정된 시간 동안 유휴 상태를 유지하고 있을 때까지는 켜져 있 다가, (해당 시간이 지나면) 자동으로 꺼집니다.

자세한 정보는 다음을 참조하십시오. [제품별](#page-21-0) 구성, 22 페이지

프로시저

- 단계 **1** Cisco Unified Communications Manager Administration에서 장치 > 전화기를 선택합니다.
- 단계 **2** 설정할 전화기를 검색합니다.
- 단계 **3** 제품별 구성을 탐색하여 다음 필드를 설정합니다.
	- 디스플레이 비활성화 지정일
	- 디스플레이 켜기 시간
	- 디스플레이 켜기 지속 시간
	- 디스플레이 유휴 시간 초과

표 **3:** 절전 구성 필드

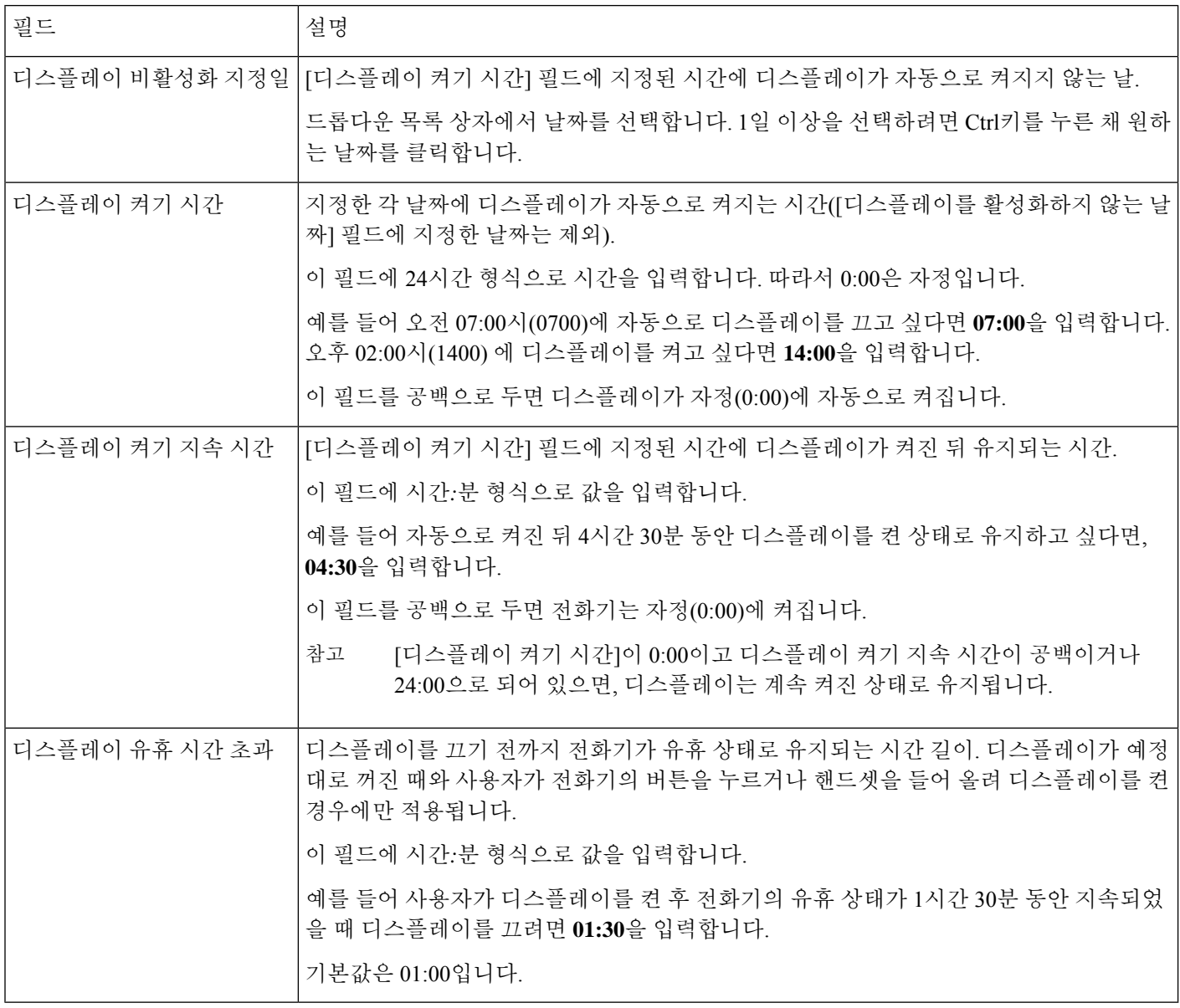

단계 **4** 저장을 선택합니다.

단계 **5** 구성 적용을 선택합니다.

단계 **6** 전화기를 다시 시작합니다.

# **Cisco IP** 전화기에서 **EnergyWise** 예약

시스템에 EnergyWise 컨트롤러가 포함되어 있는 경우 전화기를 대기(절전) 및 활성화(작동)로 구성 하면, 전력 소비량을 줄일 수 있습니다.

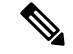

참고 Cisco IP 전화기 7811은 절전 플러스 기능을 지원하지 않습니다.

Cisco Unified Communications Manager Administration에서 EnergyWise를 활성화하도록 설정하고 대기 및 활성화 시간을 구성합니다. 이러한 매개 변수는 전화기 화면 구성 매개 변수와 밀접하게 연결됩니 다.

EnergyWise가 활성화되고 대기 시간이 설정되면, 전화기는 스위치에 설정한 시간에 전화기를 활성화 하라고 요청을 전송합니다. 스위치는 요청에 대한 수락 또는 거부 메시지를 반송합니다. 스위치가 요 청을 거부하거나 스위치에서 응답이 없는 경우, 전화기는 절전 모드로 들어가지 못합니다. 스위치에 서 요청을 수락하면 유휴 상태에 있던 전화기가 대기 모드로 전환되고, 따라서 전력 소비량이 사전에 정한 수준까지 떨어집니다. 유휴 상태가 아닌 전화기는 유휴 타이머를 설정하고 유휴 타이머가 종료 되면 대기 상태로 전환됩니다.

전화기를 활성화하려면 [선택]을 누릅니다. 예정된 활성화 시간이 되면 시스템은 전화기에 전원을 복 구하여 전화기를 활성화합니다.

자세한 정보는 다음을 참조하십시오. [제품별](#page-21-0) 구성, 22 페이지

프로시저

- 단계 **1** Cisco Unified Communications Manager Administration에서 장치 > 전화기를 선택합니다.
- 단계 **2** 설정할 전화기를 검색합니다.
- 단계 **3** 제품별 구성을 탐색하여 다음 필드를 설정합니다.
	- 절전 플러스 활성화
	- 전화 켜기 시간
	- 전화 끄기 시간
	- 전화 끄기 유휴 시간 초과
	- 알림음 사용
	- EnergyWise 도메인
	- EnergyWise 비밀
	- EnergyWise 오버라이드 허용

#### 표 **4: EnergyWise** 구성 필드

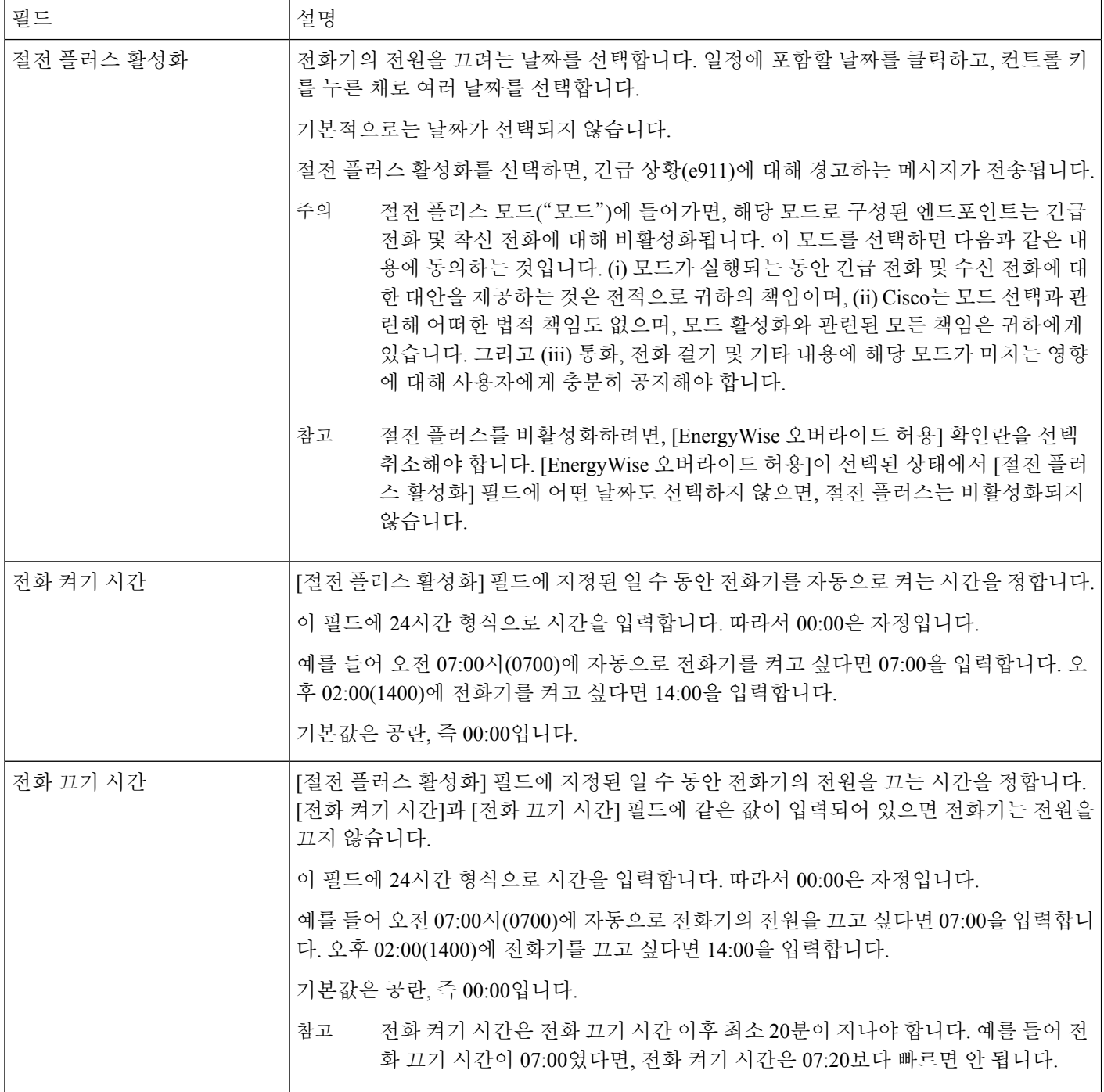

I

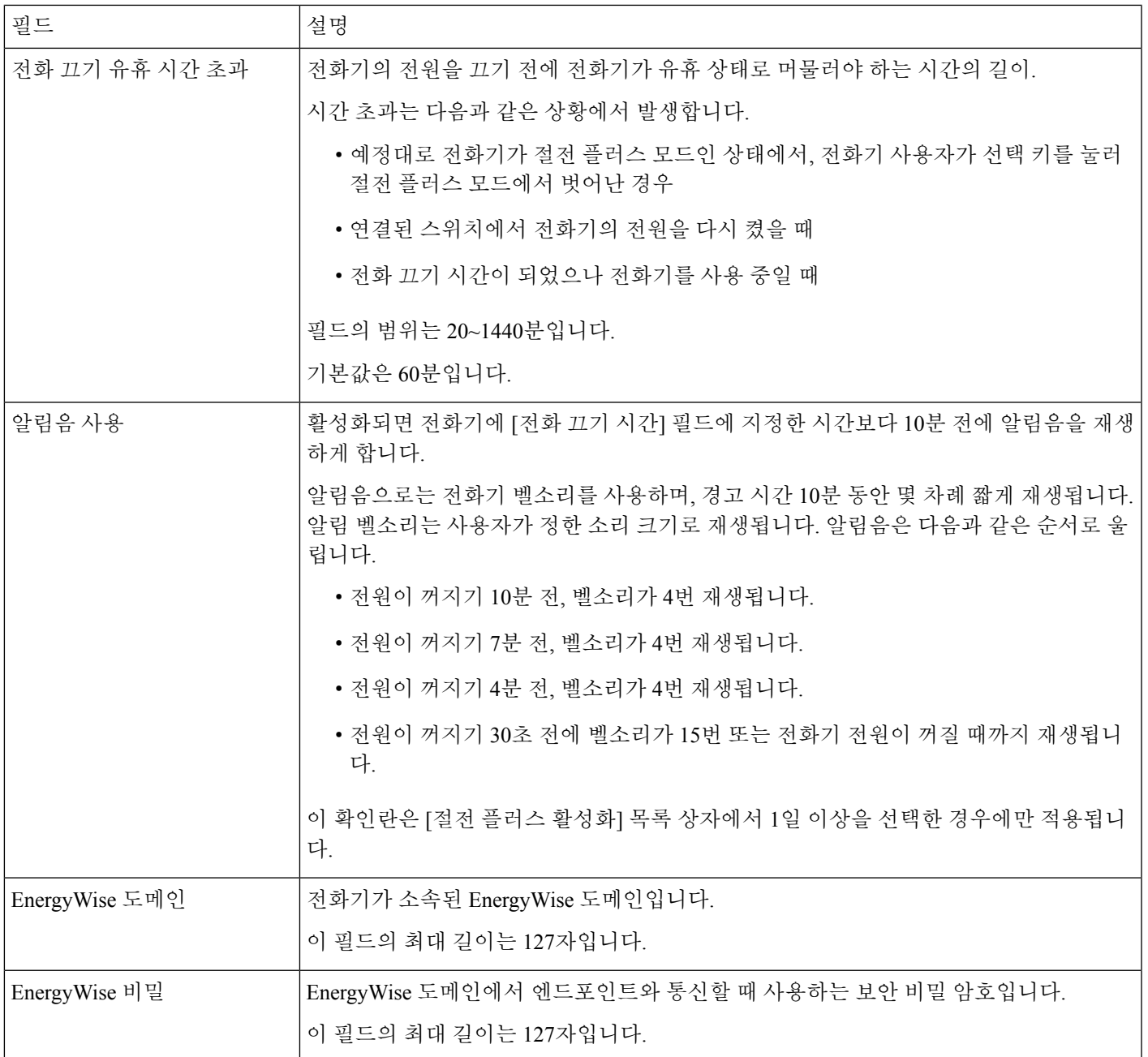

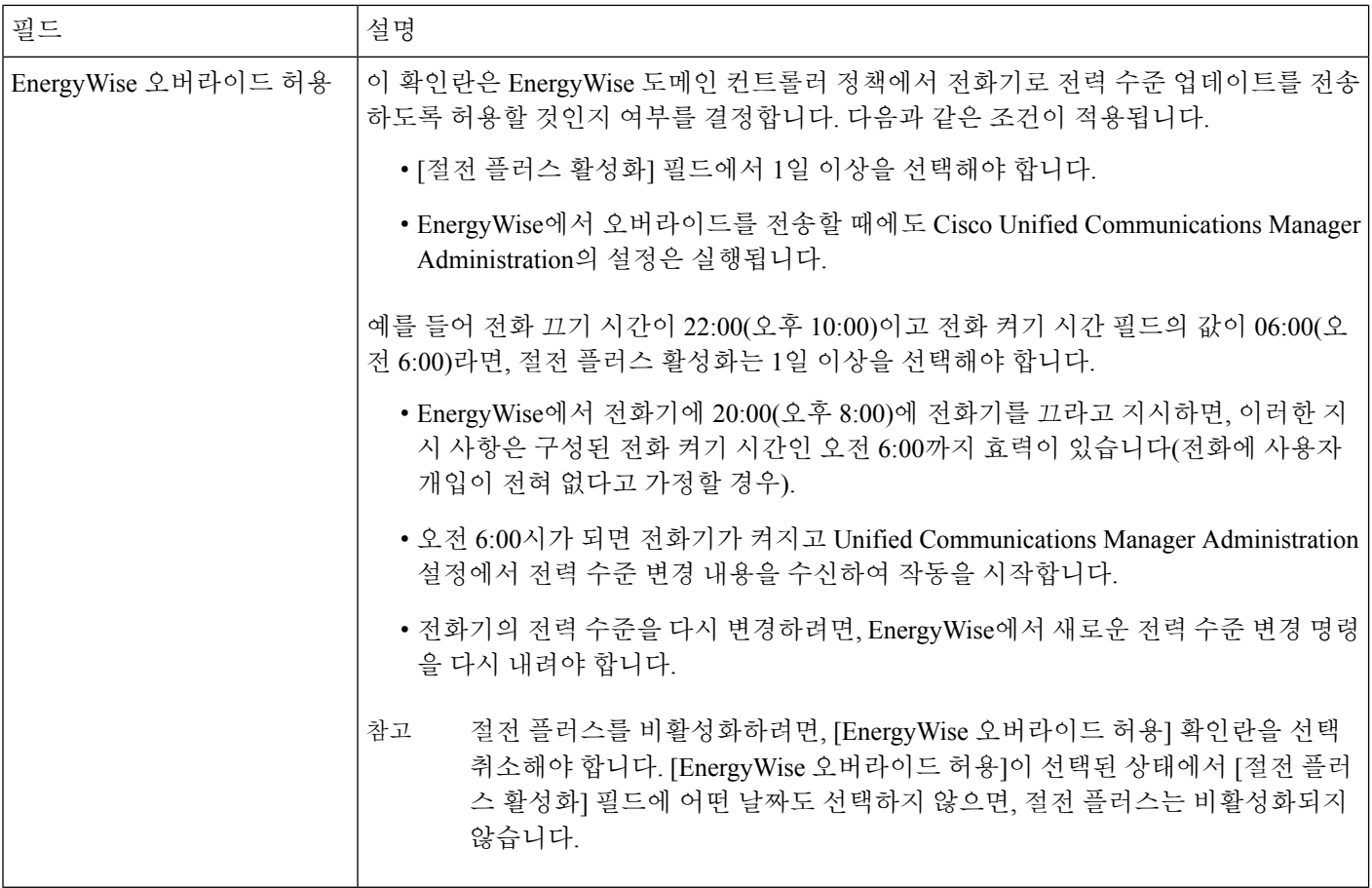

단계 **4** 저장을 선택합니다.

단계 **5** 구성 적용을 선택합니다.

단계 **6** 전화기를 다시 시작합니다.

# **AS-SIP** 설정

전화기 시스템 구성 방식에 따라 사용자는 AS-SIP(Assured Services for SIP Lines) 기능을 사용해 우선 순위 전화를 걸 수도 있습니다.

이 기능 사용 시 일상 통화는 일반적인 방식으로 발신됩니다. 하지만 긴급 상황 중에 위급한 통화를 전달하는 데 도움이 되는 우선 순위 수준을 선택할 수 있습니다. 전화기가 구성된 방식에 따라, 로그 인도 해야 할 수도 있습니다.

중요 통화를 받으면 우선 순위 아이콘이 전화기의 발신자 이름 옆에 표시됩니다.

프로시저

- 단계 **1** Cisco Unified Communications Manager 관리에서 장치 > 장치 설정 > **SIP** 프로파일을 선택합니다.
- 단계 **2** 프로파일을 선택합니다.
- 단계 **3** Is Assured SIP Service Enabled(SIP 서비스 활성화) 확인란을 선택합니다.

이 설정은 컨퍼런스 팩토리 및 SRTP 같은 서비스에 영향을 미치는 특정 보증된 서비스 동작을 제공 합니다.

단계 **4** MLPP 사용자 인증 확인란을 선택해 장치에 MLPP 인증을 활성화합니다.

MLPP 사용자 인증 확인란이 활성화된 경우, 우선 순위 통화가 이루어질 때 시스템은 AS-SIP 전화기 의 사용자의 자격 증명을 요구합니다.

단계 **5** 리소스 우선순위 이름 공간을 설정합니다.

AS-SIP 전화기는 단일 리소스 우선순위 이름 공간과 연결됩니다.

SIP 프로파일에 이름 공간이 *<None>*으로 되어 있으면, 기본 이름 공간이 사용됩니다.

이 프로파일을 사용하는 모든 장치를 다시 시작해야 합니다.

- 단계 **6** 적용을 선택합니다.
- 단계 **7** 장치 > 전화기를 선택합니다.
- 단계 **8** 설정할 전화기를 검색합니다.
- 단계 **9** MLPP 섹션으로 이동하여 다음 필드를 설정 합니다.

• MLPP 표시:

- MLPP 표시를 **On**으로 설정하면 엔터프라이즈 또는 공통 구성 설정에 상관없이 MLPP를 활 성화할 수 있습니다.
- MLPP 표시를 **Default**로 설정하면, 일반 장치 구성이나 엔터프라이즈 매개변수 수준으로 활 성화된 장치에 대해 MLPP가 활성화되도록 할 수 있습니다.
- MLPP 표시가 **Off**로 설정되면, MLPP는 일반 장치 또는 엔터프라이즈 매개변수 구성에 상관 없이 장치에 대해 비활성화됩니다.
- MLPP 선취: 장치에서 재사용을 위한 선취권을 실행할 수 있는지를 결정합니다. 이러한 유형의 선취권은 기존 통화를 삭제하고 장치 사용자에게 우선순위가 더 높은 통화를 제안할 때 사용됩 니다.
	- **Disabled**로 설정하면, '재사용이 아닌' 선취권만 장치에서 실행할 수 있습니다. 이러한 유형 의 선취는 사용자가 호출한 측이 아니지만 호출한 측과 통화 중이거나 선점 네트워크 리소 스를 사용하는 경우 발생합니다. 예를 들면, 트렁크 채널 또는 예약된 대역폭 할당입니다.
	- 강제로 설정하면 재사용을 위한 선취권이 활성화됩니다. 사용자에게 우선순위가 더 높은 통화를 제공하도록 기존 통화가 선점될 수 있습니다.
	- **Default**로 설정하면, 일반 구성이나 엔터프라이즈 수준의 설정이 사용됩니다.

단계 **10** 사용자 관리 > 최종 사용자를 선택하고 사용자를 선택합니다.

- 단계 **11** [MLPP 인증] 섹션으로 이동하여 사용자에 대한 MLPP 인증을 구성합니다. MLPP 사용자 ID 번호는 6~20자의 숫자로 구성되어야 합니다. MLPP 암호는 4~20자의 숫자(0~9)로 구성되어야 합니다. 우선 순위 인증 수준을 일상에서 이그제큐티브 오버라이드에 이르는 표준 우선 순위로 설정할 수 있
- 단계 **12** 저장을 선택합니다.

습니다.

단계 **13** 최종 사용자를 위해 MLPP DSCP를 설정합니다.

서비스 매개변수, QoS 섹션의 각 우선순위 레벨에 대해 비디오 스트림에 대한 DSCP 값을 구성할 수 있습니다. 모든 DSCP 값은 설정에 십진수 값을 포함합니다.

단계 **14** 타사 AS-SIP 전화기를 추가하려면, 장치 > 전화기 > 새로 추가를 선택합니다.

전화기 추가 목록에 선택 사항으로 타사 AS-SIP 전화기가 표시됩니다.

장치 구성 필드는 Cisco 전화기의 장치 구성 필드와 동일합니다.

방해사절 설정

방해사절(DND)을 설정하면, 전화벨이 울리는 동안 벨소리가 나지 않거나 어떤 종류의 시각적 또는 청각적 알림도 일어나지 않습니다.

선택 기능 중 하나인 방해사절이 포함된 전화기 버튼 템플릿으로 전화기를 구성할 수 있습니다.

자세한 내용은 해당 Cisco Unified Communications Manager 릴리스용 문서의 방해사절 정보를 참조하 십시오.

프로시저

단계 **1** Cisco Unified Communications Manager Administration에서 장치 > 전화기를 선택합니다.

단계 **2** 구성할 전화기를 검색합니다.

단계 **3** 다음과 같은 파라미터를 설정합니다.

- 방해사절(DND): 이 확인란을 사용하면 전화기에서 방해사절을 활성화할 수 있습니다.
- 방해사절 옵션: 벨소리 꺼짐, 통화 거부 또는 일반 전화기 프로파일 설정 사용.

DND가 설정되어 있을 때는 우선 순위(MLPP)가 높은 통화가 이 전화기에서 울리도록 하려면 통 화 거부를 선택하지 마십시오.

• 방해사절 착신 전화 알림: 이러한 유형의 알림을 선택하면, 방해사절이 활성화되었을 때 걸려오 는 전화에 대해 전화기에서 알림음이 울립니다.

이 매개 변수는 [일반 전화기 프로파일] 창과 [전화기 구성] 창에서 확인할 수 있습니다. 이 중 우선값은 [전화기 구성] 창의 값입니다. 참고

단계 **4** 저장을 선택합니다.

#### 관련 항목

Cisco Unified [Communications](pa2d_b_7800-series-admin-guide-cucm_preface1.pdf#nameddest=unique_8) Manager 설명서

## 상담사 인사말 활성화

상담사는 상담사 인사말 기능을 사용하여 상담사가 발신자와 대화를 시작하기 전에 고객 통화와 같 은 통화 시작 시 재생되는 사전 녹음된 인사말을 만들고 업데이트할 수 있습니다. 상담사는 필요에 따라 하나 또는 여러 개의 인사말을 사전 녹음하고, 인사말을 작성하여 업데이트할 수 있습니다.

고객이 전화를 걸면 상담사와 발신자 모두에게 사전 녹음된 인사말이 들립니다. 인사말이 끝나거나 인사말 도중 전화에 응답할 수 있을 때까지 상담사는 음소거 상태를 유지할 수 있습니다.

전화기에 지원되는 모든 코덱이 상담사 인사말 통화에 지원됩니다.

자세한 내용은 해당 Cisco Unified Communications Manager 릴리스용 문서의 참여 및 프라이버시 정 보를 참조하십시오.

프로시저

단계 **1** Cisco Unified Communications Manager Administration에서 장치 > 전화기를 선택합니다.

단계 **2** 구성할 IP 전화기를 찾습니다.

- 단계 **3** [장치 정보 레이아웃] 창을 스크롤하여 내장 브리지를 켜기 또는 기본 상태로 설정합니다.
- 단계 **4** 저장을 선택합니다.
- 단계 **5** 브리지 설정을 확인합니다.
	- a) 시스템 > 서비스 매개 변수를 선택합니다.
	- b) 적절한 서버와 서비스를 선택합니다.
	- c) [클러스터 전역 매개 변수(장치 전화기)] 창을 스크롤하여 내장 브리지 활성화를 켜기로 설정합 니다.
	- d) 저장을 선택합니다.

#### 관련 항목

Cisco Unified [Communications](pa2d_b_7800-series-admin-guide-cucm_preface1.pdf#nameddest=unique_8) Manager 설명서

### 모니터링 및 녹음 설정

모니터링 및 녹음 기능을 사용하면 감독자가 조용히 활성 통화를 모니터링할 수 있습니다. 통화의 양 측 누구도 감독자의 소리를 들을 수 없습니다. 사용자는 통화가 모니터링되는 동안 알림음을 들을 수 도 있습니다.

통화에 대한 보안이 이루어지면 잠금 아이콘이 표시됩니다. 발신자는 통화가 모니터링되고 있음을 알리는 알림음을 들을 수도 있습니다. 통화가 연결된 당사자는 통화에 대한 보안이 이루어지고 통화 내용이 모니터링되고 있음을 알리는 알림음을 들을 수도 있습니다.

활성 통화를 모니터링하거나 녹음할 때, 사용자가 인터콤 전화를 받거나 걸 수 있습니다. 그런데 이 처럼 사용자가 인터콤 전화를 걸면, 활성 통화가 보류 상태가 됩니다. 그리고 이로 인해 녹음 세션이 종료되거나 모니터링 세션이 중단됩니다. 모니터링 세션을 다시 시작하려면 모니터링되던 사람이 통화를 재시작해야 합니다.

모니터링 및 녹음에 관한 자세한 내용은 해당 Cisco Unified Communications Manager 릴리스용 문서 를 참조하십시오.

다음 절차를 수행하면 사용자를 표준 모니터링 사용자 그룹에 추가할 수 있습니다.

시작하기 전에

Cisco Unified Communications Manager는 모니터링 및 녹음 기능을 지원하도록 구성해야 합니다.

프로시저

- 단계 **1** Cisco Unified Communications Manager Administration에서 사용자 관리 > 애플리케이션 사용자를 선 택합니다.
- 단계 **2** [표준 CTI 통화 모니터링 허용 사용자 그룹]과 [표준 CTI 통화 녹음 허용 사용자 그룹]을 선택합니다.
- 단계 **3** 선택한 항목 추가를 클릭합니다.
- 단계 **4** 사용자 그룹에 추가를 클릭합니다.
- 단계 **5** [애플리케이션 사용자 제어 장치] 목록에 사용자 전화기를 추가합니다.
- 단계 **6** 저장을 선택합니다.

#### 관련 항목

Cisco Unified [Communications](pa2d_b_7800-series-admin-guide-cucm_preface1.pdf#nameddest=unique_8) Manager 설명서

# 통화 착신 전환 알림 설정

통화 착신 전환 설정을 제어할 수 있습니다.

프로시저

단계 **1** Cisco Unified Communications Manager Administration에서 장치 > 전화기를 선택합니다.

- 단계 **2** 설정할 전화기를 검색합니다.
- 단계 **3** [통화 착신 전환 알림] 필드를 구성합니다.

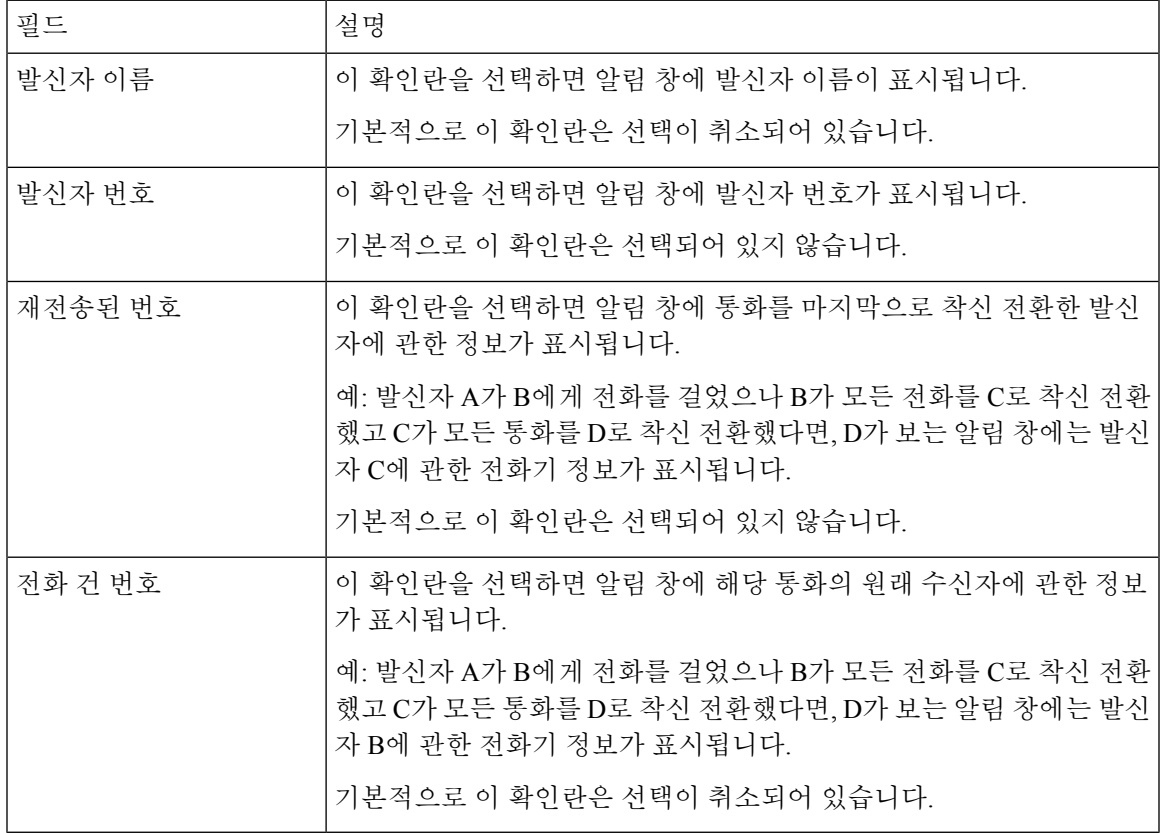

단계 **4** 저장을 선택합니다.

# 통화 목록에 대한 **BLF** 활성화

프로시저

- 단계 **1** Cisco Unified Communications Manager Administration에서 시스템 > 엔터프라이즈 매개 변수를 선택 합니다.
- 단계 **2** [통화 목록에 대한 BLF] 드롭다운 목록 상자에서 해당 프로파일을 선택합니다.

이 기능은 기본적으로 비활성화됩니다.

제품별 구성 영역에 설정한 매개 변수는 다양한 장치에 대한 [장치 구성] 창과 [엔터프라이즈 전화기 구성] 창에도 나타날 수 있습니다. 다른 창에도 동일한 매개 변수를 설정하면, 우선 적용되는 설정은 다음 순서에 따라 결정됩니다.

**1.** [장치 구성] 창 설정

- **2.** [일반 전화기 프로필] 창 설정
- **3.** [엔터프라이즈 전화기 구성] 창 설정

단계 **3** 저장을 선택합니다.

# 장치 호출 녹음 활성화

Cisco Unified Communications Manager Administration에서 장치 호출 녹음 기능을 구성합니다. 자세한 내용은 해당 Cisco Unified Communications Manager 릴리스용 문서를 참조하십시오.

프로시저

- 단계 **1** IP 전화기 내장 브리지 매개변수를 켜기로 설정합니다.
- 단계 **2** 회선 구성 페이지에서 [녹음] 옵션을 선택적 통화 녹음 활성화로 설정하고 적절한 녹음 프로파일을 선택합니다.

관련 항목

Cisco Unified [Communications](pa2d_b_7800-series-admin-guide-cucm_preface1.pdf#nameddest=unique_8) Manager 설명서

# **UCR 2008** 설정

Cisco Unified Communications Manager Administration에는 UCR 2008을 지원하는 매개변수가 있습니 다. 다음 표에서는 매개변수에 대해 설명하고, 설정을 변경하는 경로를 보여줍니다.

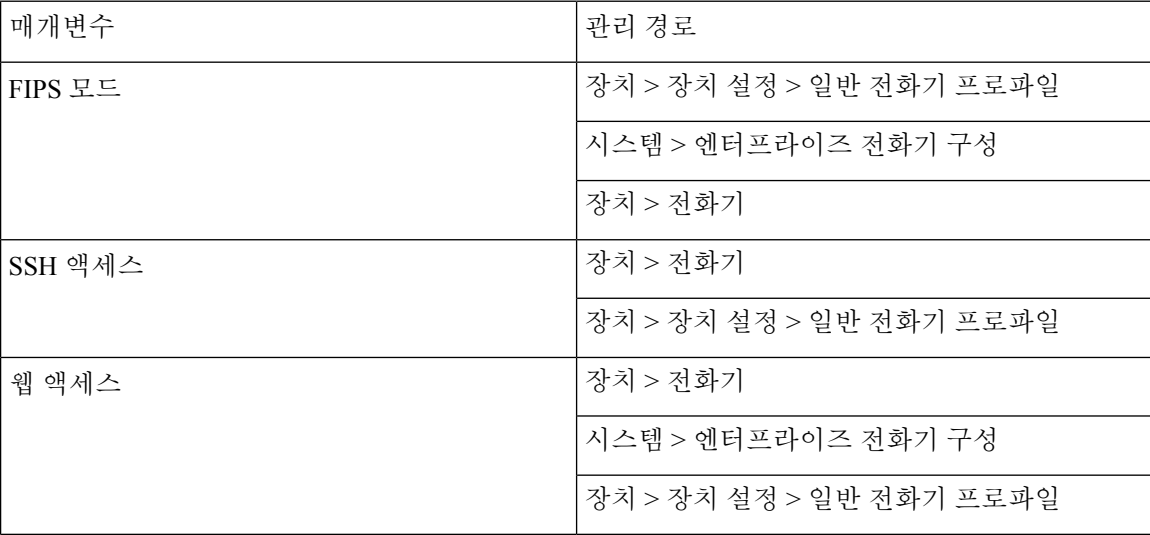

표 **5: UCR 2008** 매개변수 위치

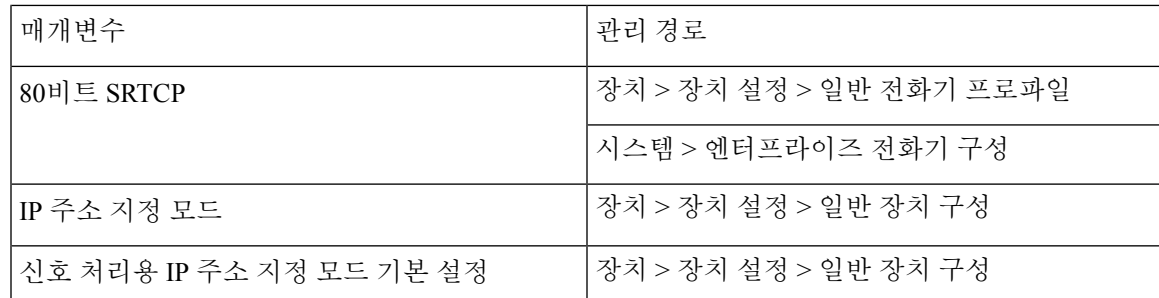

### 일반 장치 구성에 **UCR 2008** 설정

이 절차에 따라 다음 UCR 2008 매개변수를 설정합니다.

- IP 주소 지정 모드
- 신호 처리용 IP 주소 지정 모드 기본 설정

프로시저

- 단계 **1** Cisco Unified Communications Manager Administration에서 장치 > 장치 설정 > 일반 장치 구성을 선택 합니다.
- 단계 **2** IP 주소 지정 모드 매개변수를 설정합니다.
- 단계 **3** 시그널링을 위한 IP 주소 지정 모드 기본 설정 매개변수를 설정합니다.
- 단계 **4** 저장을 선택합니다.

### 일반 전화기 프로파일에 **UCR 2008** 설정

이 절차에 따라 다음 UCR 2008 매개변수를 설정합니다.

- FIPS 모드
- SSH 액세스
- 80비트 SRTCP
- 웹 액세스

프로시저

- 단계 **1** Cisco Unified Communications Manager Administration에서 장치 > 장치 설정 > 일반 전화기 프로파일 을 선택합니다.
- 단계 **2** FIPS 모드 매개변수를 활성화로 설정합니다.
- 단계 **3** SSH 액세스 매개변수를 비활성화로 설정합니다.
- 단계 **4** 웹 액세스 매개변수를 비활성화로 설정합니다.

단계 **5** 80비트 SRTCP 매개변수를 활성화로 설정합니다. 단계 **6** 저장을 선택합니다.

엔터프라이즈 전화기 구성에 **UCR 2008** 설정

이 절차에 따라 다음 UCR 2008 매개변수를 설정합니다.

- FIPS 모드
- 80비트 SRTCP
- 웹 액세스

프로시저

- 단계 **1** Cisco Unified Communications Manager Administration에서 시스템 > 엔터프라이즈 전화기 구성을 선 택합니다.
- 단계 **2** FIPS 모드 매개변수를 활성화로 설정합니다.
- 단계 **3** 80비트 SRTCP 매개변수를 활성화로 설정합니다.
- 단계 **4** 웹 액세스 매개변수를 비활성화로 설정합니다.
- 단계 **5** 저장을 선택합니다.

#### 전화기에 **UCR 2008** 설정

이 절차에 따라 다음 UCR 2008 매개변수를 설정합니다.

- FIPS 모드 • SSH 액세스
- 웹 액세스

프로시저

단계 **1** Cisco Unified Communications Manager Administration에서 장치 > 전화기를 선택합니다.

- 단계 **2** SSH 액세스 매개변수를 비활성화로 설정합니다.
- 단계 **3** FIPS 모드 매개변수를 활성화로 설정합니다.
- 단계 **4** 웹 액세스 매개변수를 비활성화로 설정합니다.
- 단계 **5** 저장을 선택합니다.

# **RTP/sRTP** 포트 범위 설정

SIP 프로파일에 RTP(Real-Time Transport Protocol) 및 sRTP(Real-Time Transport Protocol) 포트 값을 구 성합니다. RTP 및 sRTP 포트 값 범위는 2048~65535로, 기본 범위는 16384~32764입니다. RTP 및 sRTP 포트 범위에 속한 일부 포트 값은 다른 전화기 서비스에 지정됩니다. RTP 및 sRTP에는 이러한 포트 를 구성할 수 없습니다.

자세한 내용은 해당 Cisco Unified Communications Manager 릴리스용 문서의 SIP 프로파일 정보를 참 조하십시오.

프로시저

- 단계 **1** 장치 > 장치 설정 > **SIP** 프로파일을 선택합니다.
- 단계 **2** 사용할 검색 조건을 선택하고 검색을 클릭합니다.
- 단계 **3** 수정할 프로파일을 선택합니다.
- 단계 **4** 포트 범위의 시작과 끝이 포함되도록 [미디어 포트 시작]과 [미디어 포트 중지]를 설정합니다. 다음 목록에는 다른 전화기 서비스에서 사용하기 때문에 RTP 및 sRTP에는 사용할 수 없는 UDP 포트 가 나와 있습니다.

포트 **4051**

PFS(Peer Firmware Sharing) 기능에 사용함

포트 **5060**

SIP over UDP 전송에 사용함

포트 범위**, 49152~53247**

로컬 단기 포트에 사용함

포트 범위**, 53248~65535**

VxC 단일 터널 VPN 기능에 사용함

- 단계 **5** 저장을 클릭합니다.
- 단계 **6** 구성 적용을 클릭합니다.

#### 관련 항목

Cisco Unified [Communications](pa2d_b_7800-series-admin-guide-cucm_preface1.pdf#nameddest=unique_8) Manager 설명서

# **Expressway**를 통한 모바일 및 **Remote Access**

Expressway를 통한 모바일 및 Remote Access(MRA)를 통해 원격 근로자는 VPN(가상 사설망) 클라이 언트 터널을 사용하지 않고도 회사 네트워크에 쉽고 안전하게 연결할 수 있습니다. Expressway는 TLS(Transport Layer Security)를 사용하여 네트워크 트래픽을 보호합니다. 전화기에서 Expressway 인 증서를 인증하고 TLS 세션을 구축하려면, 전화기 펌웨어가 신뢰하는 공공 인증 기관에서 Expressway 인증서를 서명해야 합니다. Expressway 인증서를 인증하기 위해 전화기에 다른 CA 인증서를 설치하 거나 신뢰할 수 없습니다.

전화기 펌웨어에 추가된 CA 인증서 목록은 <http://www.cisco.com/c/en/us/support/collaboration-endpoints/unified-ip-phone-7800-series/products-technical-reference-list.html> 을 참조하십시오.

Expressway를 통한 모바일 및 Remote Access (MRA)는 Cisco Expressway에서 작동합니다. 사용자는 Cisco Expressway 문서(*Cisco Expressway* 관리자 설명서 및 *Cisco Expressway* 기본 구성 구축 설명서 포함)에 익숙해야 합니다. Cisco Expressway 문서는

<http://www.cisco.com/c/en/us/support/unified-communications/expressway-series/tsd-products-support-series-home.html> 에서 구할 수 있습니다

Expressway를 통한 모바일 및 Remote Access 사용자에 대해서는 IPv4 프로토콜만 지원됩니다.

Expressway를 통한 모바일 및 Remote Access 작동에 관한 추가 정보는 다음을 참조하십시오.

- *Cisco Preferred Architecture for Enterprise Collaboration, Design Overview(*엔터프라이즈 협업을 위한 *Cisco* 기본 아키텍처*,* 설계 개요*)*
- *Cisco Preferred Architecture for Enterprise Collaboration, CVD(*엔터프라이즈 협업을 위한 *Cisco* 기 본 아키텍처*, CVD)*
- *Unified Communications Mobile and Remote Access via Cisco VCS* 구축 설명서
- *Cisco TelePresence Video Communication Server(VCS),* 설정 가이드
- *Cisco Expressway*를 통한 모바일 및 *Remote Access* 구축 설명서

전화기 등록 프로세스 중에 전화기는 표시된 날짜 및 시간과 NTP(Network Time Protocol) 서버를 동 기화합니다. MRA에서는 날짜 및 시간 동기화를 위해 설계된 NTP 서버의 IP 주소를 찾는 데 DHCP 옵션 42 태그를 사용합니다. 구성 정보에서 DHCP 옵션 42 태그를 찾지 못하면, 전화기는 NTP 서버 확인을 위해 0.tandberg.pool.ntp.org 태그를 검색합니다.

등록 이후 전화기는 Cisco Unified Communications Manager 전화기 구성에 NTP 서버가 구성되어 있지 않으면 SIP 메시지의 정보를 사용해 표시된 날짜 및 시간을 동기화합니다.

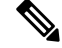

전화기의 전화기 보안 프로파일에 [TFTP 암호화 구성]이 선택되어 있으면 모바일 및 Remote Access 로 전화기를 사용할 수 없습니다. MRA 솔루션은 CAPF(Certificate Authority Proxy Function)와 상호 작용하는 장치를 지원하지 않습니다. 참고

MRA에는 SIP OAuth 모드가 지원됩니다. 이 모드를 사용하면 보안 환경에서 인증을 위해 OAuth 액세 스 토큰을 사용할 수 있습니다.

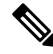

참고 \_ MRA(모바일 및 Remote Access) 모드의 SIP OAuth의 경우 전화기를 구축할 때 모바일 및 Remote Access 를 사용하여 활성화 코드 온보딩만 사용합니다. 사용자 이름 및 암호를 사용한 활성화는 지원되지 않 습니다.

SIP OAuth 모드를 사용하려면 Expressway x14.0(1) 이상 또는 Cisco Unified Communications Manager 14.0(1) 이상이 필요합니다.

SIP OAuth 모드에 대한 자세한 내용은 *Cisco Unified Communications Manager* 기능 구성 설명서 릴리 스 14.0(1) 이상을 참조하십시오.

### 구축 시나리오

다음 표에는 Expressway를 통한 모바일 및 Remote Access에 대한 다양한 배포 시나리오가 나와 있습 니다.

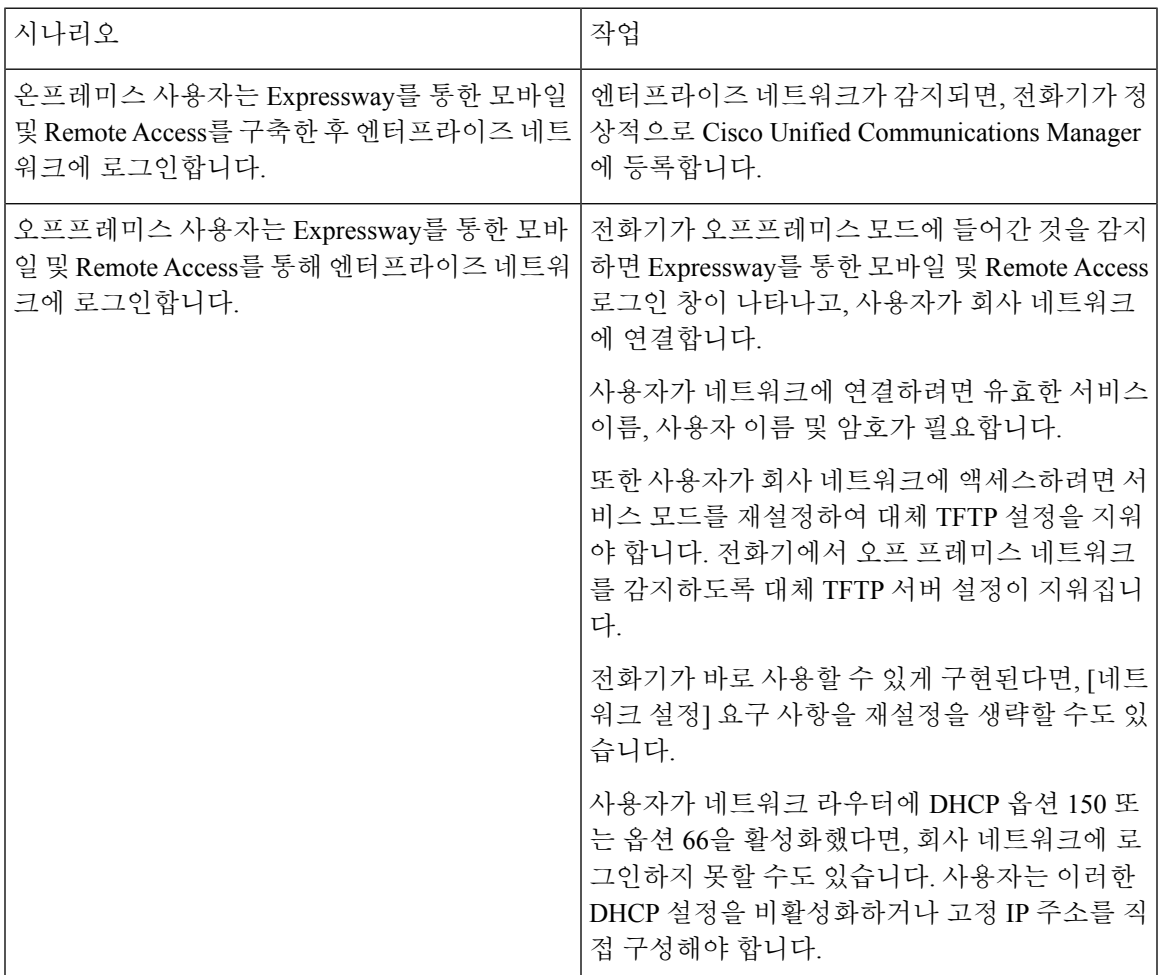

### 미디어 경로 및 상호 연결 설정 지원

상호 연결 설정(ICE)을 구축하여 방화벽이나 네트워크 주소 변환(NAT)을 통과하는 모바일 및 Remote Access(MRA) 호출의 안정성을 향상시킬 수 있습니다. ICE는 NAT 서비스 주위의 릴레이를 사용하여 호출에 가장 적합한 미디어 경로를 선택하는 선택적 구축입니다.

보조 Turn Server 및 Turn Server 장애 조치는 지원되지 않습니다.

MRA 및 ICE에 대한 자세한 내용은 *Cisco Unified Communications Manager* 시스템 구성 설명서*,* 릴리 스 *12.0(1)* 이상을 참조하십시오. 또한 IETF(Internet Engineering Task Force) 설명 요청 문서에서 추가 정보를 찾을 수 있습니다.

- 릴레이를 사용한 *NAT* 주변 탐색*: NAT(STUN)*에 대한 세션 탐색 유틸리티에 대한 릴레이 확장 (RFC 5766)
- 대화형 연결 설정 *(ICE):* 제공*/*응답 프로토콜에 대한 네트워크 주소 변환*(NAT)* 통과를 위한 프로 토콜 (RFC 5245)

### 다음에서 사용 가능한 전화기 기능**: Expressway**를 통한 모바일 및 **Remote Access**

Expressway를 통한 모바일 및 Remote Access는 Cisco 모바일 및 원격 사용자를 위해 협업 서비스에 안 전하고 VPN이 없는 액세스를 제공합니다. 하지만 이는 네트워크 보안을 유지하기 위해 몇 가지 전화 기 기능에 대한 액세스를 제한합니다.

다음 목록은 Expressway를 통한 모바일 및 Remote Access와 함께 사용할 수 있는 전화기 기능을 나타 낸 것입니다.

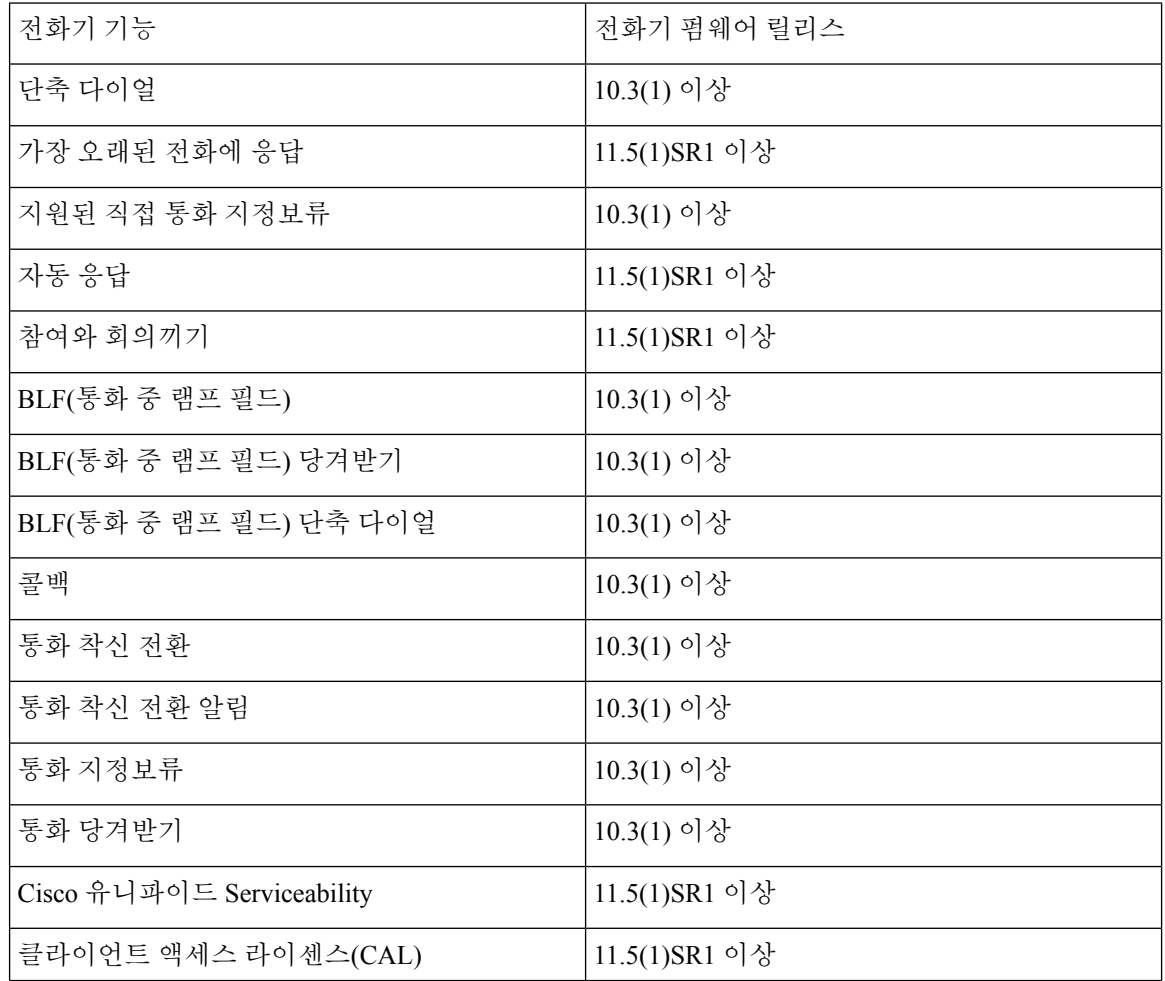

표 **6:** 기능 지원 및 **Expressway**를 통한 모바일 및 **Remote Access**

ı

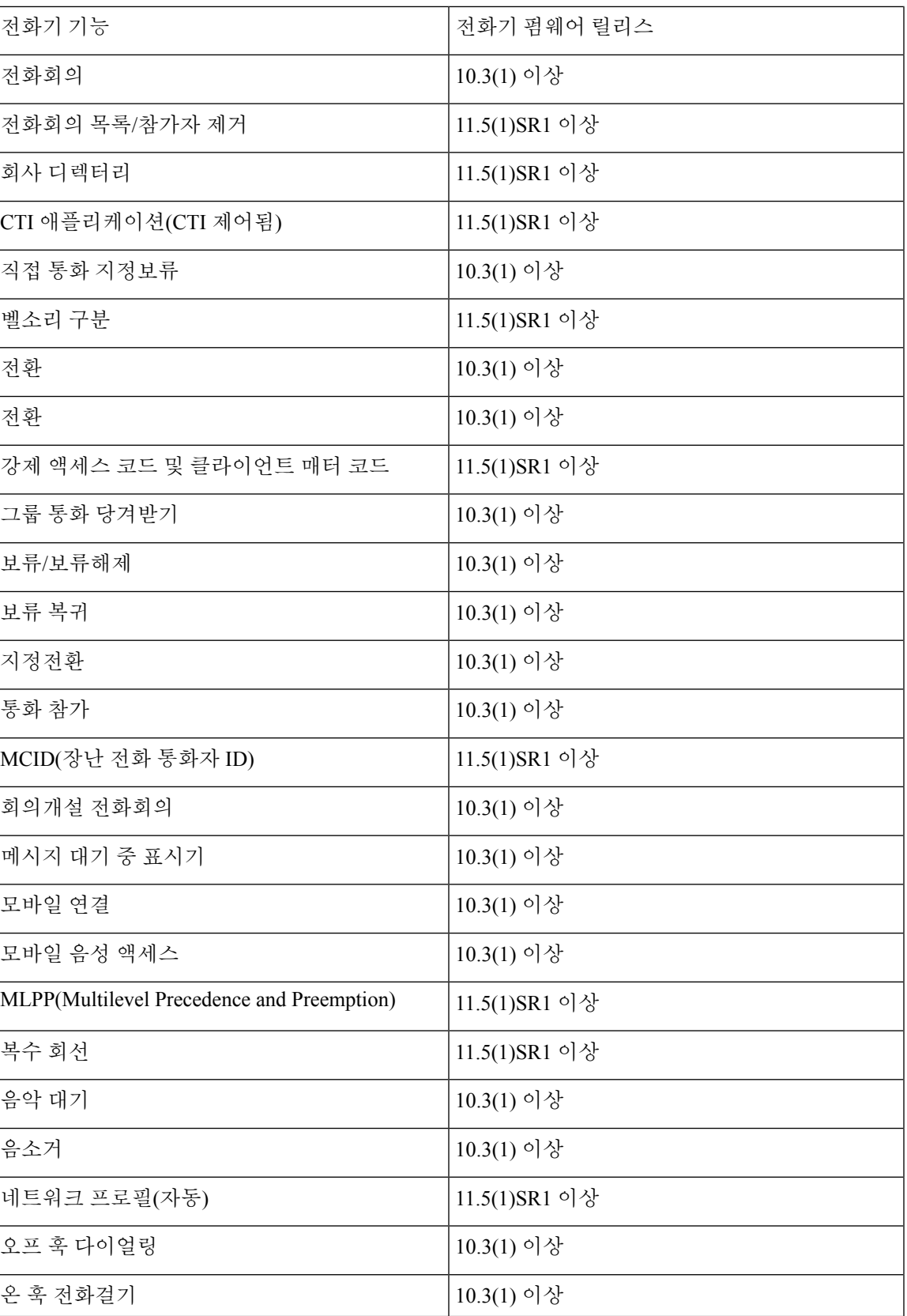

ш

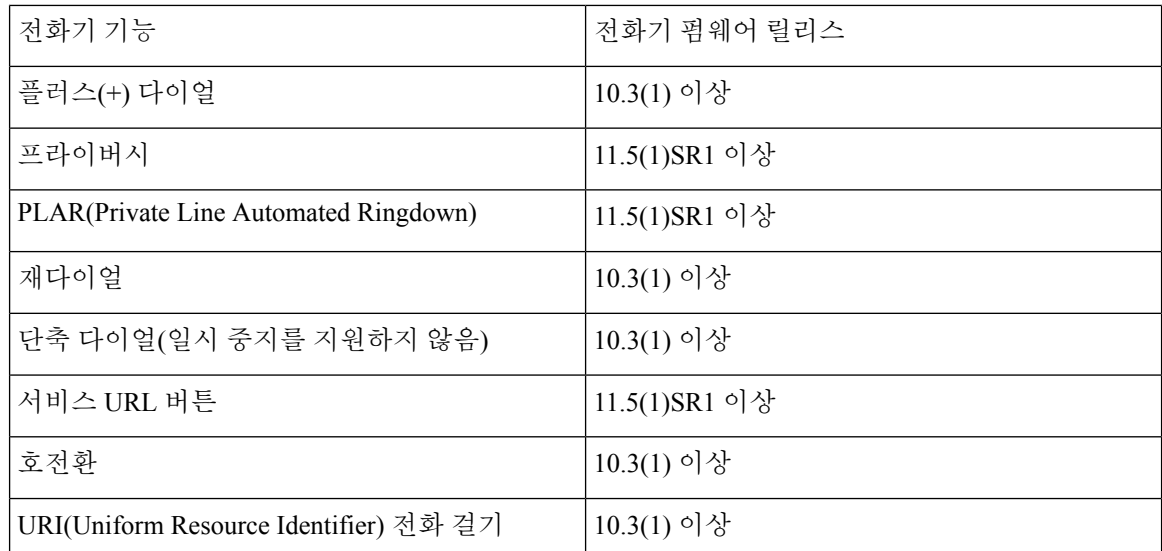

### 문제 보고서 도구

사용자는 문제 보고서 도구를 사용해 관리자에게 문제 보고서를 제출합니다.

 $\label{eq:1} \bigotimes_{\mathbb{Z}}\mathbb{Z}_{\mathbb{Z}}$ 

문제를 해결할 때 Cisco TAC에서는 문제 보고서 도구 로그를 요구합니다. 전화기를 다시 시작하면 로그가 지워집니다. 전화기를 다시 시작하기 전에 로그를 수집합니다. 참고

문제 보고서를 작성하려면, 사용자는 문제 보고서 도구에 액세스하여 문제가 발생한 날짜 및 시간과 문제에 대한 설명을 입력해야 합니다.

PRT업로드에실패하는경우,다음URL(**http://<phone-ip-address>/FS/<prt-file-name>**) 에서 전화기용 PRT 파일에 액세스할 수 있습니다. 다음과 같은 경우 이 URL이 전화기에 표시됩니다.

- 전화기가 공장 기본 설정 상태에 있는 경우. URL은 1시간 동안 활성화 상태입니다. 1시간이 경 과하면 사용자는 전화기 로그 제출을 다시 시도해야 합니다.
- 전화기가 구성 파일을 다운로드했다면, 통화 제어 시스템에서 전화기에 대한 웹 액세스를 허용 합니다.

Cisco Unified Communications Manager의 고객 지원 업로드 **URL** 필드에 서버 주소를 추가해야 합니 다.

Expressway를 통해 [모바일 및 Remote Access]로 장치를 구축하고 있다면, Expressway 서버의 [HTTP 서버 허용] 목록에 PRT 서버 주소도 추가해야 합니다.

### 고객 지원 업로드 **URL** 구성

PRT 파일을 수신하려면 업로드 스크립트가 있는 서버를 사용해야 합니다. PRT는 업로드에 포함된 다음과 같은 매개 변수와 함께 HTTP POST 메커니즘을 사용합니다(다중 MIME 인코딩 활용).

- devicename(예: "SEP001122334455")
- serialno(예: "FCH12345ABC")
- 사용자 이름(Cisco Unified Communications Manager에 구성되어 있는 사용자 이름, 장치 소유자)

```
• prt file(\text{and}: "probrep-20141021-162840.tar.gz")
```
샘플 스크립트는 아래와 같습니다. 이 스크립트는 참조용으로만 제공됩니다. Cisco는 고객 서버에 설 치된 업로드 스크립트에 대한 지원은 제공하지 않습니다.

```
<?php
```

```
// NOTE: you may need to edit your php.ini file to allow larger
// size file uploads to work.
// Modify the setting for upload max filesize
// I used: upload max filesize = 20M// Retrieve the name of the uploaded file
$filename = basename($_FILES['prt_file']['name']);
// Get rid of quotes around the device name, serial number and username if they exist
$devicename = $_POST['devicename'];
$devicename = trim($devicename, "'\"");
$serialno = $_POST['serialno'];
$serialno = trim ($serialno, "!\n"");$username = $_POST['username'];
$username = trim($username, "'\"");
// where to put the file
$fullfilename = "/var/prtuploads/".$filename;
// If the file upload is unsuccessful, return a 500 error and
// inform the user to try again
if(!move_uploaded_file($_FILES['prt_file']['tmp_name'], $fullfilename)) {
        header("HTTP/1.0 500 Internal Server Error");
        die("Error: You must select a file to upload.");
}
?>
```
참고 전화기는 HTTP URL만 지원합니다.

프로시저

- 단계 **1** PRT 업로드 스크립트를 실행할 수 있는 서버를 설정합니다.
- 단계 **2** 위에 나온 매개 변수를 처리할 수 있는 스크립트를 작성하거나, 요구 사항에 맞는 제공된 샘플 스크 립트를 편집합니다.
- 단계 **3** 서버에 스크립트를 업로드합니다.
- 단계 **4** Cisco Unified Communications Manager에서 [개별 장치 구성] 창, [일반 전화기 프로파일] 창 또는 [엔 터프라이즈 전화기 구성] 창의 [제품별 구성 레이아웃] 영역으로 이동합니다.
- 단계 **5** 고객 지원 업로드 **URL**을 선택하고 업로드 서버 URL을 입력합니다.

예제**:**

http://example.com/prtscript.php

단계 **6** 변경 내용을 저장합니다.

# 회선에 대한 레이블 설정

전화기에 디렉터리 번호 대신 텍스트 레이블을 표시하도록 설정할 수 있습니다. 이 레이블을 사용하 면 이름이나 기능별로 회선을 확인할 수 있습니다. 예를 들어 사용자가 전화기에서 회선을 공유한다 면, 회선을 공유하는 사람의 이름으로 회선을 식별할 수 있습니다.

레이블을 키 확장 모듈에 추가할 때 회선에 처음 25자만 표시됩니다.

프로시저

- 단계 **1** Cisco Unified Communications Manager Administration에서 장치 > 전화기를 선택합니다.
- 단계 **2** 구성할 전화기를 검색합니다.
- 단계 **3** 회선 인스턴스를 찾아 [회선 텍스트 레이블] 필드를 설정합니다.
- 단계 **4** (선택 사항) 다른 장치 공유 회선에 레이블을 적용해야 한다면, [공유 장치 설정 업데이트] 확인란을 선택하고 선택 항목 전파를 클릭합니다.
- 단계 **5** 저장을 선택합니다.

## 보증된 서비스 **SIP**

보증된 서비스 SIP(AS-SIP)은 Cisco IP 전화기 및 타사 전화기에 대해 매우 안전한 통화 흐름을 제공 하는 기능 및 프로토콜 모음입니다. 다음과 같은 기능 및 AS-SIP 통칭:

- MLPP(Multilevel Precedence and Preemption)
- DSCP(Differentiated Services Code Point)
- TLS(Transport Layer Security) 및 SRTP(Secure Real-time Transport Protocol)
- IPv6(인터넷 프로토콜 버전 6)

AS-SIP은 대개 Multilevel Precedence and Preemption(MLPP)과 함께 사용되어 긴급 상황 중 통화 우선 순위를 지정합니다. MLPP를 사용하여 발신 통화에 우선 순위 수준을 수준 1(낮음)부터 수준 5(높음) 까지 할당합니다. 전화를 받으면 통화 우선 순위를 보여주는 우선 순위 아이콘이 전화기에 표시됩니 다.

AS-SIP을 구성하려면 Cisco Unified Communications Manager에서 다음 작업을 완료하십시오.

- 다이제스트 사용자 구성 SIP 요청에 대해 다이제스트 인증을 사용하도록 최종 사용자를 구성 합니다.
- SIP 전화기 보안 포트 구성 Cisco Unified Communications Manager는 이 포트를 사용하여 TLS를 통한 SIP 회선 등록을 위한 SIP 전화를 수신합니다.
- 서비스 다시 시작 보안 포트를 구성한 후 Cisco Unified Communications Manager 및 Cisco CTL Provider 서비스를 다시 시작합니다. AS-SIP에 대한 SIP 프로파일 구성 - AS-SIP 엔드포인트와 SIP 트렁크를 위한 SIP 설정을 사용하여 SIP 프로파일을 구성합니다. 전화기 특정 매개 변수는 타사 AS-SIP 전화기에 다운로드되지 않으며, Cisco 유니파이드 Manager에만 사용됩니다. 타사 전화기에서는 동일한 설정을 로컬로 구성해야 합니다.
- AS-SIP용 전화기 보안 프로파일 구성 전화기 보안 프로파일을 사용하여 TLS, SRTP 및 다이제 스트 인증과 같은 보안 설정을 할당할 수 있습니다.
- AS-SIP 엔드포인트 구성 Cisco IP 전화기 또는 타사 엔드포인트 및 AS-SIP 지원을 구성 합니 다.
- 장치를 최종 사용과 연결 엔드포인트를 사용자와 연결합니다.
- AS-SIP용 SIP 트렁크 보안 프로파일 구성 SIP 트렁크 보안 프로파일을 사용하여 TLS 또는 다이 제스트 인증과 같은 보안 기능을 SIP 트렁크에 할당할 수 있습니다.
- AS-SIP용 SIP 트렁크 구성 AS-SIP 지원을 사용하여 SIP 트렁크를 구성합니다.
- AS-SIP 기능 구성 MLPP, TLS, V.150 및 IPv6과 같은 추가 AS-SIP 기능을 구성합니다.

AS-SIP 구성에 대한 자세한 내용은 *Cisco Unified Communications Manager*용 시스템 구성 안내서의 "AS-SIP 엔드포인트 구성" 장을 참조하십시오.

### **MLPP(Multilevel Precedence and Preemption)**

MLPP(Multilevel Precedence and Preemption)를 사용하면 응급 상황이나 기타 위기 상황에서 전화 우 선 순위를 지정할 수 있습니다. 발신 통화에 1부터 5까지의 우선 순위를 할당합니다. 수신 통화에는 통화 우선 순위를 나타내는 아이콘이 표시됩니다. 인증된 사용자는 대상 기지국에 대한 통화 또는 완 전히 가입된 TDM 트렁크를 통한 통화를 선점할 수 있습니다.

이 기능은 중요한 조직 및 개인에 대한 높은 순위의 개인 통신을 보장합니다.

MLPP는 주로 보증된 서비스 SIP(AS-SIP)과 함께 사용됩니다. MLPP 구성에 대한 자세한 내용은 *Cisco* Inified *Communications Manager* 용 시스템 구성 안내서의 "MLPP(Multilevel Precedence and Preemption) 구성" 장을 참조하십시오.

# 전화기를 다중 플랫폼 전화기로 직접 마이그레이션

전환 펌웨어 로드를 사용하지 않고도 한 번에 회사 전화기를 다중 플랫폼 전화기로 쉽게 마이그레이 션할 수 있습니다. 서버에서 마이그레이션 라이센스를 얻고 권한을 부여하는 것이 필요합니다.

자세한 내용은 [https://www.cisco.com/c/en/us/td/docs/voice\\_ip\\_comm/cuipph/MPP/MPP-conversion/](https://www.cisco.com/c/en/us/td/docs/voice_ip_comm/cuipph/MPP/MPP-conversion/enterprise-to-mpp/cuip_b_conversion-guide-ipphone.html) [enterprise-to-mpp/cuip\\_b\\_conversion-guide-ipphone.html](https://www.cisco.com/c/en/us/td/docs/voice_ip_comm/cuipph/MPP/MPP-conversion/enterprise-to-mpp/cuip_b_conversion-guide-ipphone.html)을 참조해 주십시오.

# 소프트키 템플릿 설정

Cisco IP 전화기에서 지원하는 애플리케이션과 최대 18개의 소프트키를 연결할 수 있습니다. 소프트 키를 지원하는 애플리케이션에는 이와 관련된 1개 이상의 표준 소프트키 템플릿이 있습니다.

Cisco Unified Communications Manager는 표준 사용자 및 표준 기능 소프트키 템플릿을 지원합니다. 표준 소프트키 템플릿은 사본을 만들어 새롭게 이름을 바꾼 다음 그 복사된 소프트키 템플릿을 업데 이트하여 수정할 수 있습니다. 비표준 소프트키 템플릿을 수정할 수도 있습니다.

자세한 내용은 해당 Cisco Unified Communications Manager 릴리스용 문서를 참조하십시오.

전화기가 Cisco Unified Communications Manager Administration의 Softkey Template Configuration(소프 트키 템플릿 구성)에서 구성할 수 있는 모든 소프트키를 지원하는 것은 아닙니다. 다음 표에는 소프 트키 템플릿에 구성할 수 있는 기능과 소프트키, 그리고 Cisco IP 전화기의 지원 여부가 정리되어 있 습니다.

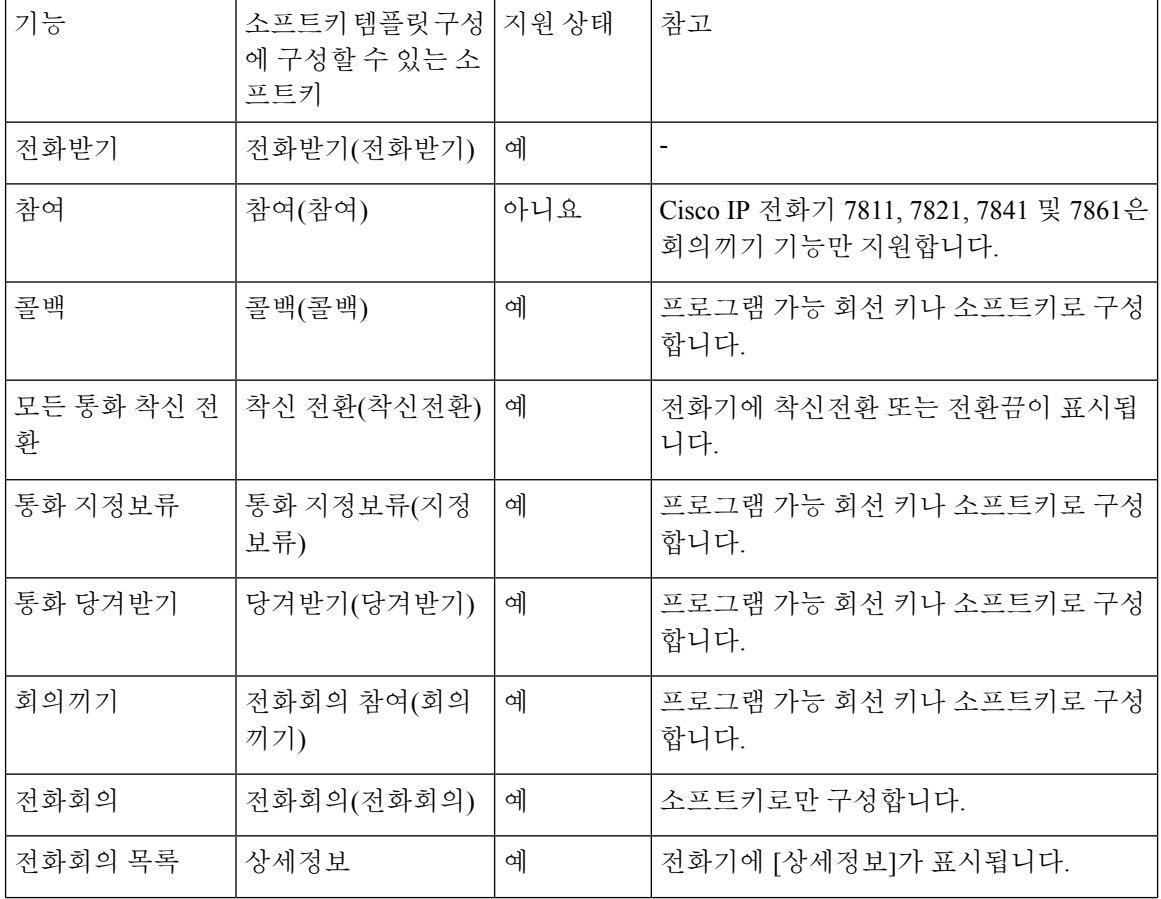

표 **7:** 구성 가능한 소프트키

Ι

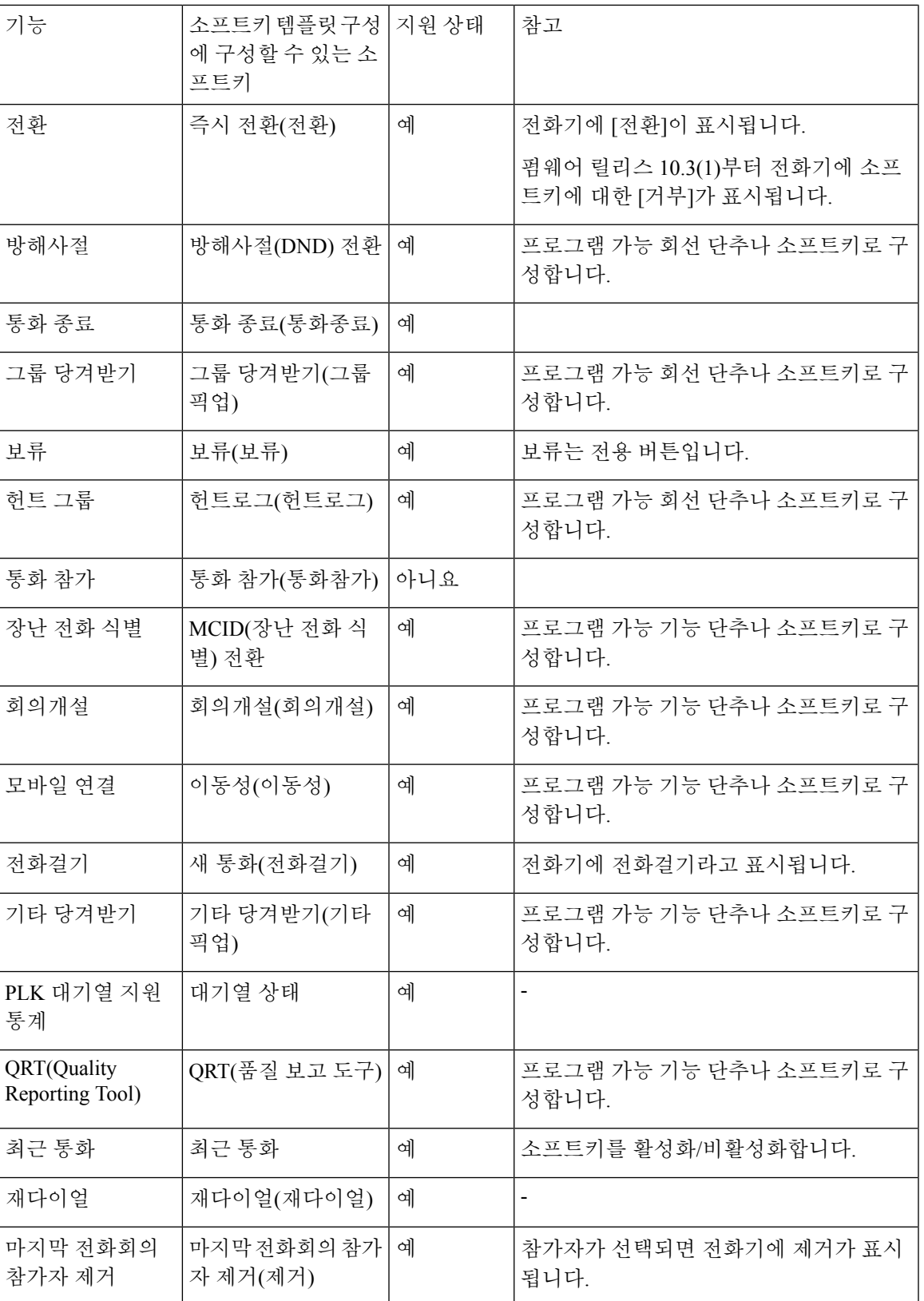

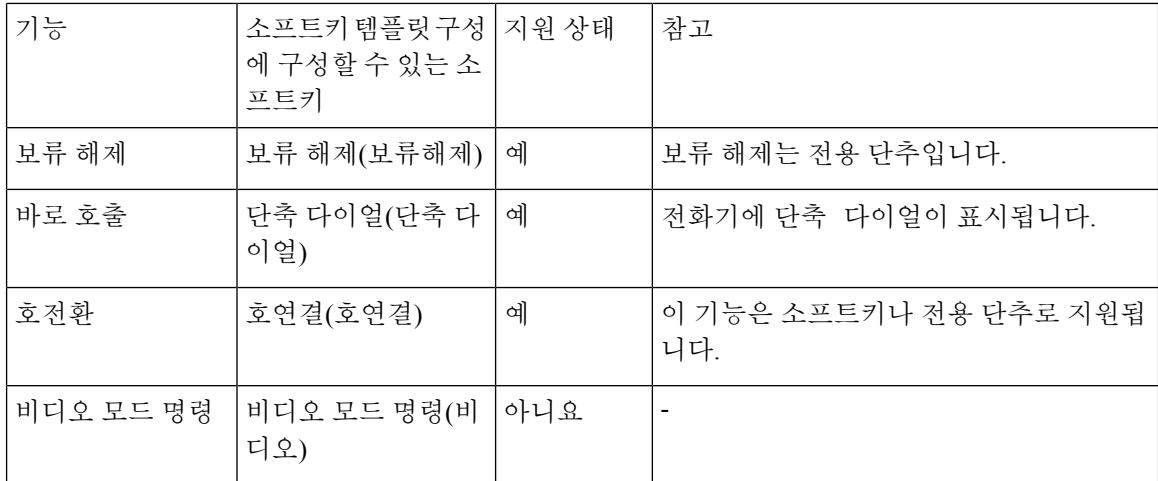

Cisco Unified Communications Manager를 통해 소프트키 템플릿에 소프트키를 구성할 수 있습니다. 그러나 지원되지 않는 소프트키는 전화기에 표시되지 않습니다.

프로시저

- 단계 **1** Cisco Unified Communications Manager에서 장치 > 장치 설정 > 소프트키 템플릿을 선택합니다.
- 단계 **2** 변경할 템플릿을 검색합니다.
- 단계 **3** 관련 링크에서 소프트키 레이아웃 구성을 선택하고 이동을 클릭합니다.
- 단계 **4** 소프트키 위치를 구성합니다.
- 단계 **5** 저장을 선택하여 레이아웃, 템플릿 및 수정 사항을 저장합니다.
- 단계 **6** 구성 적용을 선택하여 전화기에 템플릿을 적용합니다.

#### 관련 항목

Cisco Unified [Communications](pa2d_b_7800-series-admin-guide-cucm_preface1.pdf#nameddest=unique_8) Manager 설명서

# 전화기 버튼 템플릿

전화기 버튼 템플릿을 사용하면 프로그램 가능 버튼에 단축 다이얼과 통화 처리 기능을 지정할 수 있 습니다. 버튼에 할당할 수 있는 통화 처리 기능으로는 응답, 이동 및 모든 통화가 있습니다.

네트워크에 전화기를 등록하기 전에 템플릿을 수정하는 것이 가장 좋습니다. 이렇게 하면 등록 중에 Cisco Unified Communications Manager에서 사용자 정의된 전화기 버튼 템플릿 옵션에 액세스할 수 있습니다.

# 전화기 버튼 템플릿 수정

IP 전화기 서비스 및 회선 버튼 구성에 관한 자세한 내용은 해당 Cisco Unified Communications Manager 릴리스용 문서를 참조하십시오.

프로시저

- 단계 **1** Cisco Unified Communications Manager Administration에서 장치 > 장치 설정 > 전화기 버튼 템플릿을 선택합니다.
- 단계 **2** 찾기를 클릭합니다.
- 단계 **3** 전화기 모델을 선택합니다.
- 단계 **4** 복사를 선택하고, 새 템플릿의 이름을 입력한 다음, 저장을 선택합니다.

[전화기 버튼 템플릿 구성] 창이 열립니다.

- 단계 **5** 할당하려는 버튼을 확인하고, 해당 회선과 관련된 기능 드롭다운 목록에서 서비스 **URL**을 선택합니 다.
- 단계 **6** 저장을 선택하여 서비스 URL을 사용하는 새로운 전화기 버튼 템플릿을 작성합니다.
- 단계 **7** 장치 > 전화기를 선택하고, 전화기의 [전화기 구성] 창을 엽니다.
- 단계 **8** [전화기 버튼 템플릿] 드롭다운 목록에서 새 전화기 버튼 템플릿을 선택합니다.
- 단계 **9** 저장을 선택하여 변경 사항을 저장한 다음, 구성 적용을 선택하여 변경 사항을 구현합니다.

전화기 사용자는 이제 [셀프 서비스 포털]에 액세스해 전화기 버튼과 서비스를 연결할 수 있습니다.

#### 관련 항목

Cisco Unified [Communications](pa2d_b_7800-series-admin-guide-cucm_preface1.pdf#nameddest=unique_8) Manager 설명서

# **IP** 전화기 서비스에 **PAB** 또는 단축 다이얼 설정

프로그램 가능 버튼과 서비스 URL을 연결하도록 전화기 버튼 템플릿을 수정할 수 있습니다. 이렇게 하면 사용자에게 PAB 및 단축 다이얼에 대한 단일 버튼 액세스 기능이 제공됩니다. 전화기 버튼 템플 릿을 수정하기 전에 먼저 PAB 및 단축 다이얼을 IP 전화기 서비스로 구성해야 합니다. 자세한 내용은 해당 Cisco Unified Communications Manager 릴리스용 문서를 참조하십시오.

PAB 및 단축 다이얼을 IP 전화기 서비스로 구성하려면(아직 서비스로 구성되어 있지 않은 경우), 다 음 단계를 따르십시오.

프로시저

단계 **1** Cisco Unified Communications Manager Administration에서 장치 > 장치 설정 > 전화 서비스를 선택합 니다.

[IP Phone 서비스 찾기 및 나열] 창이 표시됩니다.

단계 **2** 새로 추가를 클릭합니다.

[IP PHone 서비스 구성] 창이 표시됩니다.

단계 **3** 다음과 같은 설정을 입력합니다.

- 서비스 이름: 개인 주소록을 입력합니다.
- 서비스 설명: 서비스에 대한 선택적 설명을 입력합니다.
- 서비스 URL

PAB의 경우는 다음 URL을 입력합니다.

**http**://<Unified CM-server-name>**:8080/ccmpd/login.do?name=#DEVICENAME#&service=pab** 고속 다이얼의 경우는 다음 URL을 입력합니다.

**http**://<Unified-CM-server-name>**:8080/ccmpd/login.do?name=#DEVICENAME#&service=fd**

• 보안 서비스 URL

PAB의 경우는 다음 URL을 입력합니다.

**https**://<Unified CM-server-name>**:8443/ccmpd/login.do?name=#DEVICENAME#&service=pab** 고속 다이얼의 경우는 다음 URL을 입력합니다.

**https**://<Unified-CM-server-name>**:8443/ccmpd/login.do?name=#DEVICENAME#&service=fd**

- 서비스 범주: **XML** 서비스를 선택합니다.
- 서비스 유형: 디렉터리를 선택합니다.
- 활성화: 확인란을 선택합니다.

*http://<IP\_address>* 또는 *https://<IP\_address>* (Cisco IP 전화기가 지원하는 프로토콜에 따라 달 라짐)

#### 단계 **4** 저장을 선택합니다.

서비스 URL을 변경하거나 IP 전화기 서비스 매개 변수를 제거하거나 사용자가 가입한 전화 기 서비스의 전화기 서비스 매개 변수 이름을 변경하는 경우, 가입 업데이트를 클릭하여 현 재 가입한 모든 사용자를 변경 내용으로 업데이트해야 합니다. 그렇지 않으면 사용자가 서 비스에 다시 가입하여 정확한 URL을 다시 구축해야 합니다. 참고

#### 관련 항목

Cisco Unified [Communications](pa2d_b_7800-series-admin-guide-cucm_preface1.pdf#nameddest=unique_8) Manager 설명서

# 이전 버전의 **Cisco Unified Communications Manager**에서 헤 드셋 관리

12.5(1) SU1 이전 버전의 Cisco Unified Communications Manager를 사용하는 경우 온프레미스 전화기 와 함께 사용할 Cisco 헤드셋 설정을 원격으로 구성할 수 있습니다.

Cisco Unified Communication Manager 버전 10.5(2), 11.0(1), 11.5(1), 12.0(1) 및 12.5(1)에서 원격 헤드셋 을 구성하려면 Cisco [소프트웨어](https://software.cisco.com/download/home/286323239/type/286323289/release/1.0(2)) 다운로드 웹 사이트에서 파일을 다운로드하고 파일을 편집한 다음

Cisco Unified Communications Manager TFTP 서버에서 파일을 업로드해야 합니다. 파일은 JSON(JavaScript Object Notification) 파일입니다. 업데이트된 헤드셋 구성이 10 ~ 30분의 시간 프레임 을 초과하는 엔터프라이즈 헤드셋에 적용되어 TFTP 서버의 트래픽 백로그가 방지됩니다.

Cisco Unified Communications Manager 관리 버전 11.5(1) SU7을 통해 헤드셋을 관리하고 구성할 수 있 습니다. 참고

JSON 파일 작업시 다음 사항에 유의하십시오.

- 코드에 대괄호가 없는 경우 설정이 적용되지 않습니다. JSON Formatter와 같은 온라인 도구를 사 용하여 형식을 확인합니다.
- **updatedTime** 설정을 현재 epoch 시간으로 설정하십시오. 그렇지 않으면 구성이 적용되지 않습 니다. 또는 **updatedTime** 값을 +1로 증가시켜 이전 버전보다 크게 설정할 수도 있습니다.
- 매개 변수 이름을 변경하지 마십시오. 변경하면 설정이 적용되지 않습니다.

TFTP 서비스에 대한 자세한 내용은 *Cisco Unified Communications Manager* 및 *IM and Presence* 서비스 용 관리 가이드의 "장치 펌웨어 관리" 장을 참조하십시오.

defaultheadsetconfig.json 파일을 적용하기 전에 전화기를 최신 펌웨어 릴리스로 업그레이 드합니다. 다음 표에서는 JSON 파일을 사용하여 조정할 수 있는 기본 설정에 대해 설명합니다.

### 기본 헤드셋 설정 파일 다운로드

헤드셋 매개 변수를 원격으로 구성하기 전에 먼저 최신 JSON(JavaScript Object Notation) 샘플 파일을 다운로드해야 합니다.

프로시저

단계 **1** 다음 URL로 이동합니다. <https://software.cisco.com/download/home/286320550>

단계 **2** 헤드셋 **500** 시리즈를 선택합니다.

- 단계 **3** 헤드셋 시리즈를 선택합니다.
- 단계 **4** 릴리스 폴더를 선택하고 zip 파일을 선택합니다.
- 단계 **5** 다운로드 또는 장바구니에 추가 단추를 클릭하고 지시를 따릅니다.
- 단계 **6** PC의 디렉터리에 파일의 압축을 풉니다.

다음에 수행할 작업

기본 [헤드셋](#page-67-0) 설정 파일 수정, 68 페이지

# <span id="page-67-0"></span>기본 헤드셋 설정 파일 수정

JSON(JavaScript Object Notation) 파일을 작업하면서 다음 사항에 유의하십시오.

- 코드에 대괄호가 없는 경우 설정이 적용되지 않습니다. JSON Formatter와 같은 온라인 도구를 사 용하여 형식을 확인합니다.
- "**updatedTime**" 설정을 현재 epoch 시간으로 설정하십시오. 그렇지 않으면 구성이 적용되지 않습 니다.
- **firmwareName**이 LATEST인지 확인합니다. 그렇지 않으면 구성이 적용되지 않습니다.
- 매개 변수 이름을 변경하지 마십시오. 변경하면 설정이 적용되지 않습니다.

프로시저

{

- 단계 **1** 텍스트 편집기를 사용하여 defaultheadsetconfig.json 파일을 엽니다.
- 단계 **2 UpdatedTime** 및 수정할 헤드셋 매개 변수 값을 편집합니다.

샘플 스크립트는 아래와 같습니다. 이 스크립트는 참조용으로만 제공됩니다. 헤드셋 매개 변수를 구 성할 때 지침으로 사용하십시오. 펌웨어 로드에 포함된 JSON 파일을 사용합니다.

```
"headsetConfig": {
  "templateConfiguration": {
   "configTemplateVersion": "1",
   "updatedTime": 1537299896,
    "reportId": 3,
    "modelSpecificSettings": [
      {
        "modelSeries": "530",
        "models": [
          "520",
          "521",
          "522",
          "530",
          "531",
          "532"
        ],
        "modelFirmware": [
          {
            "firmwareName": "LATEST",
            "latest": true,
            "firmwareParams": [
               {
                "name": "Speaker Volume",
                "access": "Both",
                "usageId": 32,
                "value": 7
              },
              {
                "name": "Microphone Gain",
                 "access": "Both",
                "usageId": 33,
                "value": 2
              },
              {
```

```
"name": "Sidetone",
        "access": "Both",
        "usageId": 34,
        "value": 1
      },
      {
        "name": "Equalizer",
        "access": "Both",
        "usageId": 35,
        "value": 3
      }
   ]
 }
]
"modelSeries": "560",
"models": [
 "560",
  "561",
  "562"
],
"modelFirmware": [
  {
    "firmwareName": "LATEST",
    "latest": true,
    "firmwareParams": [
      {
        "name": "Speaker Volume",
        "access": "Both",
        "usageId": 32,
        "value": 7
      },
      {
        "name": "Microphone Gain",
        "access": "Both",
        "usageId": 33,
        "value": 2
      },
      {
        "name": "Sidetone",
        "access": "Both",
        "usageId": 34,
        "value": 1
      },
      {
        "name": "Equalizer",
        "access": "Both",
        "usageId": 35,
        "value": 3
      },
      {
        "name": "Audio Bandwidth",
        "access": "Admin",
        "usageId": 36,
        "value": 0
      },
      {
        "name": "Bluetooth",
        "access": "Admin",
        "usageId": 39,
        "value": 0
      },
      {
```
}, {

```
"name": "DECT Radio Range",
                   "access": "Admin",
                   "usageId": 37,
                   "value": 0
                 }
                 {
                    "name": "Conference",
                   "access": "Admin",
                   "usageId": 41,
                   "value": 0
              ]
            }
           ]
        }
     \Box}
 }
}
```
단계 **3** defaultheadsetconfig.json을 저장합니다.

다음에 수행할 작업 기본 구성 파일을 설치합니다.

# 기본 구성 파일을 **Cisco Unified Communications Manager**에 설치

defaultheadsetconfig.json파일을편집한후에TFTP파일관리도구를사용하여Cisco Unified Communications Manager에 설치합니다.

프로시저

- 단계 **1** Cisco Unified OS 관리에서 소프트웨어 업그레이드 > **TFTP** 파일 관리를 선택합니다.
- 단계 **2** 파일 업로드를 선택합니다.
- 단계 **3** 파일 선택을 선택하고 defaultheadsetconfig.json 파일로 이동합니다.
- 단계 **4** 파일 업로드를 선택합니다.
- 단계 **5** 닫기를 클릭합니다.

# **Cisco TFTP** 서버 다시 시작

defaultheadsetconfig.json 파일을 TFTP 디렉터리에 업로드한 후에 Cisco TFTP 서버를 다시 시작하고 전화기를 재설정합니다. 약 10 – 15분 후에 다운로드 프로세스가 시작되고 새 구성이 헤드 셋에 적용됩니다. 설정을 적용하려면 10 ~ 30분이 추가로 소요됩니다.

프로시저

단계 **1** Cisco Unified Serviceability에 로그인하고 도구 > 제어 센터 **-** 기능 서비스를 선택합니다.

단계 **2 Server** 드롭다운 목록 상자에서 Cisco TFTP 서비스가 실행 중인 서버를 선택합니다.

단계 **3 Cisco TFTP** 서비스에 해당하는 무선 단추를 클릭합니다.

단계 **4** 재시작을 클릭합니다.

**Cisco TFTP** 서버 다시 시작

I

٠